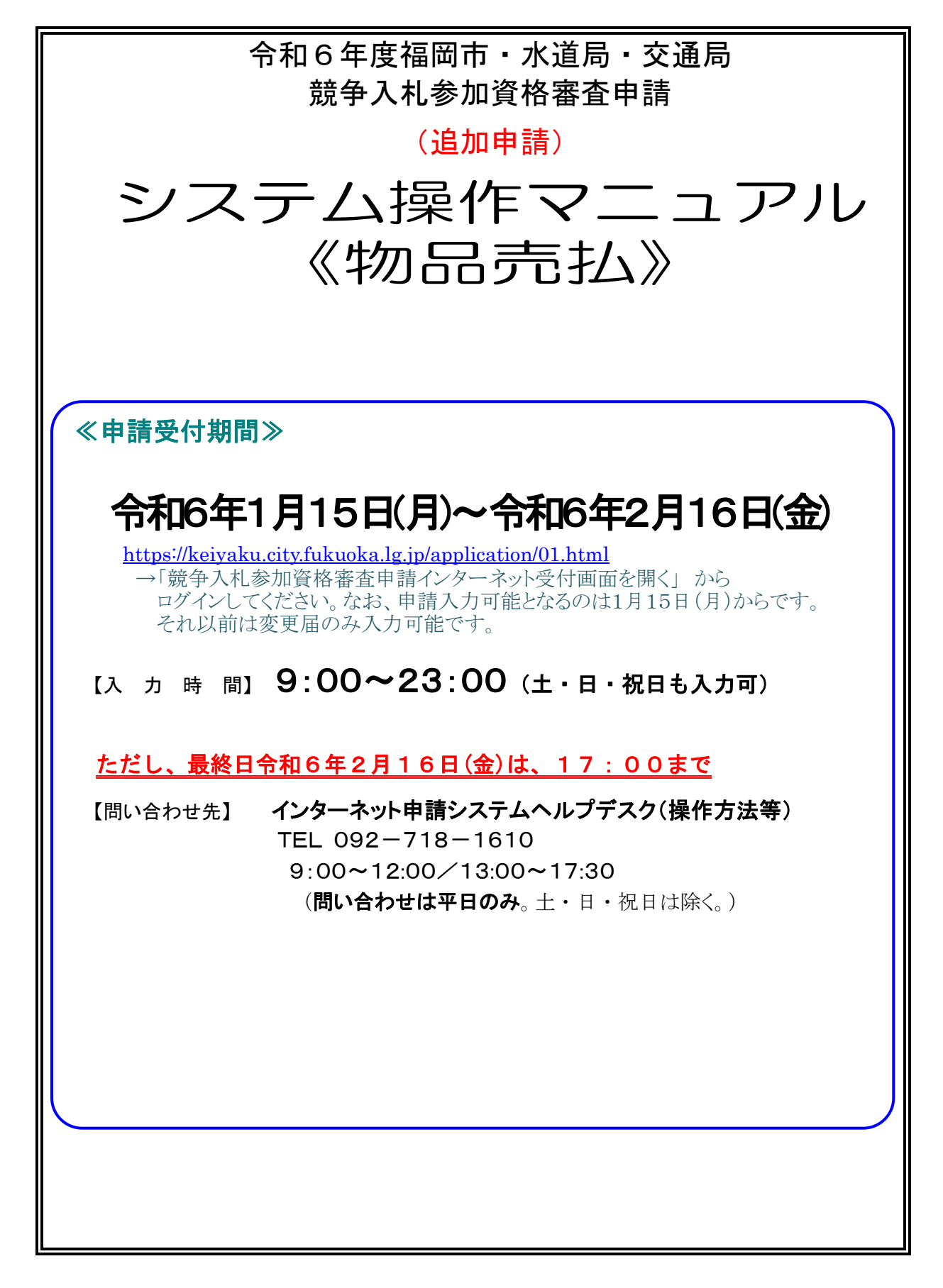

※本書に例示した画面と、実際の画面のレイアウトが多少異なる場合があります。 例示画面は参考としてご覧ください。

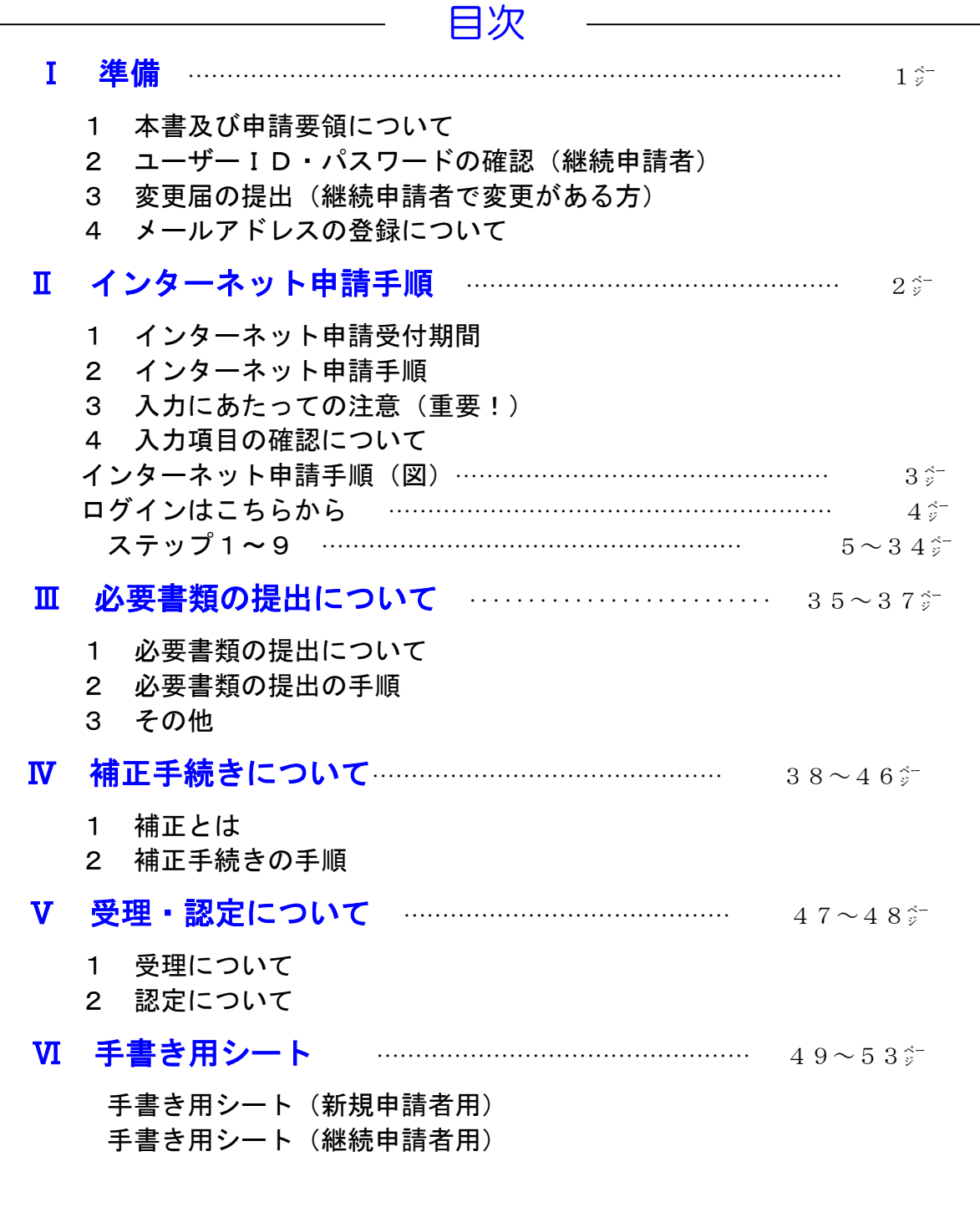

<本マニュアルにおける用語の意味>

「登録申請」;令和6年度福岡市・水道局・交通局競争入札参加資格審査申請(追加申請) 「申請要領」;令和6年度福岡市・水道局・交通局競争入札参加資格審査申請要領(追加申請) <工事・製造> <委託> <物品購入・リース> <物品売払> 「事業者(業者)」;上記登録申請をする法人・個人 「新規申請者」;令和4・5・6年度「競争入札参加資格者名簿」の工事・製造、委託、 物品購入・リース、物品売払のいずれにも登録がない事業者 「継続申請者」;令和4・5・6年度「競争入札参加資格者名簿」の工事・製造、委託、 物品購入・リース、物品売払のいずれかに登録がある事業者

「代理申請者」;事業者の委任を受けて代理で登録申請を行う方

(※なお、令和6年は 2024 年、令和7年は 2025 年と同義とします。)

# Ⅰ 準 備

 $\sim$ 

## 1 本書及び申請要領について

本書をお読みになる前に、必ず「令和6年度福岡市・水道局・交通局競争入札参加資格審 査申請要領(追加申請)」(以下「申請要領」という。)をお読みください。本書は申請要領 の中の、インターネット申請及び書類の提出(必要書類の送信)の操作にかかる部分を記載 したマニュアルです。

i<br>L

i<br>L

## 2 ユーザーID・パスワードの確認(継続申請者)

令和5年8月1日現在、令和4・5・6年度福岡市競争入札有資格者名簿(以下「登録業者 名簿」という)において、「工事・製造」「委託」「物品購入・リース」「物品売払」のいずれかで登録が ある方は、今回の申請を行うためにユーザーID 及びパスワードが必要です。以下で確認してくださ い。

#### (1) 令和4・5・6年度の登録業者名簿に初めて登録された方 ……令和4・5・6年度の認定結果 (2)令和元・2・3年度以前から登録している方

……インターネット申請開始後、最初に受信された認定結果 なお、ユーザーID、パスワードはいずれの区分(「工事・製造」、「委託」、「物品購入・ リース」、「物品売払」)でも使用可能です。

ユーザーID やパスワードを紛失された場合は、簡易書留により再発行の申請手続きを行ってく ださい。詳細は下記をご覧ください。再発行までは申請書の投函から1週間程度を要します。再発 行が必要な方は早めに手続きしてください。

<https://keiyaku.city.fukuoka.lg.jp/application/2008-0329-1504-2.html>

福岡市契約情報ホームページ→「資格審査申請」→

「登録内容変更届」詳細へ→「ユーザーID、パスワードを紛失された場合は」

#### ※ なお、 ユーザー I D及びパスワードについては、 電話・メール又は窓口での問い合わせ にはお答えできません。

## 3 変更届の提出(継続申請者で変更がある方)

継続して申請する方で、令和4・5・6年度の登録内容に変更がある方は、この申請とは別に変更 届の提出が必要です。この申請の前までに、インターネット申請にて変更届を提出してください。 なお、申請後に変更が生じた場合は、その都度変更届を提出してください。

## 4 メールアドレスの登録について

インターネット申請内容(入力内容)や提出書類に、不備・不足があった場合は、電子メールで補 正指示のお知らせを行いますので、申請時にメールアドレスの登録が必要です。(携帯電話のメー ルアドレスは使用できません。)

なお、事業者に委任を受けて代理で申請される方(以下「代理申請者」という。)は、事業者と代 理申請者の両方のメールアドレスの登録が必要です。詳細は23㌻をご覧ください。

また、迷惑メール対策を行っている方は、次のアドレスから送信するメールを確実に受信できるよ う設定をお願いします

[keiyaku.FB@city.fukuoka.lg.jp](mailto:keiyaku.FB@city.fukuoka.lg.jp)

#### ※ なお、このアドレスは本市からの送信専用ですので、本アドレス宛への送信はしないでください。

# Ⅱ インターネット申請手順

## 1 インターネット申請受付期間

令和6年1月15日(月)~令和6年2月16日(金)

【入力時間】9:00~23:00(土・日・祝日も入力可)

ただし、最終日 令和6年2月16日(金)は、17:00まで

i<br>L

i<br>L

【問い合わせ時間】9:00~12:00/13:00~17:30 (平日のみ。土・日・祝日は除く。)

#### 【問い合わせ先】

 $\overline{\phantom{a}}$ 

◇インターネット申請システムヘルプデスク :092-718-1610

## 2 インターネット申請手順

- (1)インターネット申請の流れは3㌻(ステップ1~ステップ9)のとおりです。 ステップ9まで確実に完了してください。
- (2)インターネット申請完了後、必要書類の送信のメニューから電子ファイルの送信をお こなってください。詳細は35<sup>☆「</sup>必要書類の提出について」をご覧ください。
- (3)入力データや、申請書類データに不備・不足がある状態では申請を受理できません。 不備・不足がある場合は38㌻「補正手続きについて」のとおり処理してください。
- (4)受理・認定については47㌻「受理・認定について」をご覧ください。なお、申請が 多い時期は補正がない場合でも受理まで数週間を要する場合があります。

## 3 入力にあたっての注意(重要!)

- (1)入力時間内(9:00~23:00、ただし最終日の令和6年2月16日(金)は 17:00まで)に最後まで入力を完了してください。入力終了時刻になると、確定前 のデータはすべて破棄されます。翌日以降にはじめから入力していただくことになり ますのでご注意ください。また、入力時間内であっても、本市へのデータ送信が一定 時間行われない場合は、インターネット申請は自動的に中断され、確定前の入力デー タはすべて破棄されますのでご注意ください。
	- ア ステップ1については必ず、仮ID及び仮パスワード発行まで終了してください。 発行まで終わりましたら、データは確定されます。
	- イ ステップ4~ステップ9については各画面の「次へ」のボタンを押下するのみで はデータは確定されません。必要に応じ、「一時保存」のボタンをご利用ください。
- (2)インターネット申請はウェブを用いたシステムのため、パソコンに依存した外字や機 種依存した文字は使用できません。また()や、商号番地等に使用する数字はすべ て全角で入力してください。

## 4 入力項目の確認について

短時間で入力いただくために、予め「手書き用シート(49~53芬)」を作成されることをお勧めし ます。なお、入力手順は次のとおりです。(○印が入力項目です。詳細は次ページのとおり)

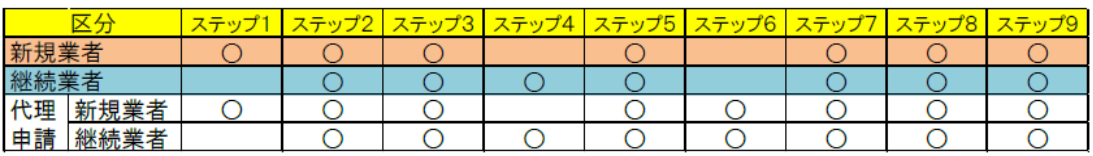

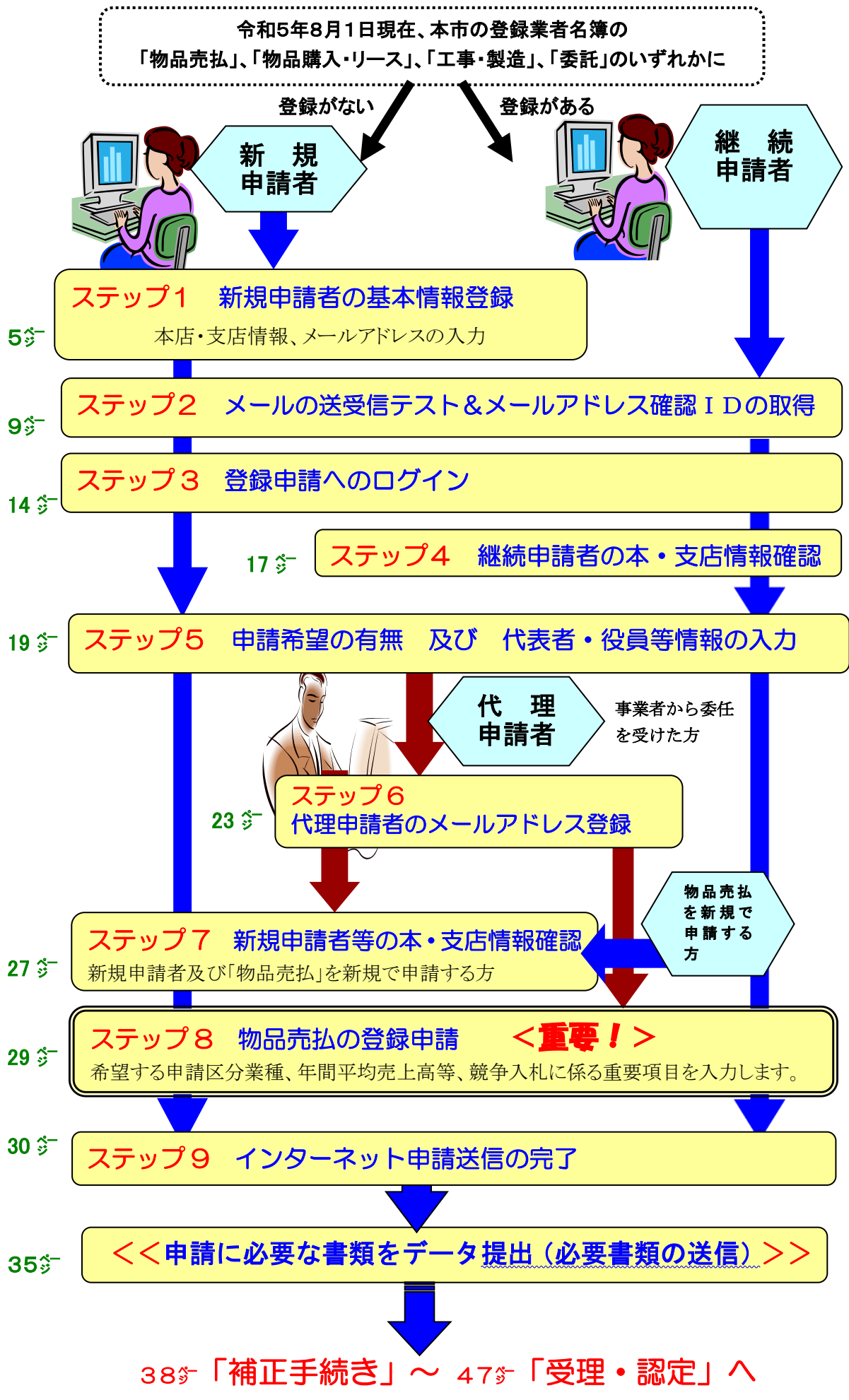

## ログインはこちらから

 福岡市ホームページの「福岡市契約情報」から競争入札参加申請インターネット 受付画面を開いてください。

【注意!】インターネット申請の対応ブラウザは Edge のみです。

InternetExplorer 及び chrome には対応しておりませんのでご注意ください。

福岡市契約情報ホームページ →「資格審査申請」→「インターネット申請はこちらから」 <https://keiyaku.city.fukuoka.lg.jp/application/01.html>

→ 「競争入札参加資格申請インターネット受付画面を開く」

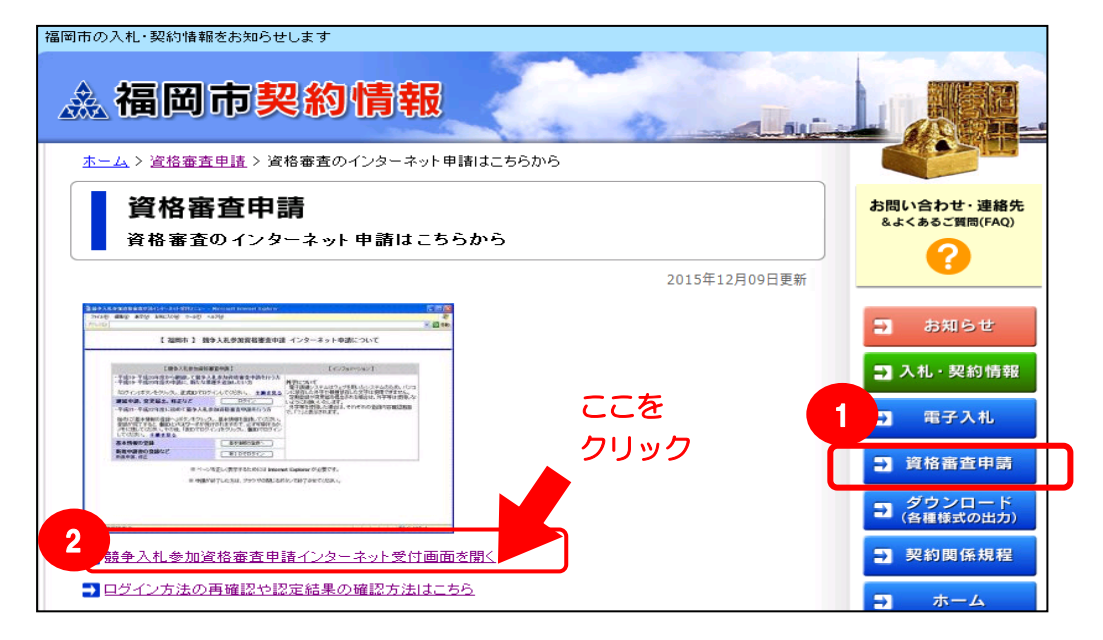

 福岡市に新規に申請する方 令和5年8月1日現在、登録業者名簿において、「物品売払」、「物品購入·リ ース」、「工事・製造」、「委託」のいずれにも登録がない方 ステップ1 (5分)から始めてください。

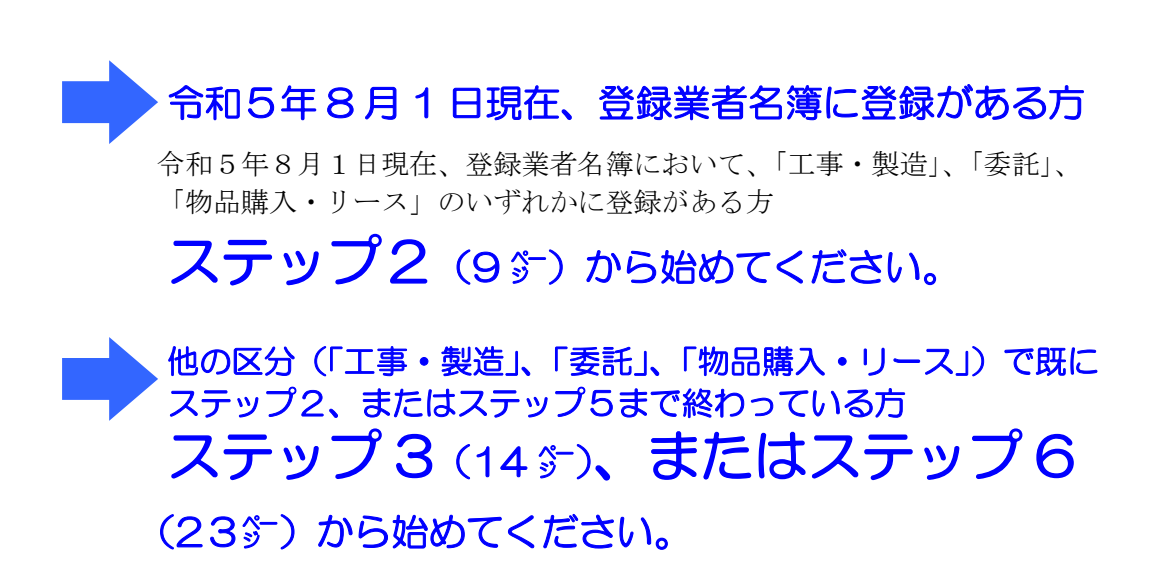

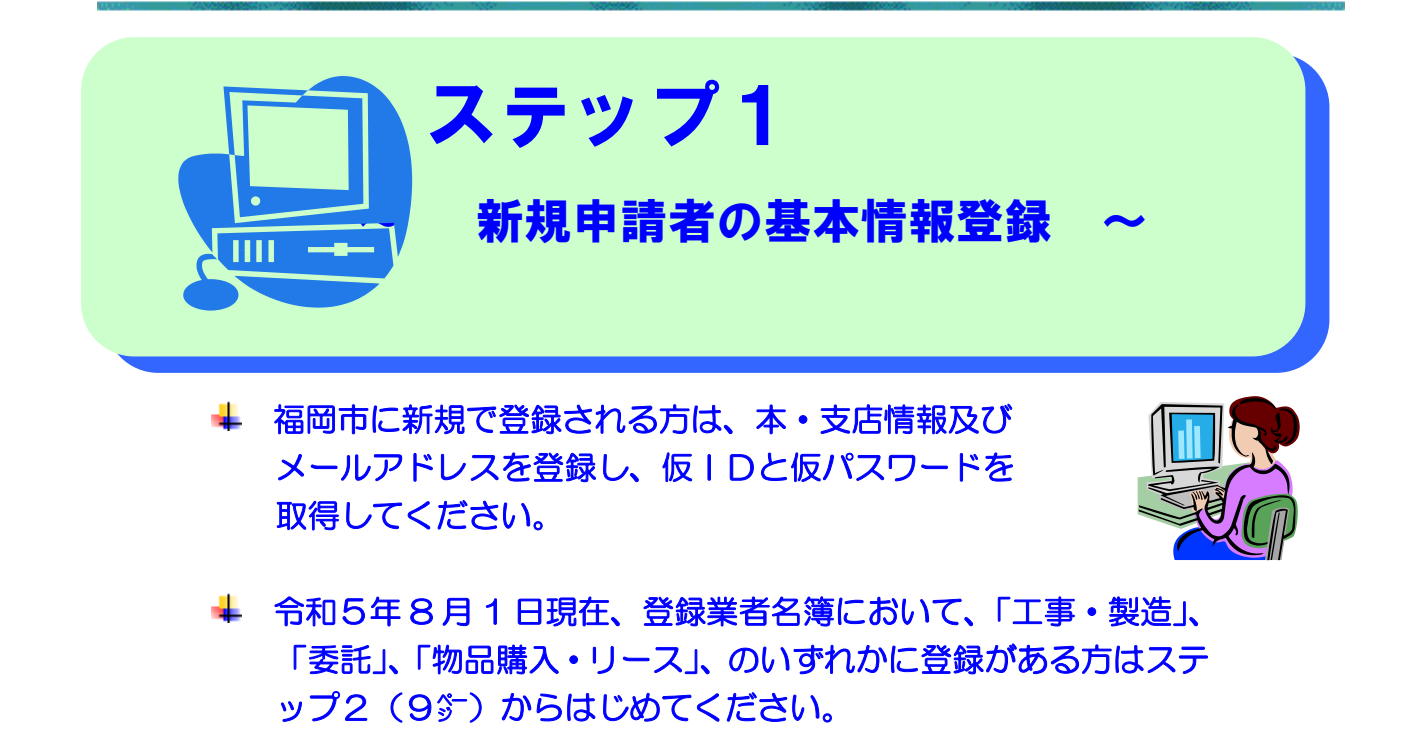

## (1)インターネット申請受付画面から、本・支店情報の登録画面を開きます。

ú.

2

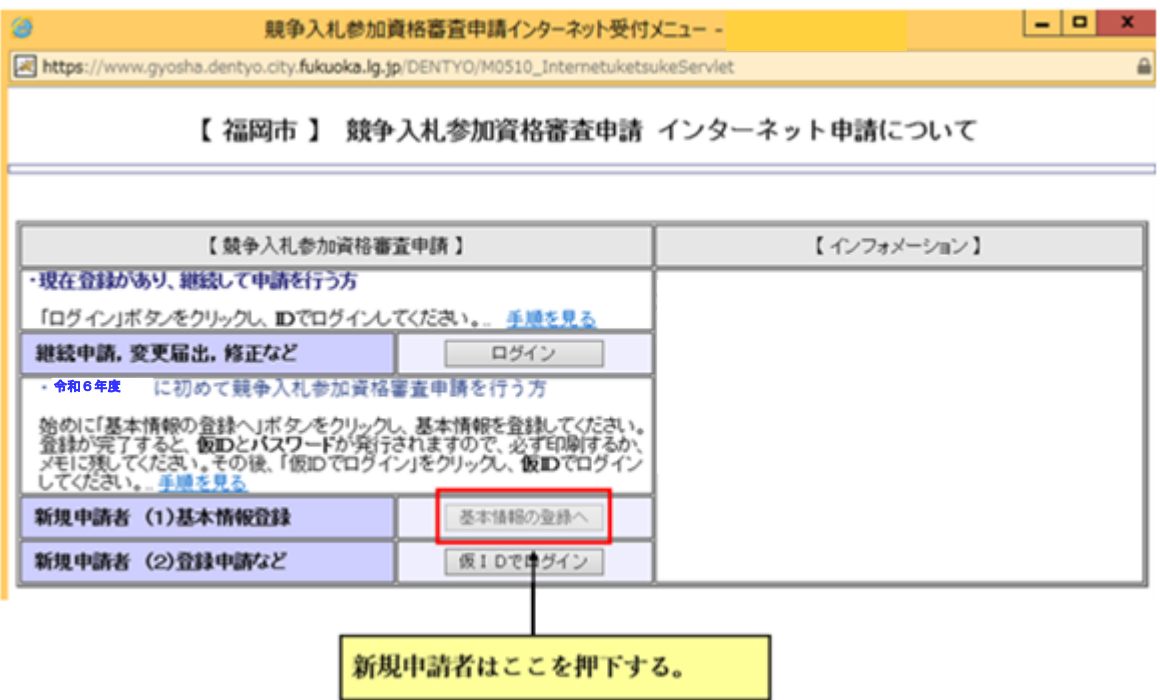

#### (2)本店情報・支店情報及びメールアドレスの登録を行います。

- ▼ ①本店情報を入力してください。\*は必須項目です。
- ▼ ②支店情報は、本店が福岡市以外(以下「地場外」という。)の法人で、本市との 取引を代理人(支店長、営業所長等)に行わせる場合に入力してください。
- ▼ 3メールアドレスを入力してください。
- ▼ 画面記載の案内及び次頁「入力にあたっての注意事項」を確認のうえ入力してください。

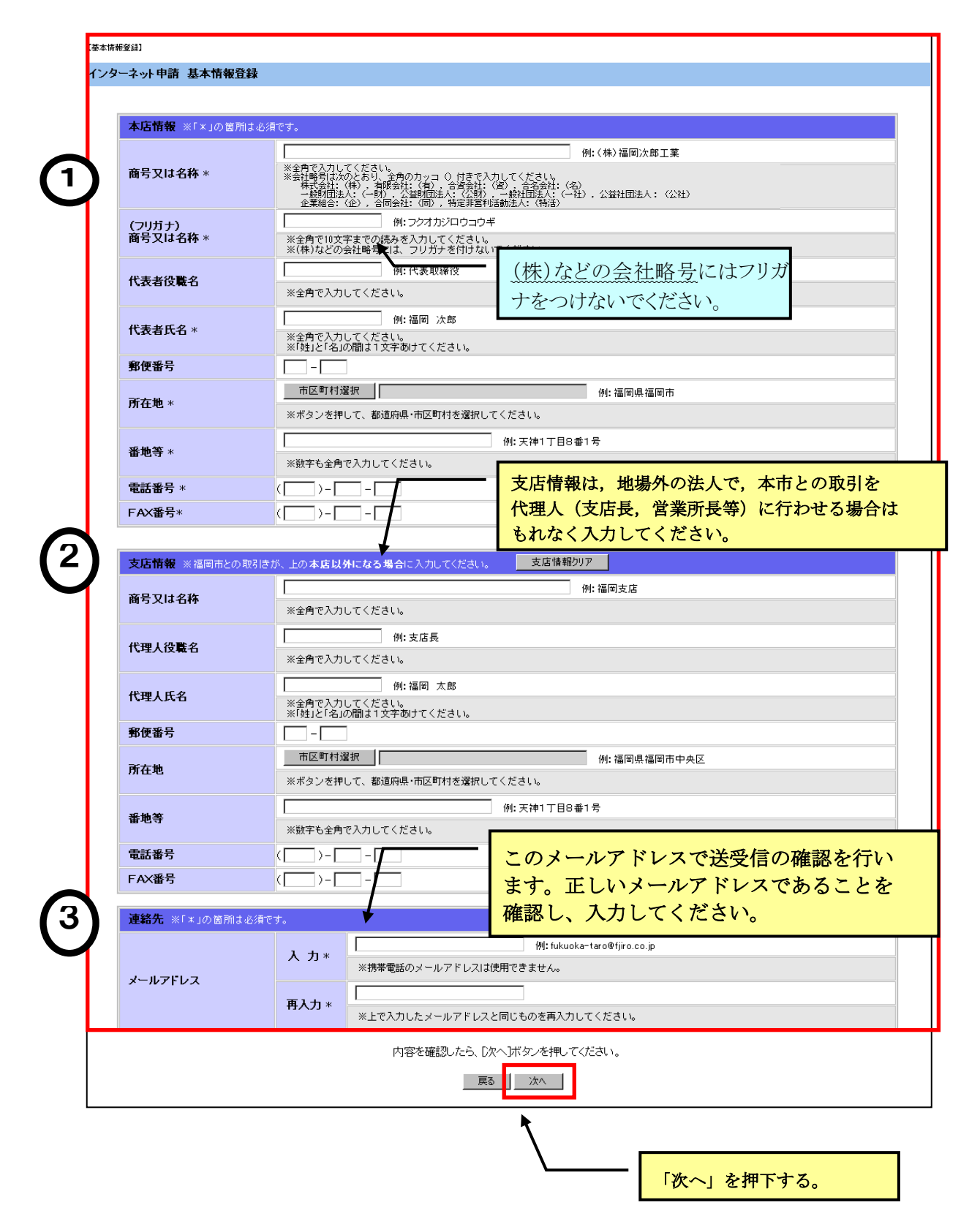

▼ 入力にあたっての注意事項(画面案内とあわせてご確認ください。)

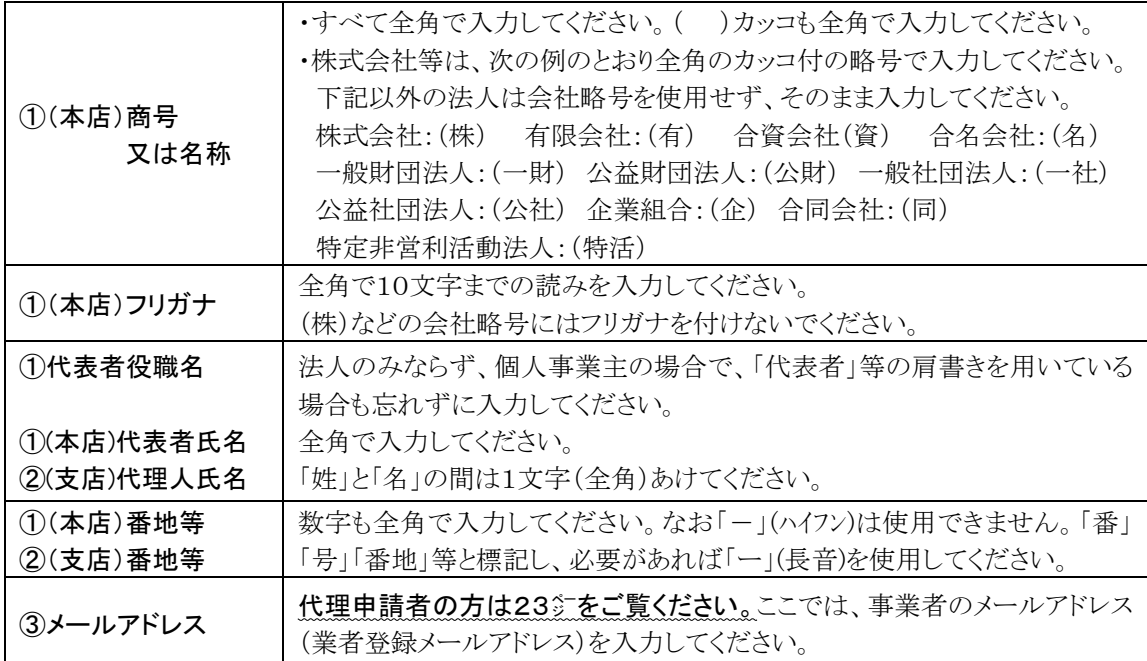

#### (3)登録内容の確認を行います。

間違いがないことを確認してください。

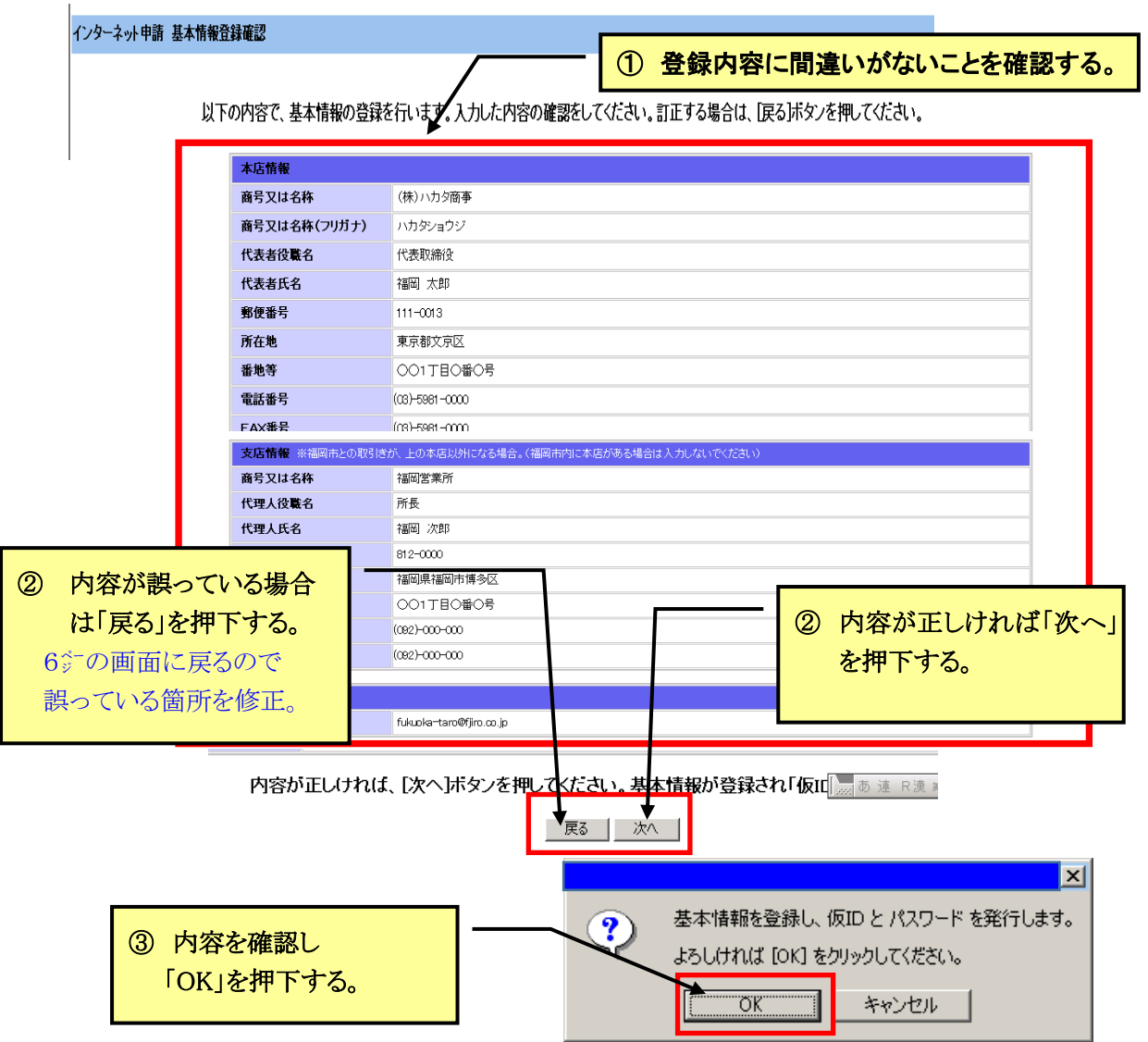

#### (4) 仮ID及び仮パスワードを印刷します。

仮IDと仮パスワードが表示されますので、印刷ボタンを押下し仮IDと仮パスワードを印 刷してください。

#### 仮ID及び仮パスワードは、令和6年7月末の正式IDの発行まで必要です。

#### 大切に保管してください。

なお、正式IDはメールでお知らせします。

(本申請で登録する事業者のメールアドレス宛に送信します。)

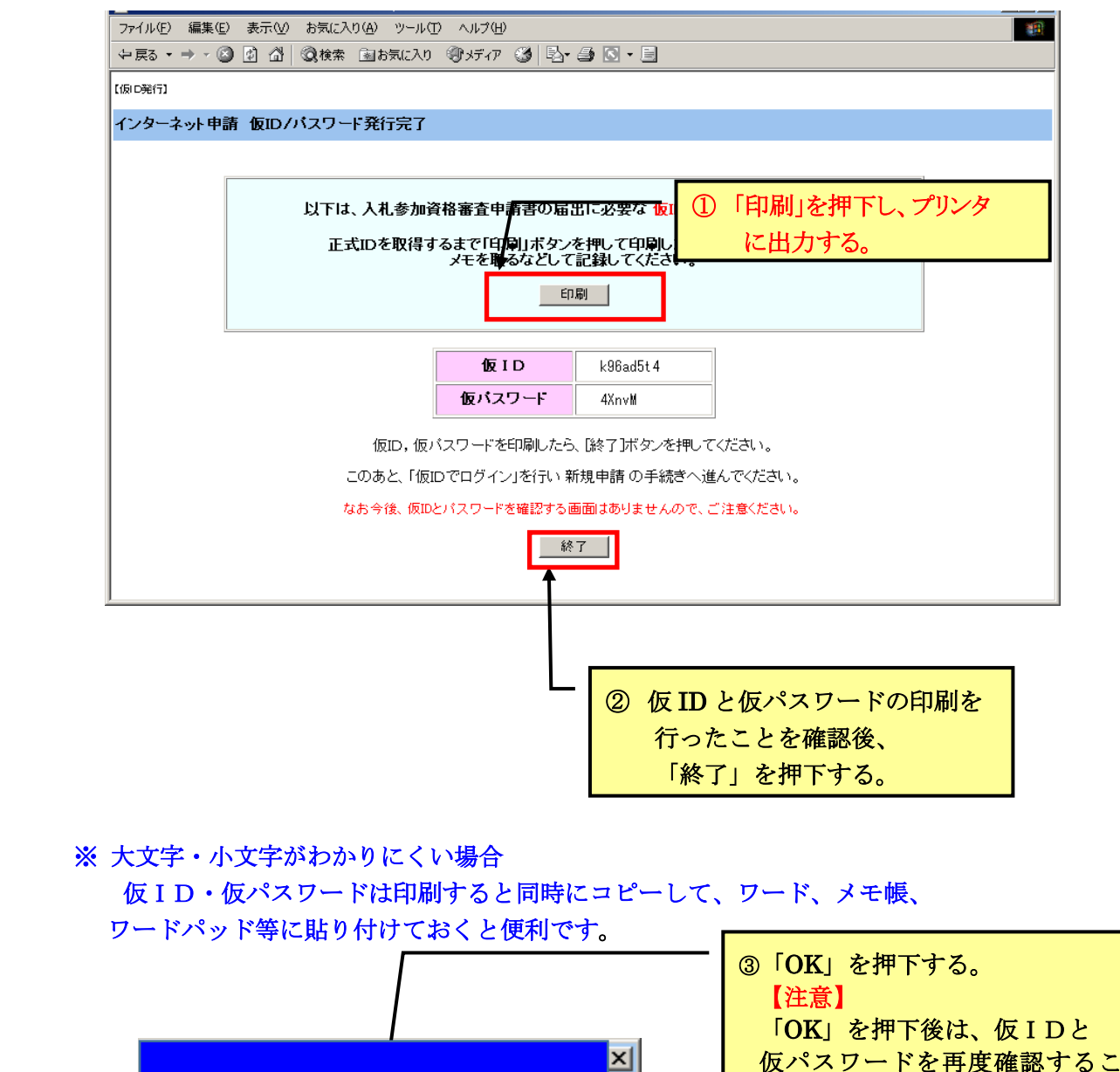

仮パスワードを再度確認すること

はできません。

仮ID, パスワードを確認しましたか?

 $\overline{\mathbb{C}}$ K $\overline{\mathbb{C}}$ 

[OK] をクリックするとトップメニューに戻ります。

キャンセル

 $\circledR$ 

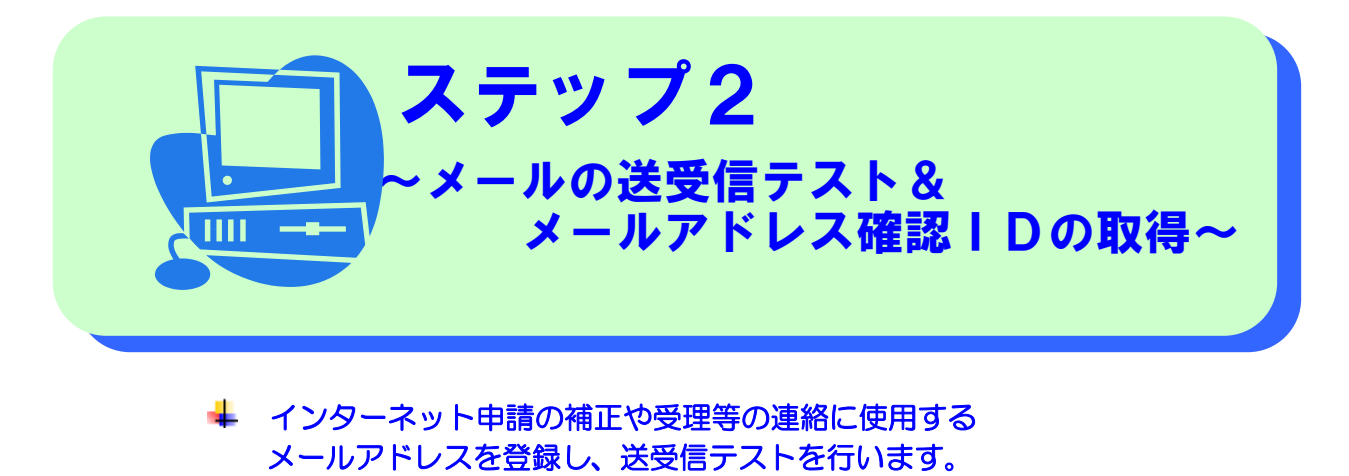

→ 今後のログイン手続きに必要な「メールアドレス確認ⅠD」 を取得してください。(送受信テストで発行)

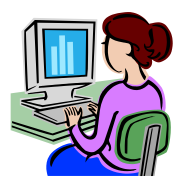

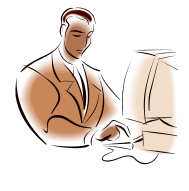

D)

<事業者から委任を受けて代理申請される方(代理申請者)へ>

代理で申請される場合は、事業者と代理申請者の両方のメールアドレスの登録が 必要です。補正指示や受理完了等のメールは事業者及び代理申請者の両方に 送信されます。代理申請者のメールアドレスはステップ6で登録しますので、ステ ップ2では事業者のアドレスを入力してください。(23° 参照)

### (1) 次の画面からログインしてください。 継続申請者と、新規申請者でログインの場所が異なります。

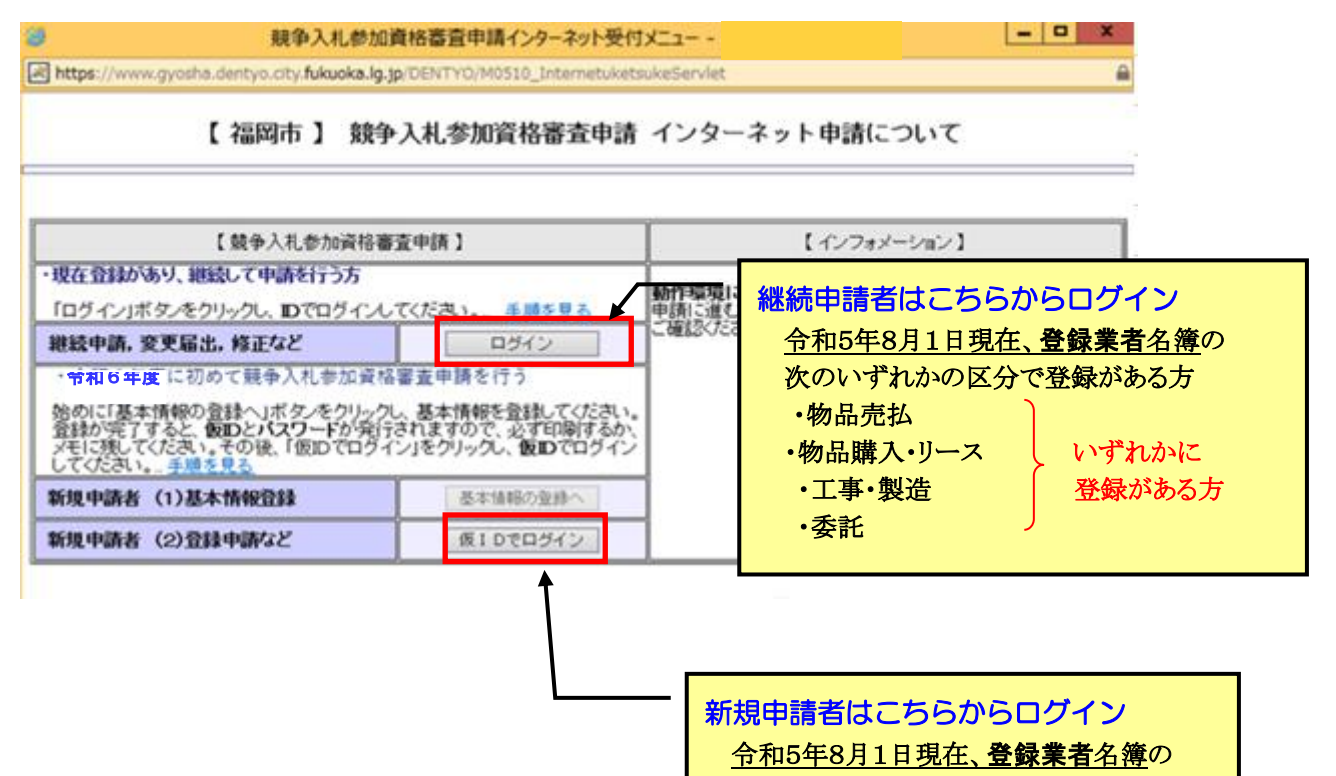

いずれの区分にも 登録がない方

- 9 -

#### (2)ログイン画面が表示されますので、ユーザID及びパスワードを入力して下さい。

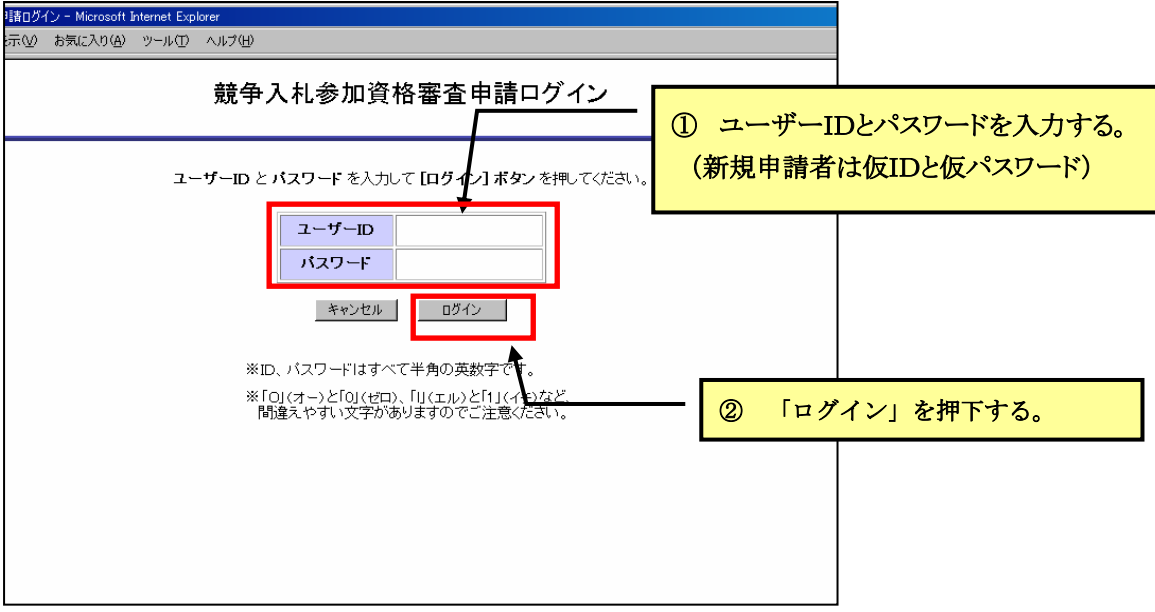

#### <ユーザーID・パスワードについて>

- ユーザーID、パスワードはすべて半角英数字です。 パスワードはアルファベットの大文字・小文字と数字が混在しています。 「O」(オー)と「0」(ゼロ)、「l」(エル)と「1」(イチ)など紛らわしい文字も ありますので、ご注意ください。
- 新規申請者は8㌻の手順で記録した仮IDと仮パスワードを入力してください。
- 継続申請者のユーザーID、パスワードはいずれの区分(「工事・製造」「委託」「物 品購入・リース」「物品売払」)でも使用可能です。

\* ユーザーID、パスワードを紛失された場合は ユーザーID 及びパスワードについては、電話・メール又は窓口での問い合わせに はお答えできません。

\* ユーザーID やパスワードを紛失された場合は、簡易書留により再発行の申請手続 きを行ってください。詳細は下記をご覧ください。なお、再発行までは申請書の 投函から1週間程度を要します。再発行が必要な方は早めに手続きしてくださ い。

<https://keiyaku.city.fukuoka.lg.jp/application/2008-0329-1504-2.html>

福岡市契約情報ホームページ→「資格審査申請」→ 「登録内容変更届」詳細へ→「ユーザーID、パスワードを紛失された場合は」

#### (3)メールアドレス登録確認画面が表示されます。

業者登録メールアドレスを確認してください。

■ 修正がある場合は (4) の手順で修正して (5) へお進みください。

■ 修正がない場合は (5) へお進みください。

#### (4)業者登録メールアドレスを修正する場合は、次の手順で変更してください。

修正がない場合は、この手続きは不要です。(5)へお進みください。

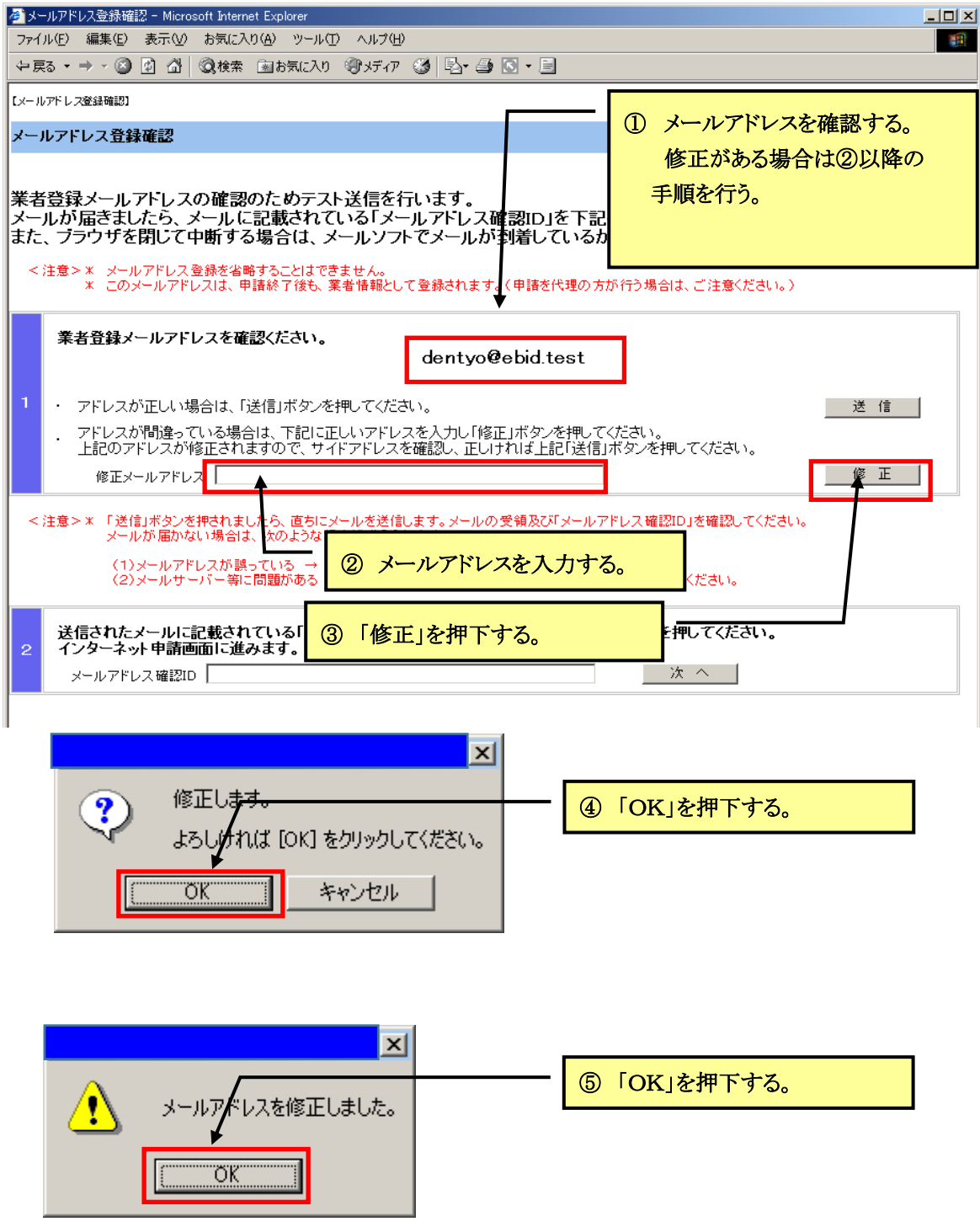

#### (5)業者登録メールアドレスの確認のため、次の手順でテスト送信を行って ください。

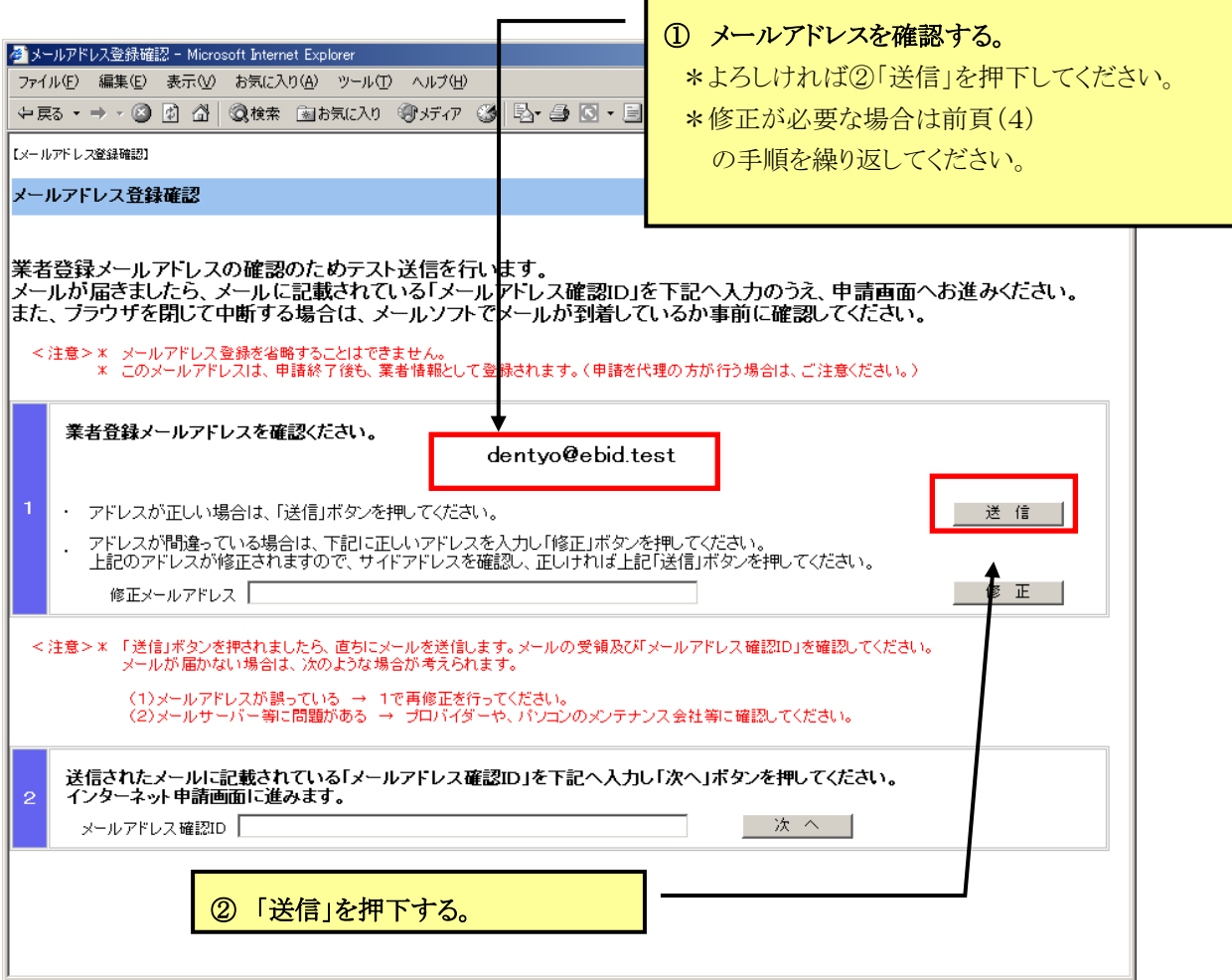

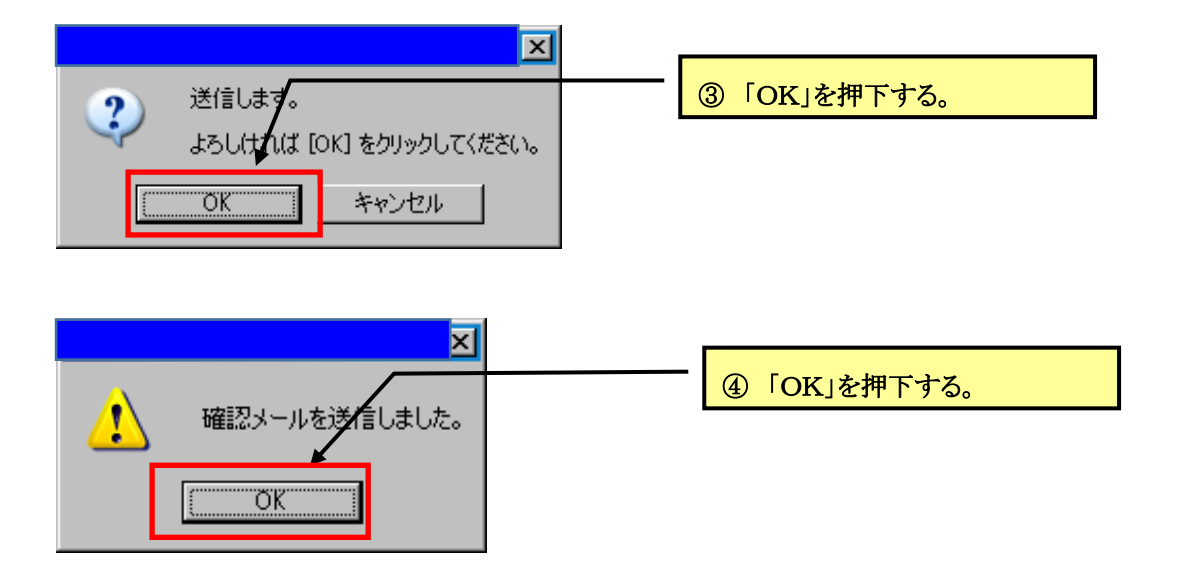

#### (6)次のメールが直ちに送信されますので、メールソフトでメールを受信し メールアドレス確認IDを控えてください。(印刷またはコピー) なお、メールアドレス確認IDは今後のログインの際に必要です。

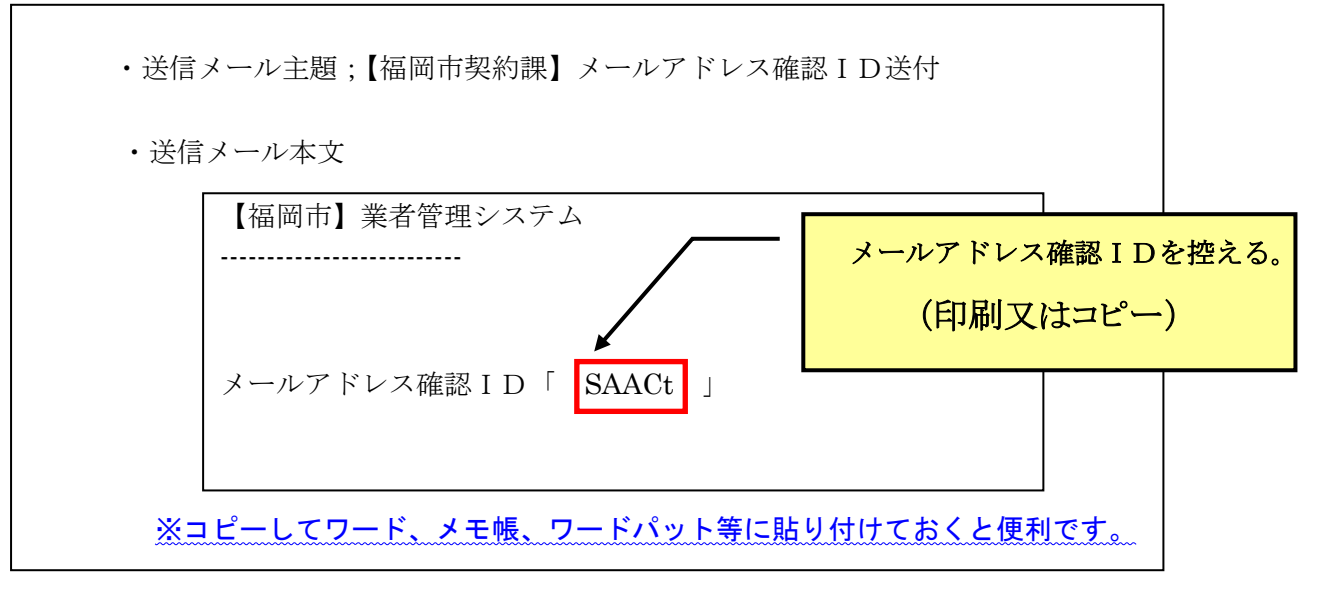

#### ▼ メールアドレス確認ⅠDの確認方法

- ・ 通常メールを使用される場合と同様、受信メールを確認してください。
- ・ メールは直ちに送信されます。インターネット申請の画面を開いたまま、メールソ フトを開いてメールを受信し「メールアドレス確認ID」を控えると便利です。イン ターネット申請を閉じて、メールアドレス確認IDを確認していただいても結構です が、この場合は、再度ログインすることとなりますので、ユーザーID・パスワード の入力が必要です。

・ 代理申請者の方は、事業者のメールアドレスにメールが届きますので、事業者の方 からメールアドレス確認IDをお受け取りください。

#### ▼ メールが直ちに届かない場合

 ・ 前頁のとおり送信が完了したら、メールは直ちに送信されます。 メールが届かない場合は次のような場合が考えられますので、ご確認ください。

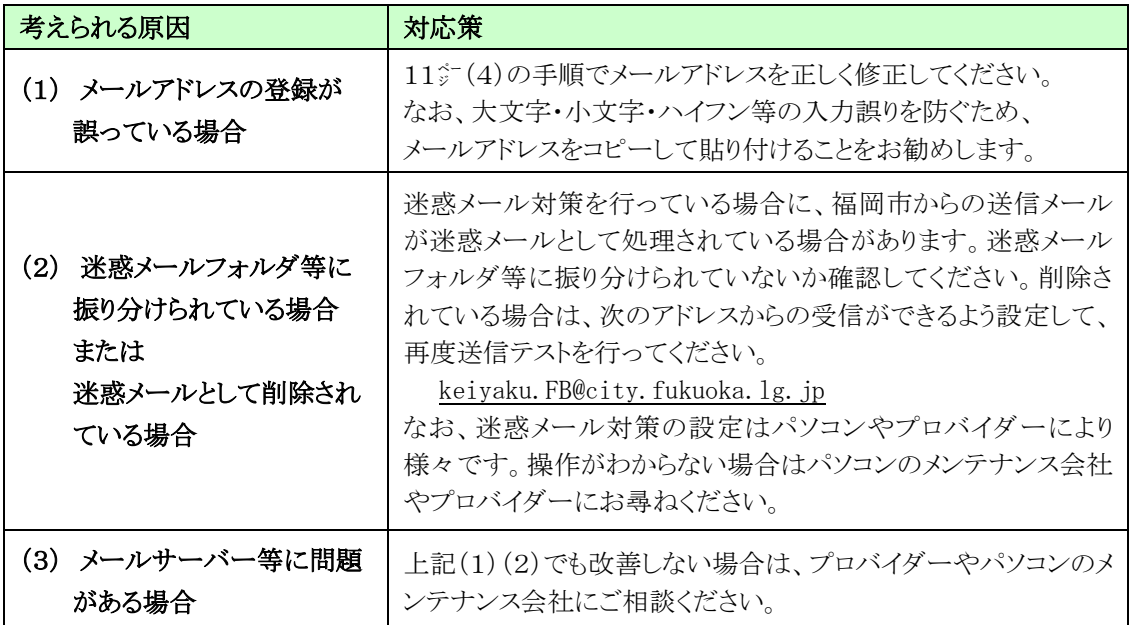

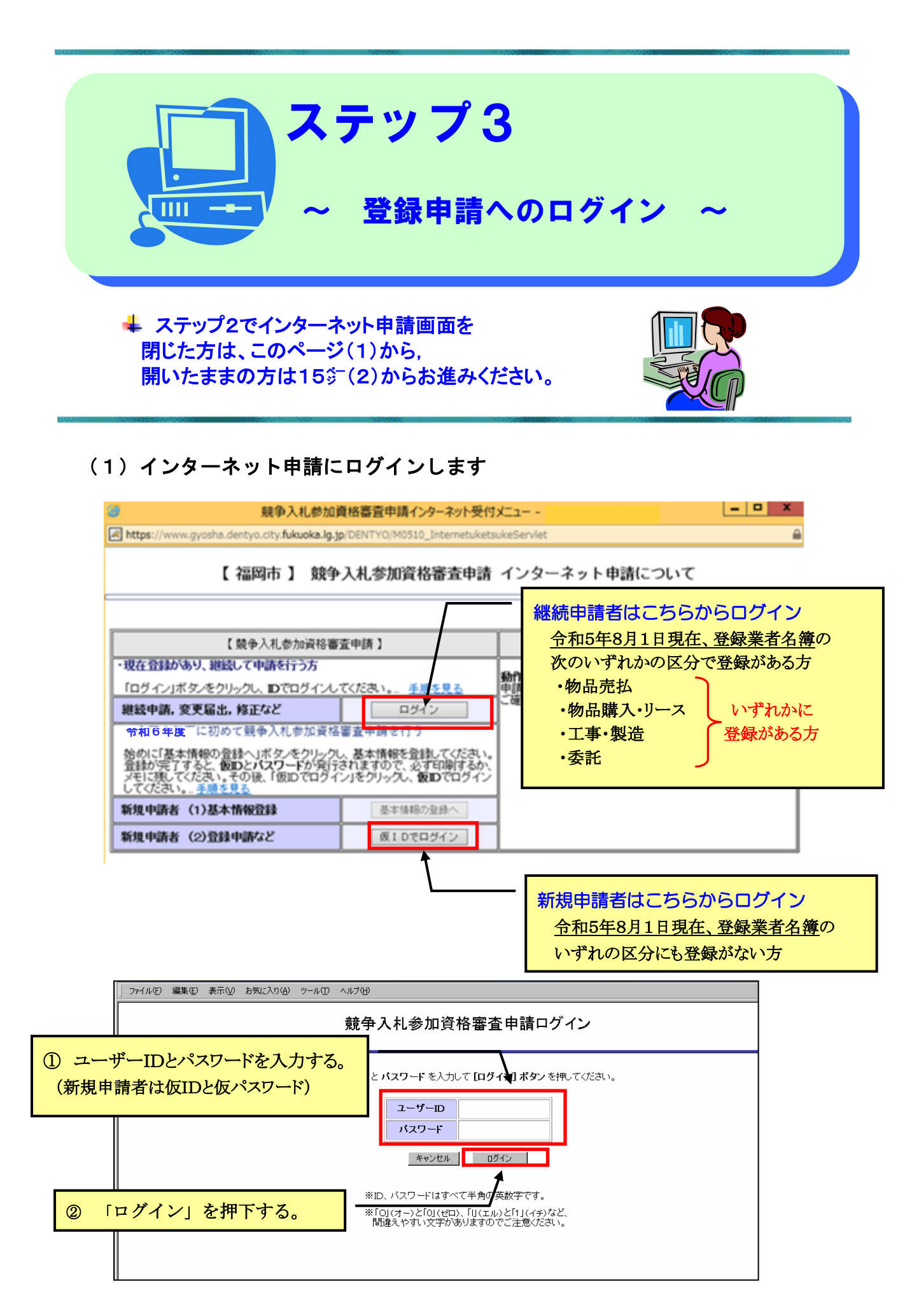

#### (2)<mark>2 欄に「メールアドレス確認ID」を入力してください。</mark> なお、この時に q19 欄の「修正」ボタン等は押さないでください。

メールアドレスを修正すると、新しい「メールアドレス確認ID」が発行され、13㌻で取 得した「メールアドレス確認ID」が破棄されます。メールアドレスの修正が必要な場合を 除き×の欄はさわらないでください。なお、誤って修正した場合は、再度「送信」ボタンを 押して、メールソフトを開いて、新しく送信された「メールアドレス確認ID」を控えてく ださい。

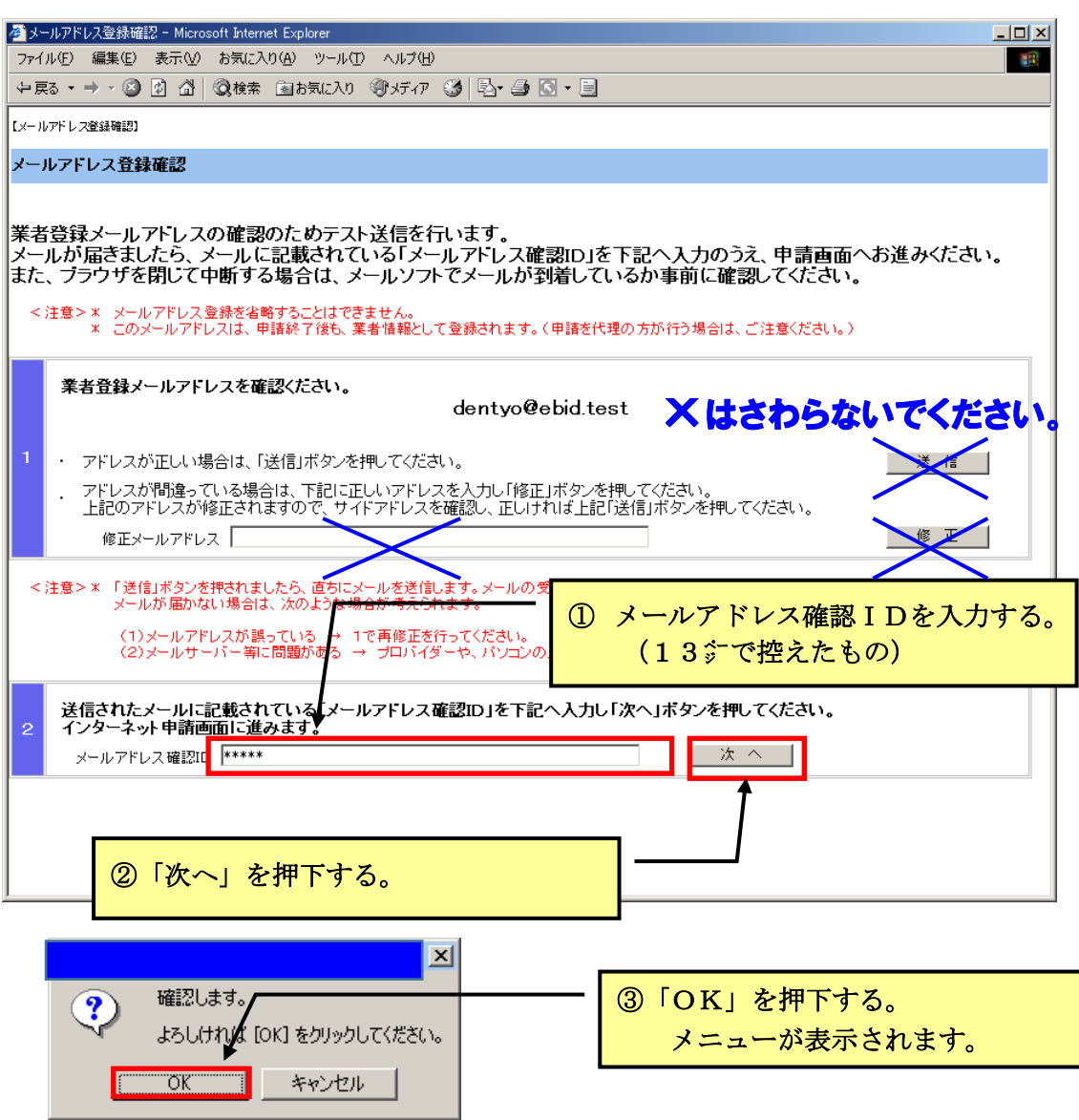

#### ▼「次へ」を押下しても先へ進まない場合は次のことが考えられます。

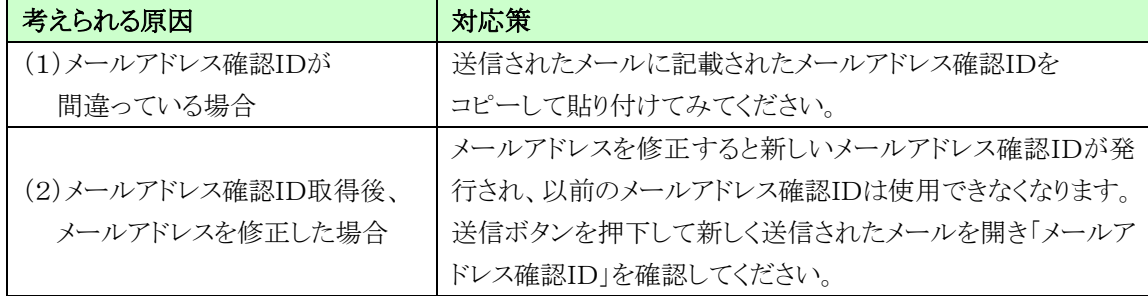

(3)「インターネット申請メニュー」画面が表示されます。

 下記のとおり押下してください。(継続申請者と新規申請者で表現が異なります。 なお、今後のインターネット申請メニュー画面でも同様です。)

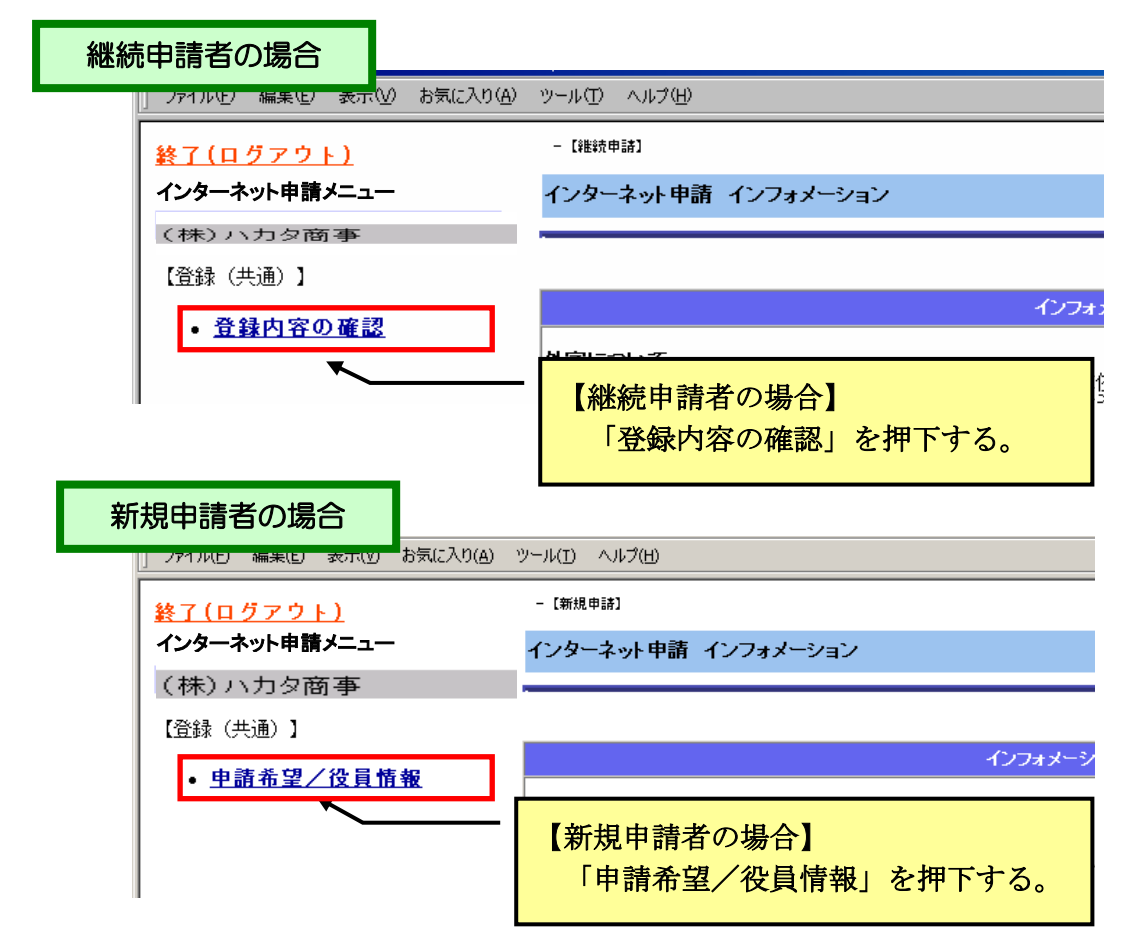

#### (4)次の画面が表示されますので内容を確認し、次へ進む場合は下記のとおり 押下してください。

 $\mathbf{I}$ 

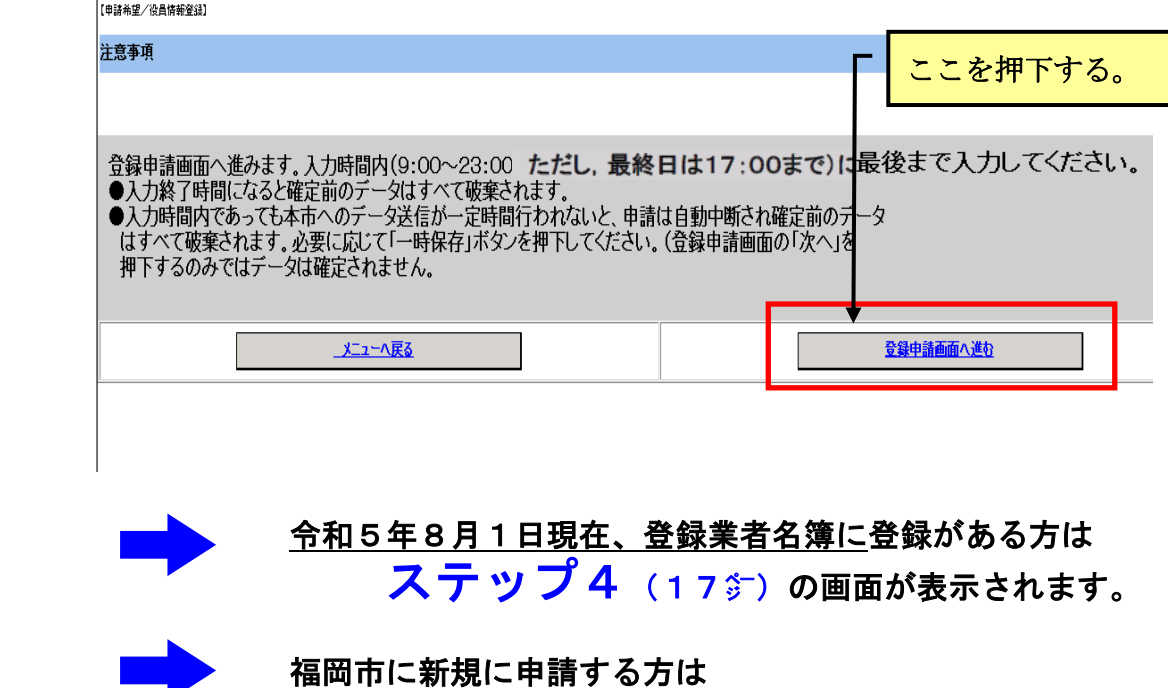

ステップ5 (19分)の画面が表示されます。

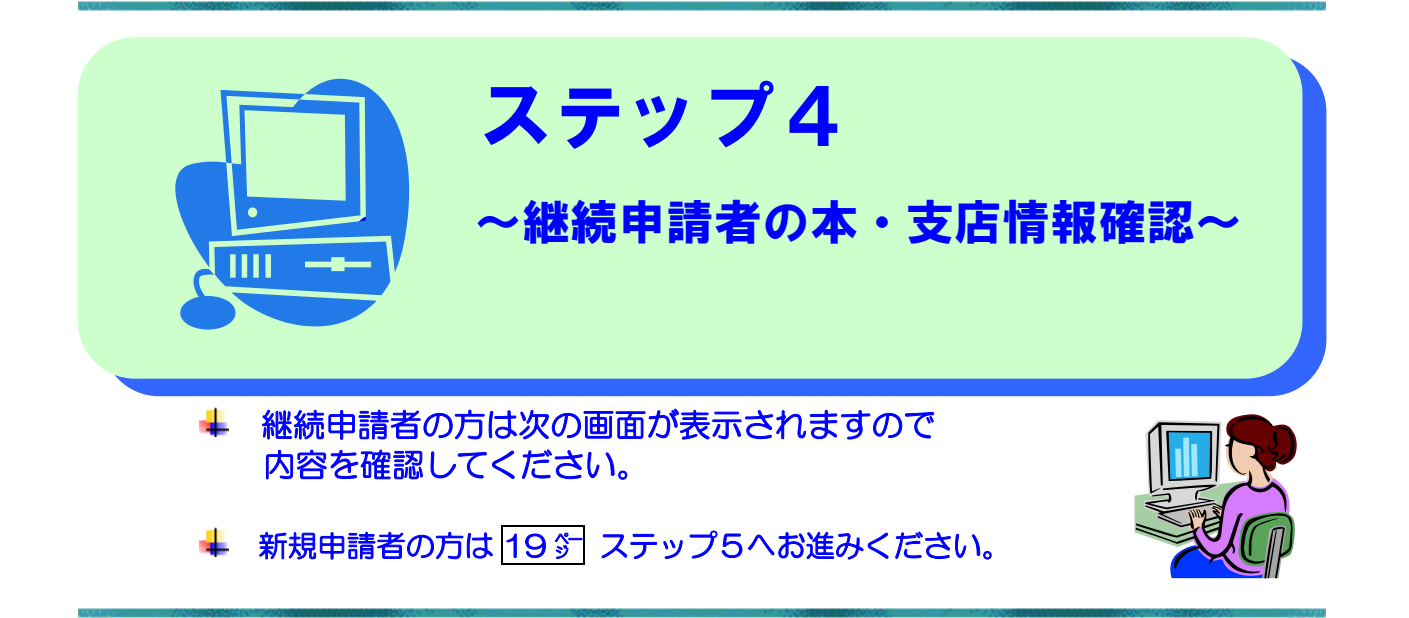

(1)継続申請者は次の画面が表示されますので、登録内容を確認してください。 変更の有無を確認して該当するボタンを押下してください。

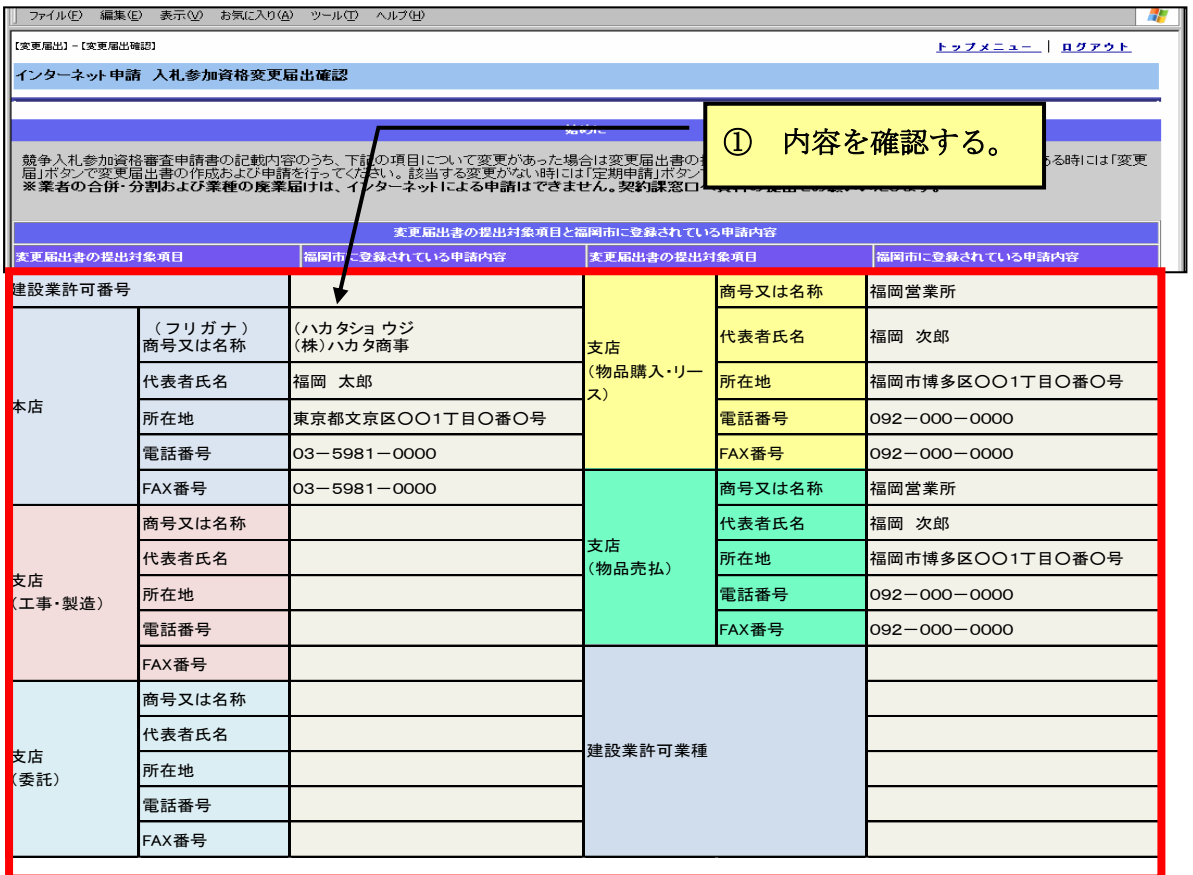

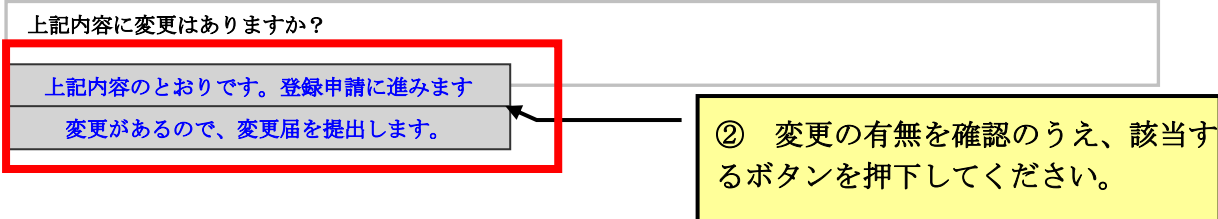

(2)登録内容に変更がない場合は | 上記内容のとおりです。登録申請に進みます のボタンを押下してください。 次のメッセージが表示されますので、登録内容に変更がない場合は、 「OK」ボタンを押下してください。

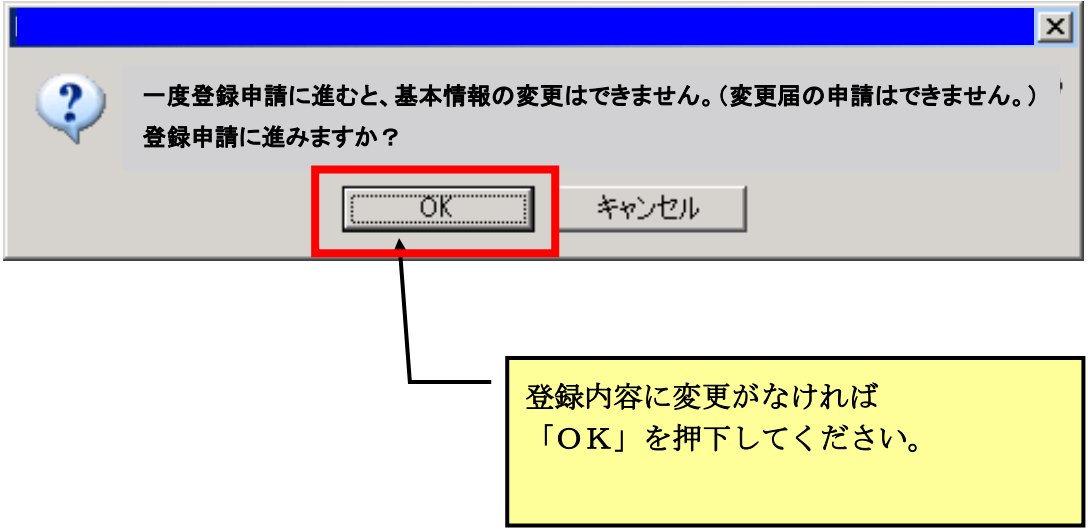

#### (3)登録内容に変更がある場合は 「変更があるので、変更届を提出します。 のボタンを押下して変更届の手続きを行ってください。

再度14分 ステップ3から始め、17シの表示が変更後の内容になっているのを確認後、 先に進んでください。

 ※変更届はインターネット申請及び必要書類の送信で届出てください。 詳細は福岡市契約情報HPをご確認ください。 <https://keiyaku.city.fukuoka.lg.jp/application/02.html>

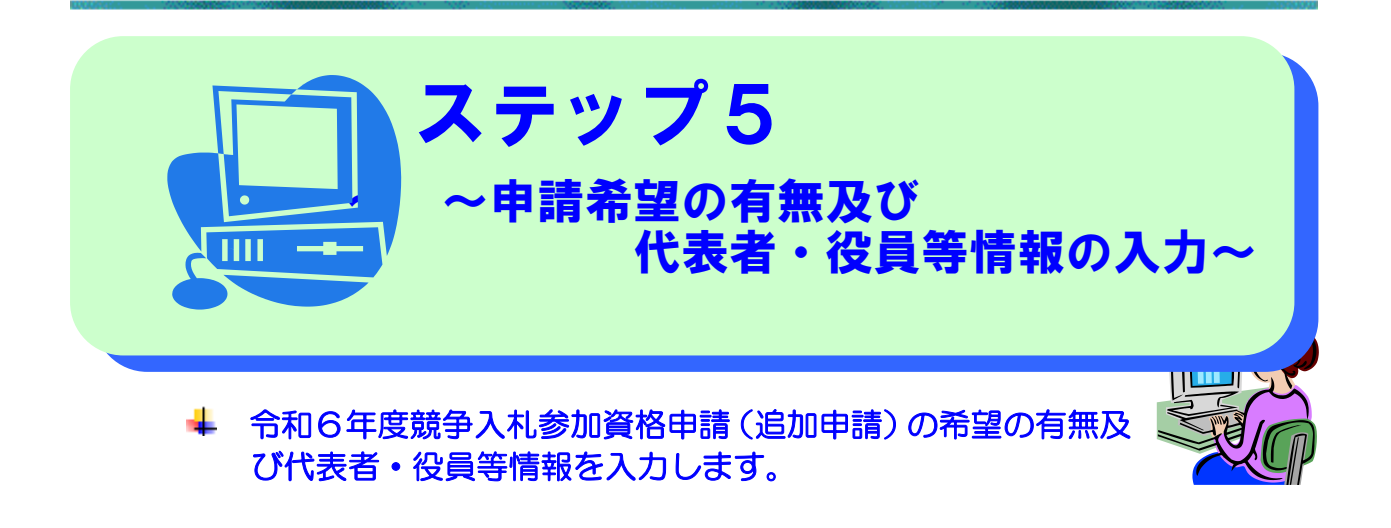

#### (1)令和6年度競争入札参加資格について各区分の希望の有無を選択し てください。

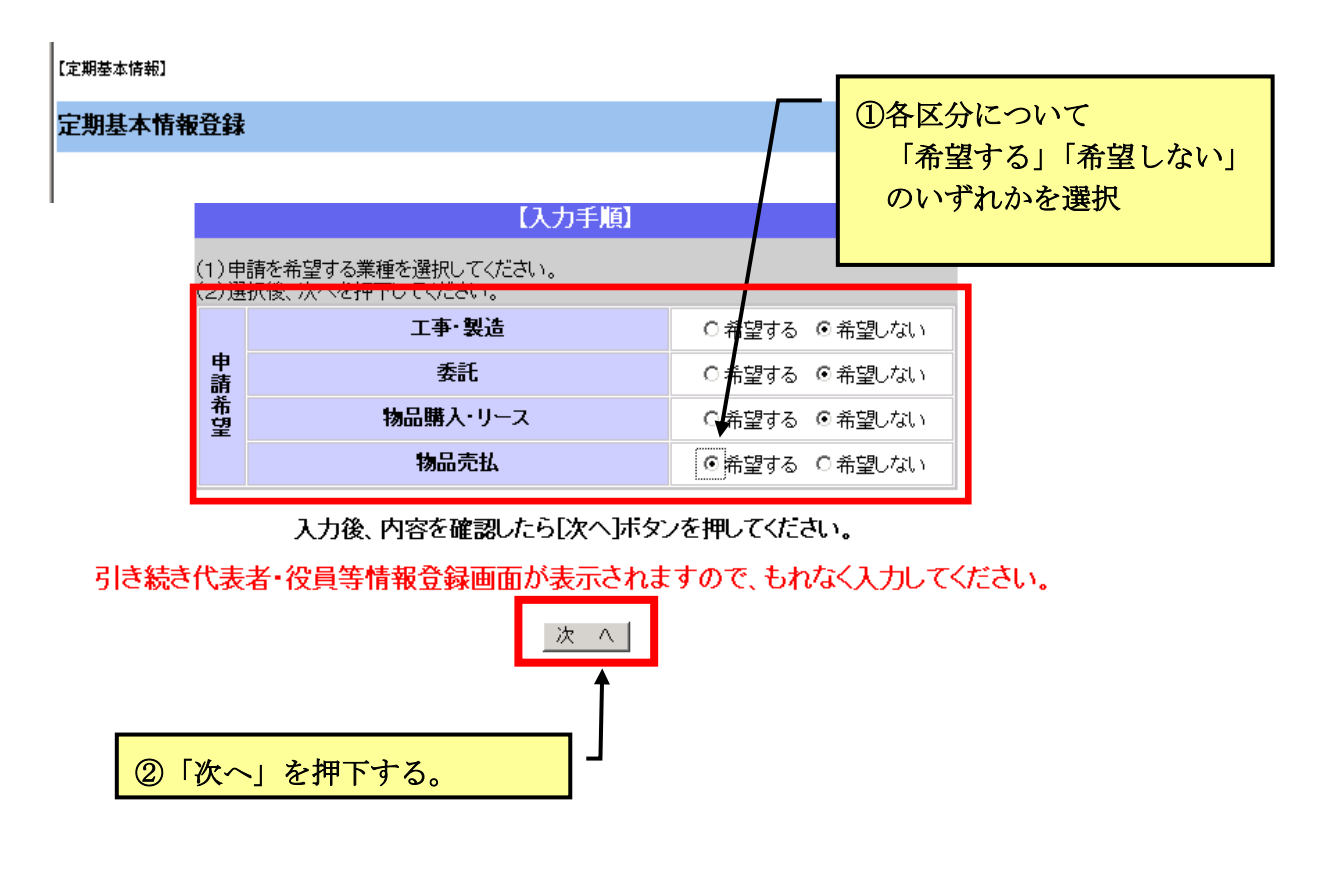

複数の区分を申請される場合は、区分ごとに登録申請が必要です。それぞれのシステム操 作マニュアルを参考に受付期間内に入力してください。なお、申請送信済のものや受付期間 が終了したものについては、上記の希望を変更することはできません。

#### (2)次の画面が表示されます。

## 新規申請者の方は

#### 代表者、役員及び支店等に委任する場合の支店長等について、氏名、氏名のフリガナ、生年 月日を入力してください。

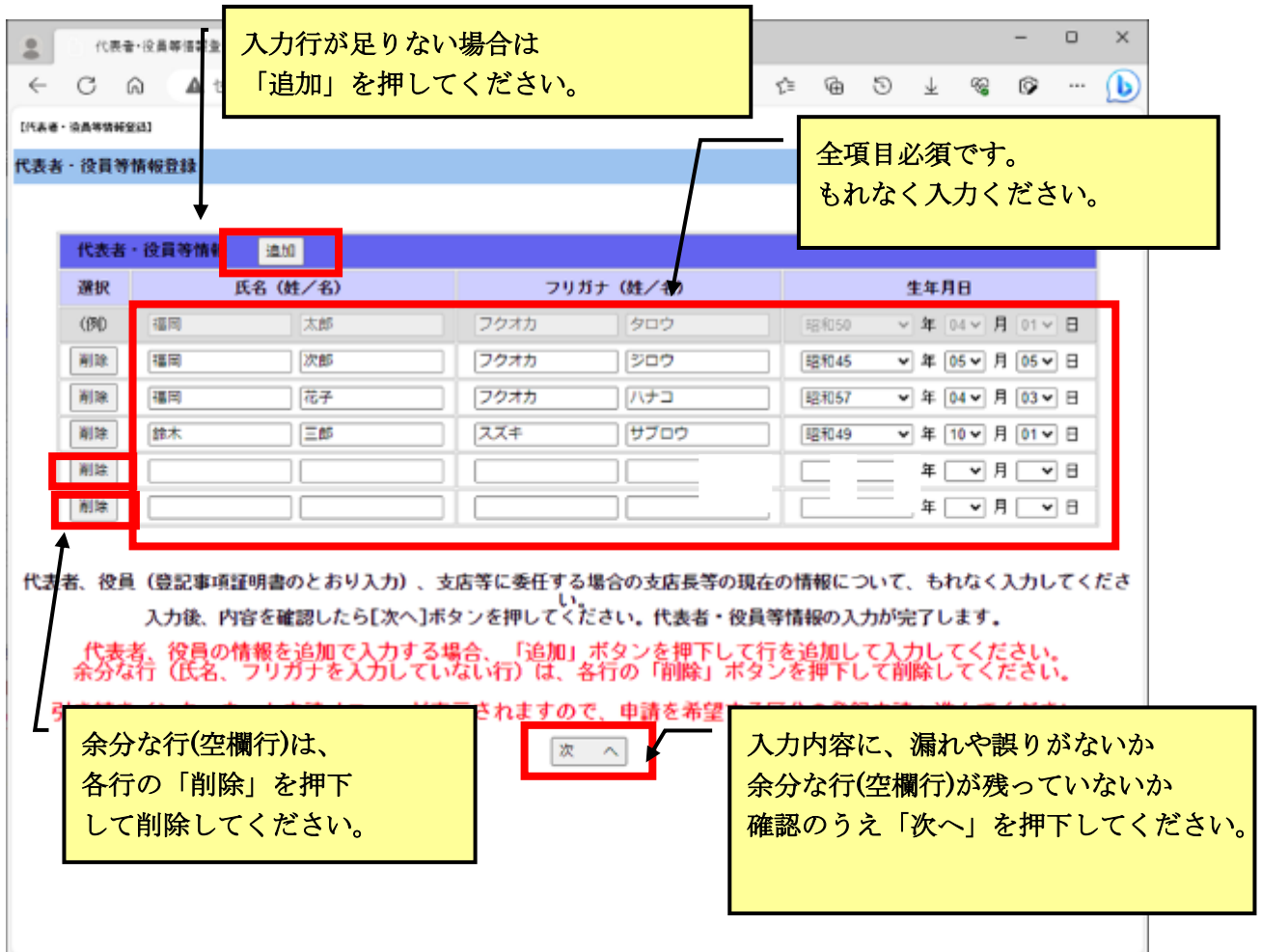

## 下記役員等(代表者、委任する場合の支店長等含む。以下同じ)について、もれなく入 力してください。

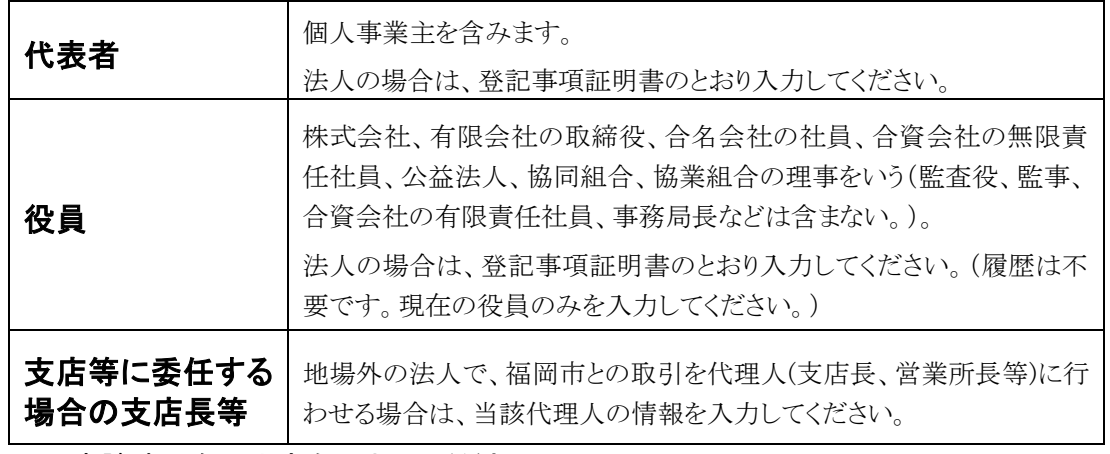

※ 申請時現在の内容を入力してください。

 ※ 申請後に役員等に変更が生じた場合は、変更した役員等の氏名、氏名のフリガナ等に ついて変更届を提出してください。

#### ※ 事業協同組合等について

事業協同組合など各種組合等として申請される場合は、当該組合等の代表者・役員等情 報を入力してください。また、組合員等のうち、登録業者名簿に登載のない事業者(今回、 申請される事業者を除く)の代表者・役員等についても入力してください。

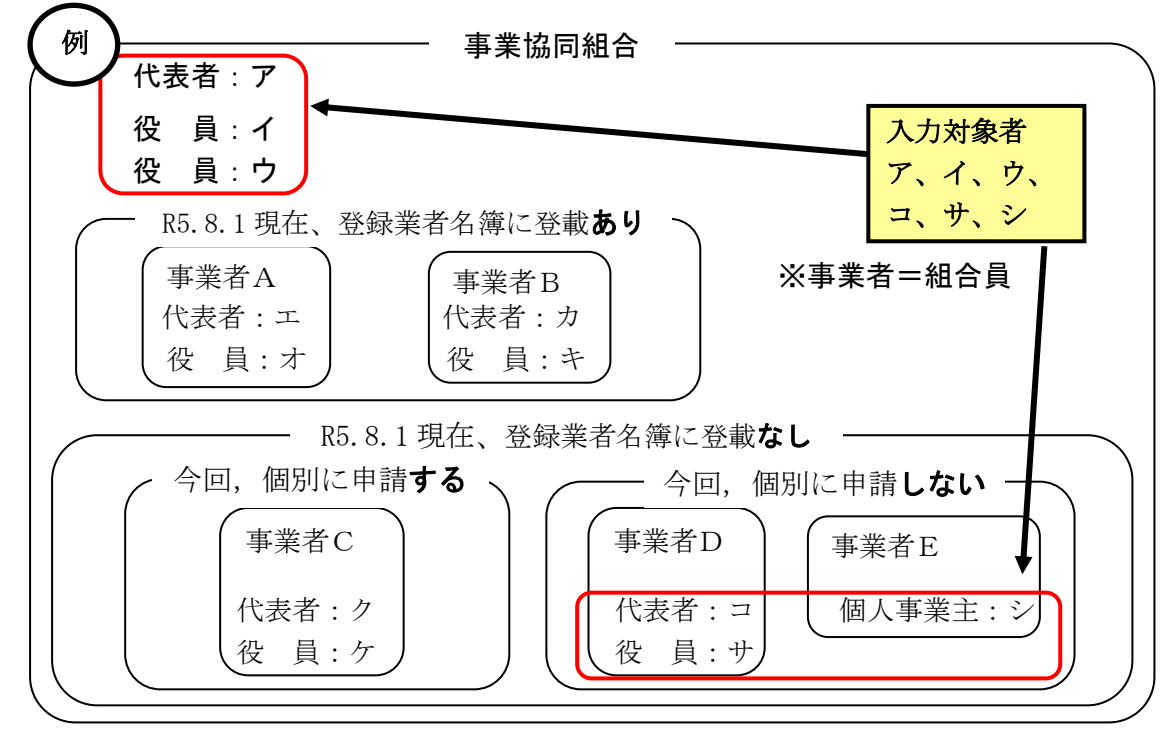

#### 継続申請者の方は

現在の登録内容が表示されます。役員情報の登録内容に変更がある場合は、別途変更届 のご提出が必要です。インターネット申請及び必要書類の送信で届出してください。詳細 は福岡市契約情報HPをご確認ください。

<https://keiyaku.city.fukuoka.lg.jp/application/02.html>

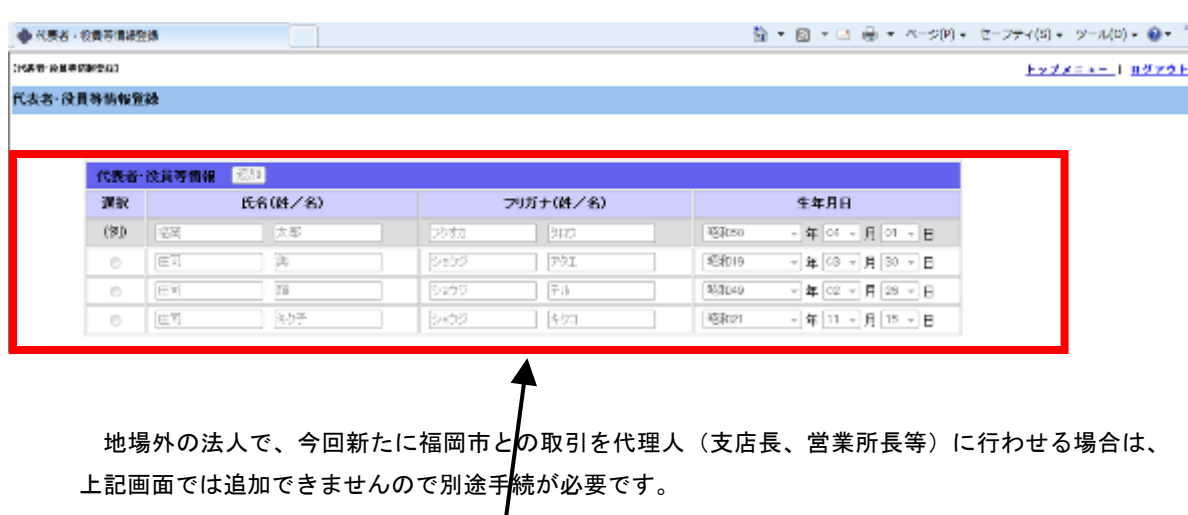

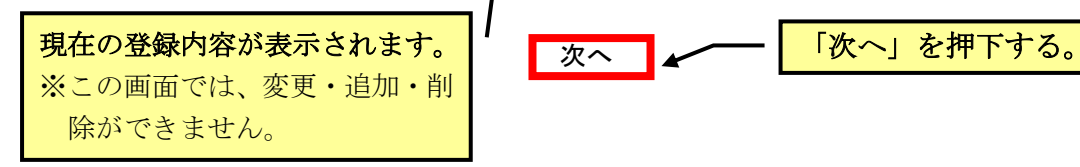

(3)代表者・役員等情報の登録が完了すると、インターネット申請メニュー画面に 戻ります。下記のとおり「○登録申請」を押下してください。

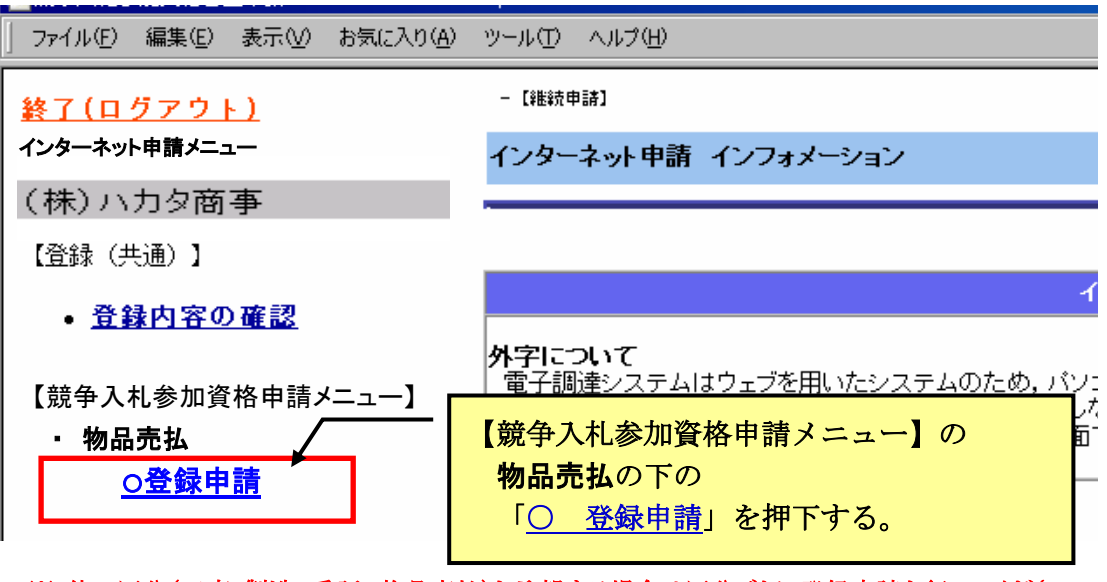

※ 他の区分(工事・製造、委託、物品売払)も希望する場合は区分ごとに登録申請を行ってください。 (それぞれのシステム操作マニュアルを参照してください。)

#### (4)右側の画面が「申請者確認」画面に切り替わります。

画面の案内に従いボタンを押下してください。

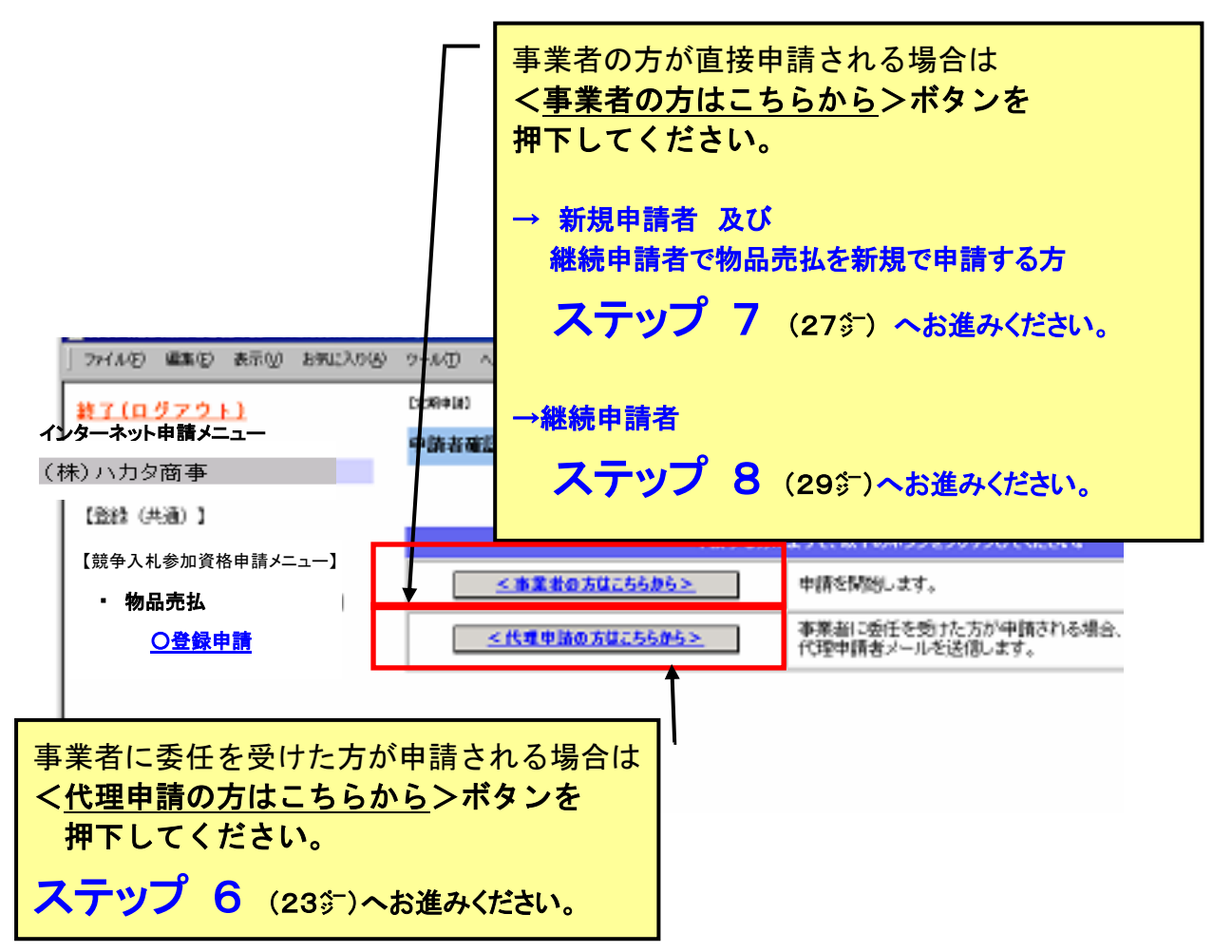

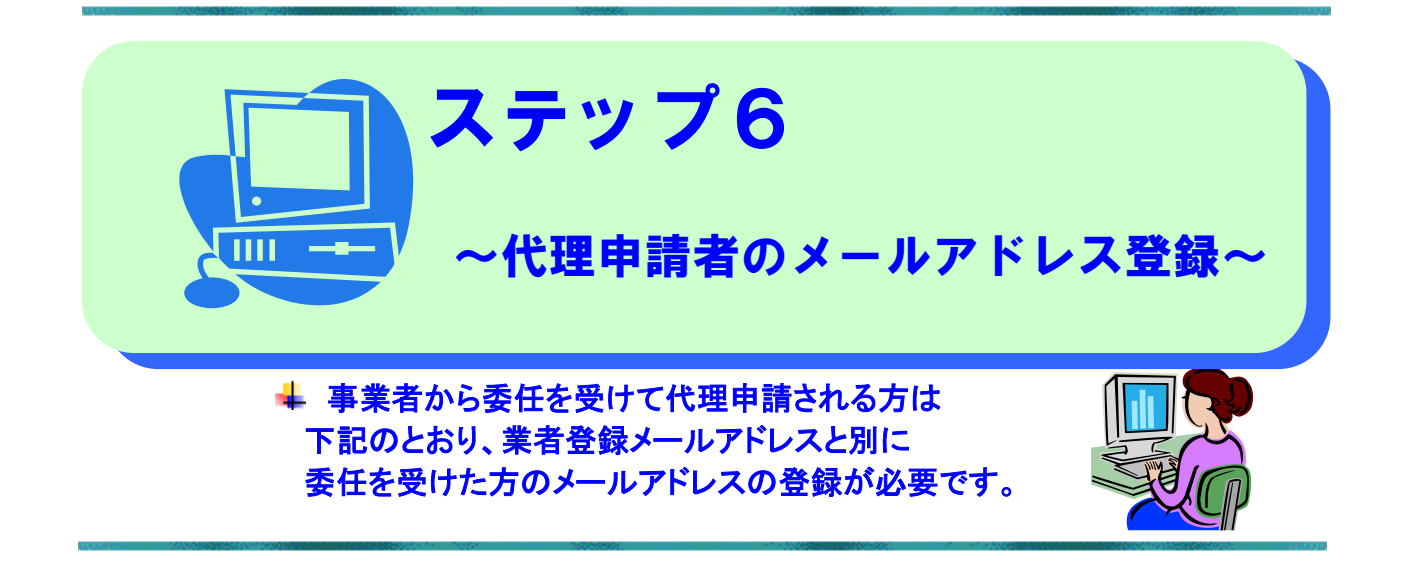

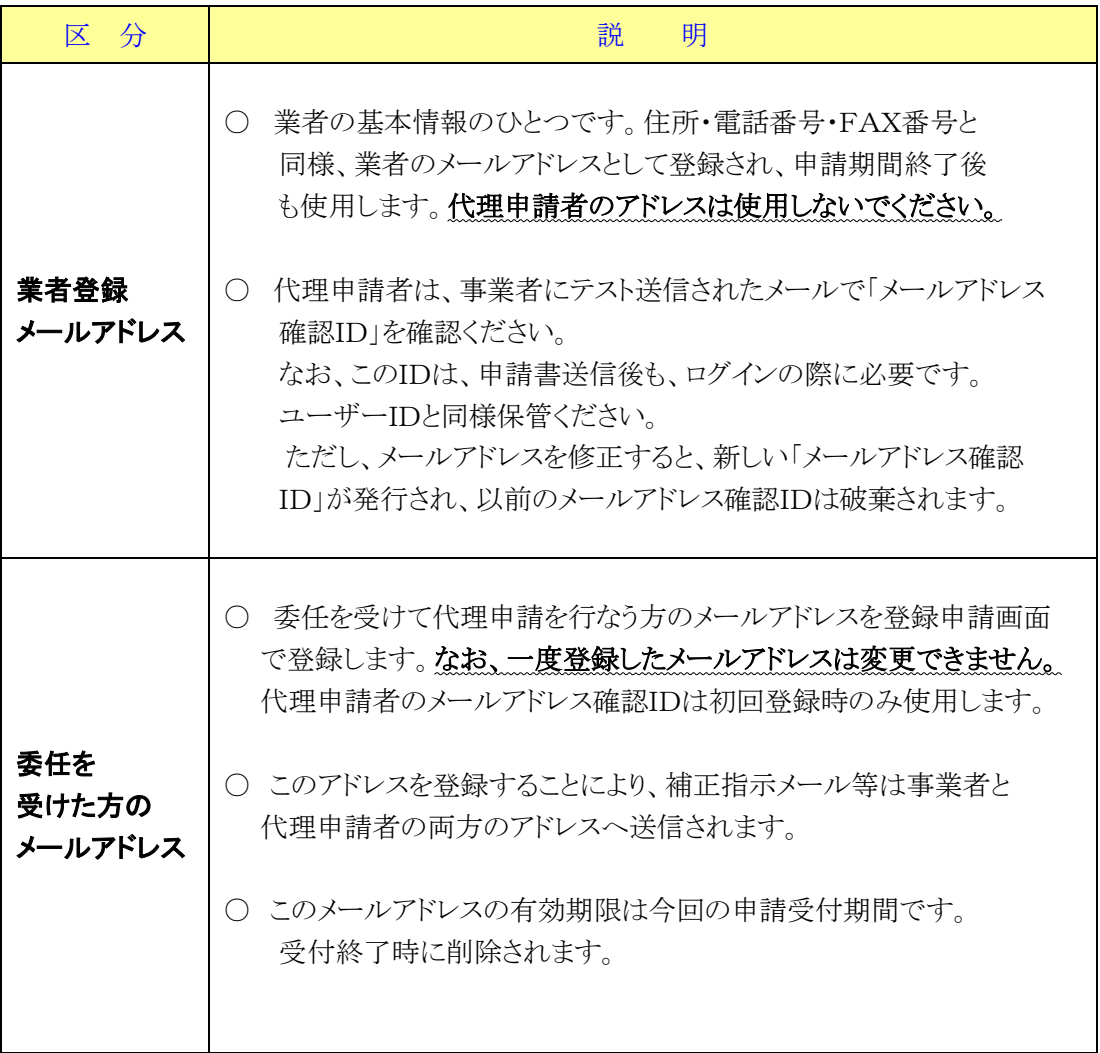

#### (1)メールアドレス登録確認画面が表示されますので、代理申請者(委任を受け た方)のメールアドレスを登録してください。

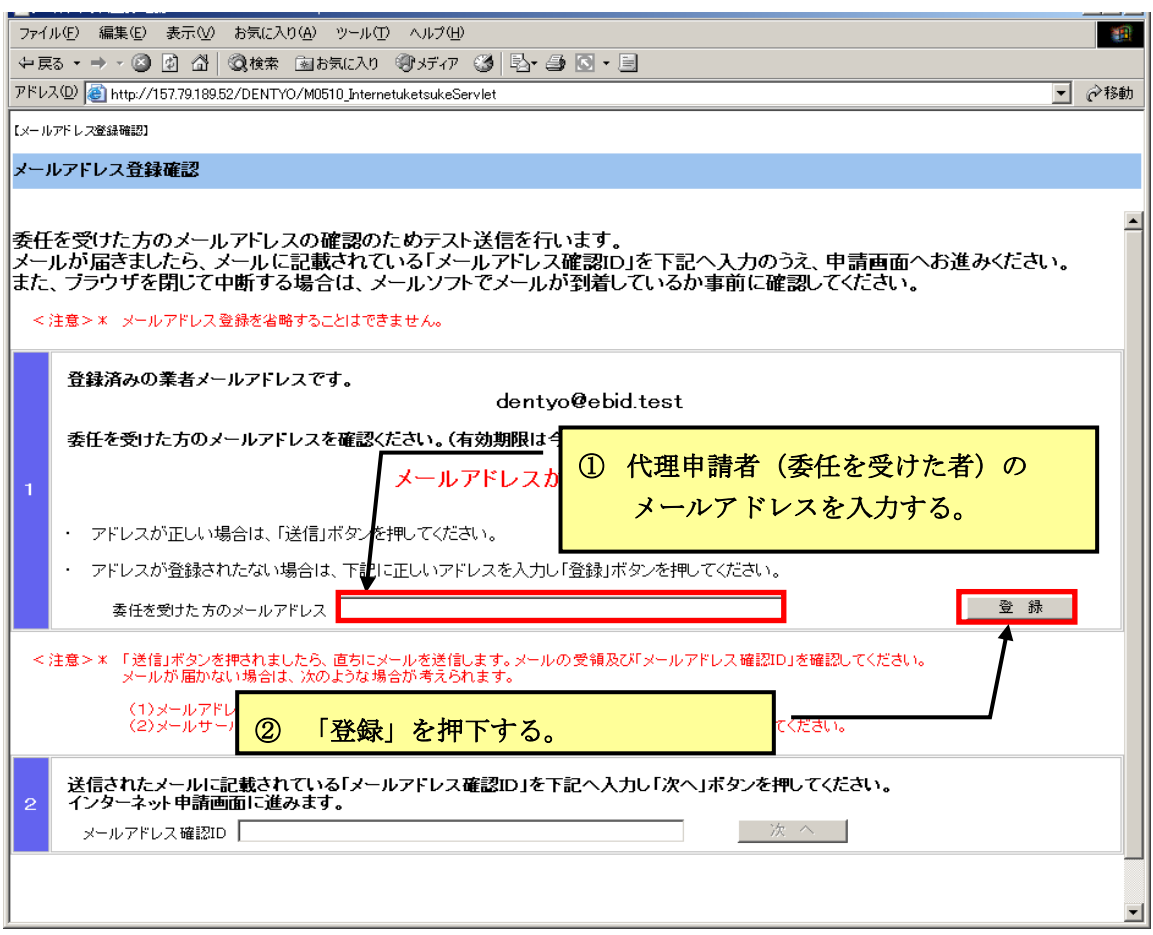

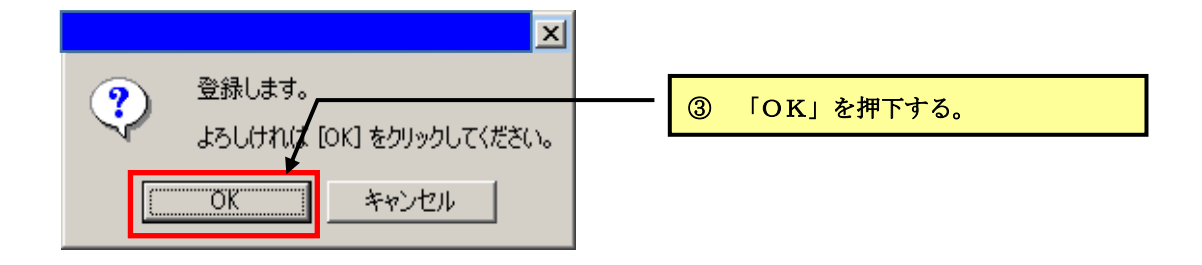

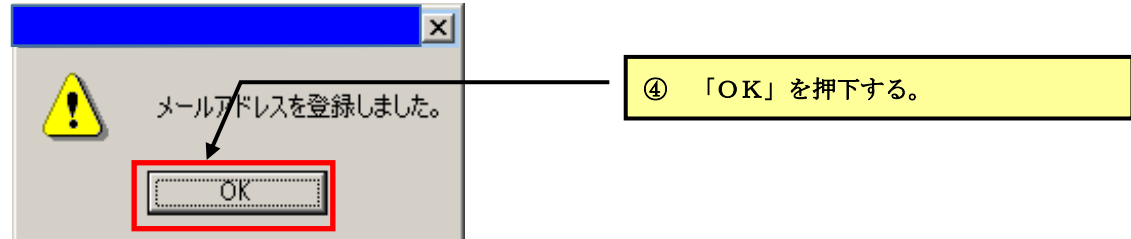

#### (2)代理申請者(委任を受けた方)のメールアドレスを確認し、 テスト送信を行ってください。

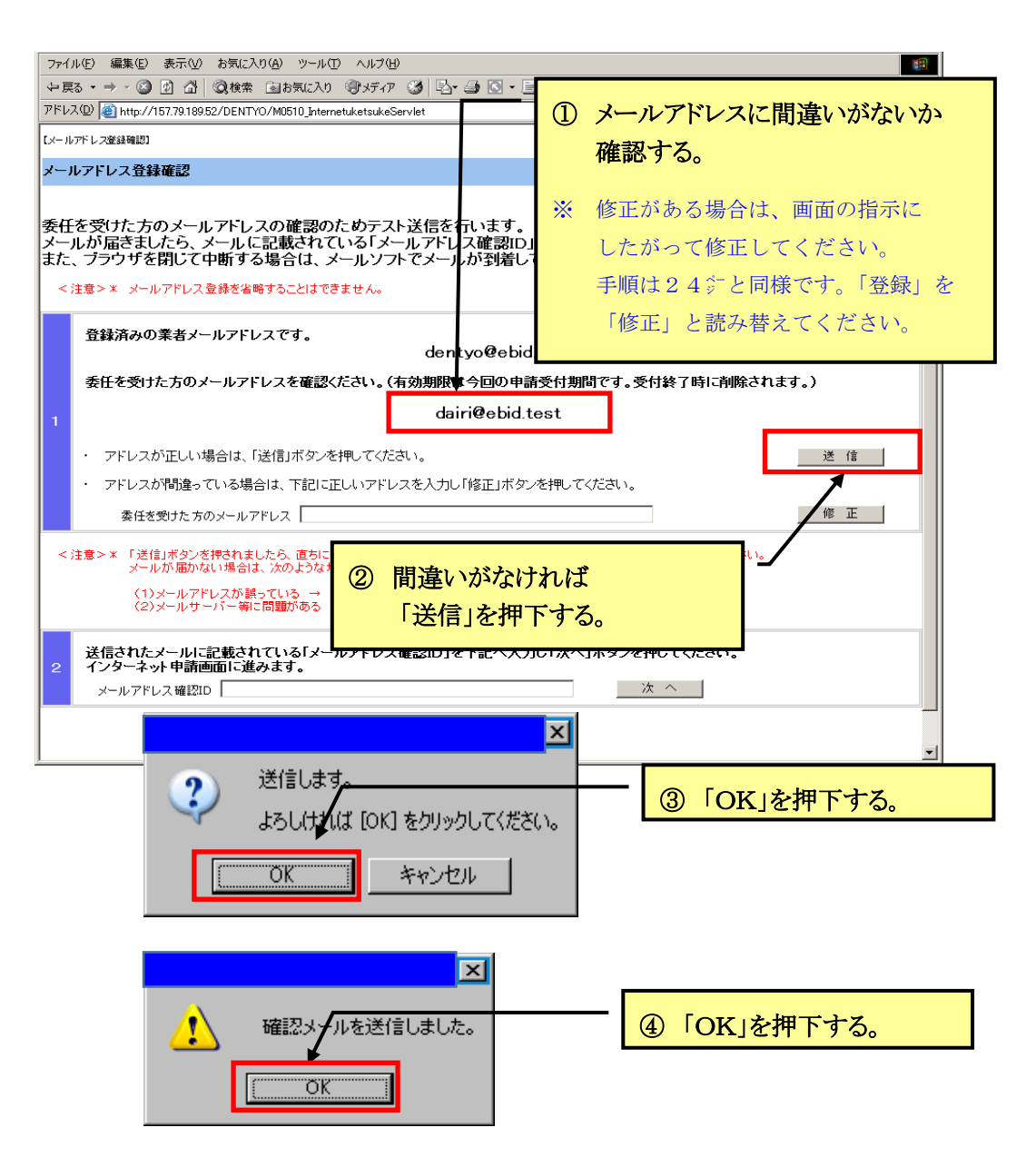

#### 次のメールが直ちに送信されます。インターネット申請の画面を開いたまま、メールソフ トを開いてメールを受信し「メールアドレス確認ID」を確認してください。

- ・送信メール主題 【福岡市契約課】メールアドレス確認ID送付
- ・送信メール本文

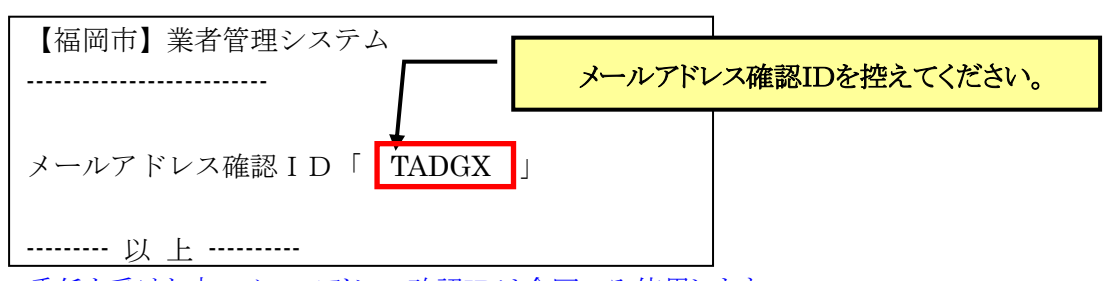

 委任を受けた方のメールアドレス確認IDは今回のみ使用します。 コピーして26°℃(3)の所定の場所に貼り付けていただいても結構です。

#### (3)25㌻で取得したメールアドレス確認IDを下記のとおり入力してください。 (メールの該当部分をコピーしたものを直接貼り付けても結構です。) なお、この時に 1 欄の「修正」等は押さないでください。

メールアドレスを修正すると、新しい「メールアドレス確認ID」が発行され、25㌻で取 得した「メールアドレス確認ID」が破棄されます。メールアドレスの修正が必要な場合を 除き×の欄はさわらないでください。

なお、誤って修正した場合は、再度「送信」を押して、メールソフトを開いて、新しく送 信された「メールアドレス確認ID」を控えてください。

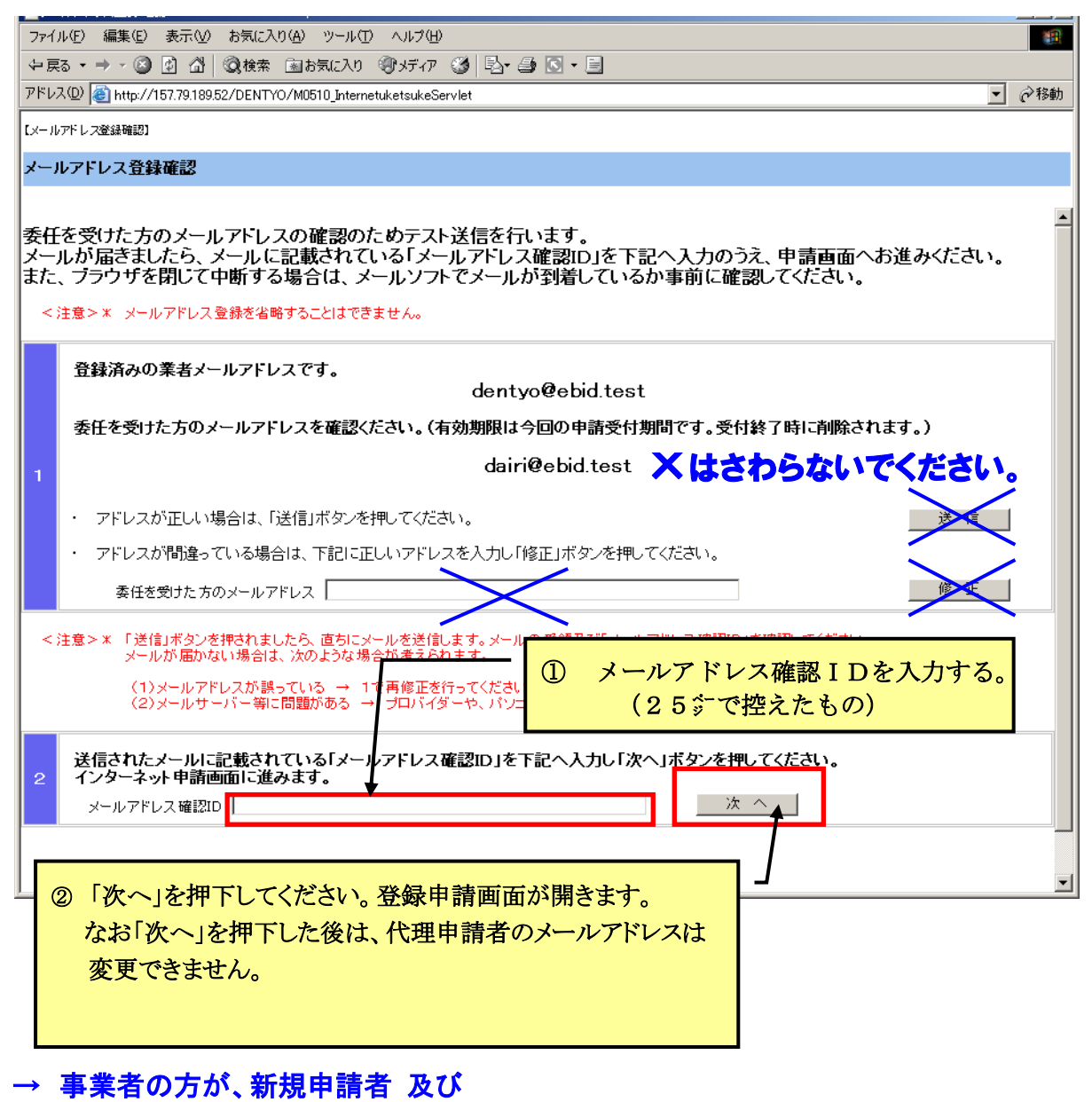

継続申請者で物品購入・リースを新規で申請する方の場合は

ステップ 7 (27)へお進みください。

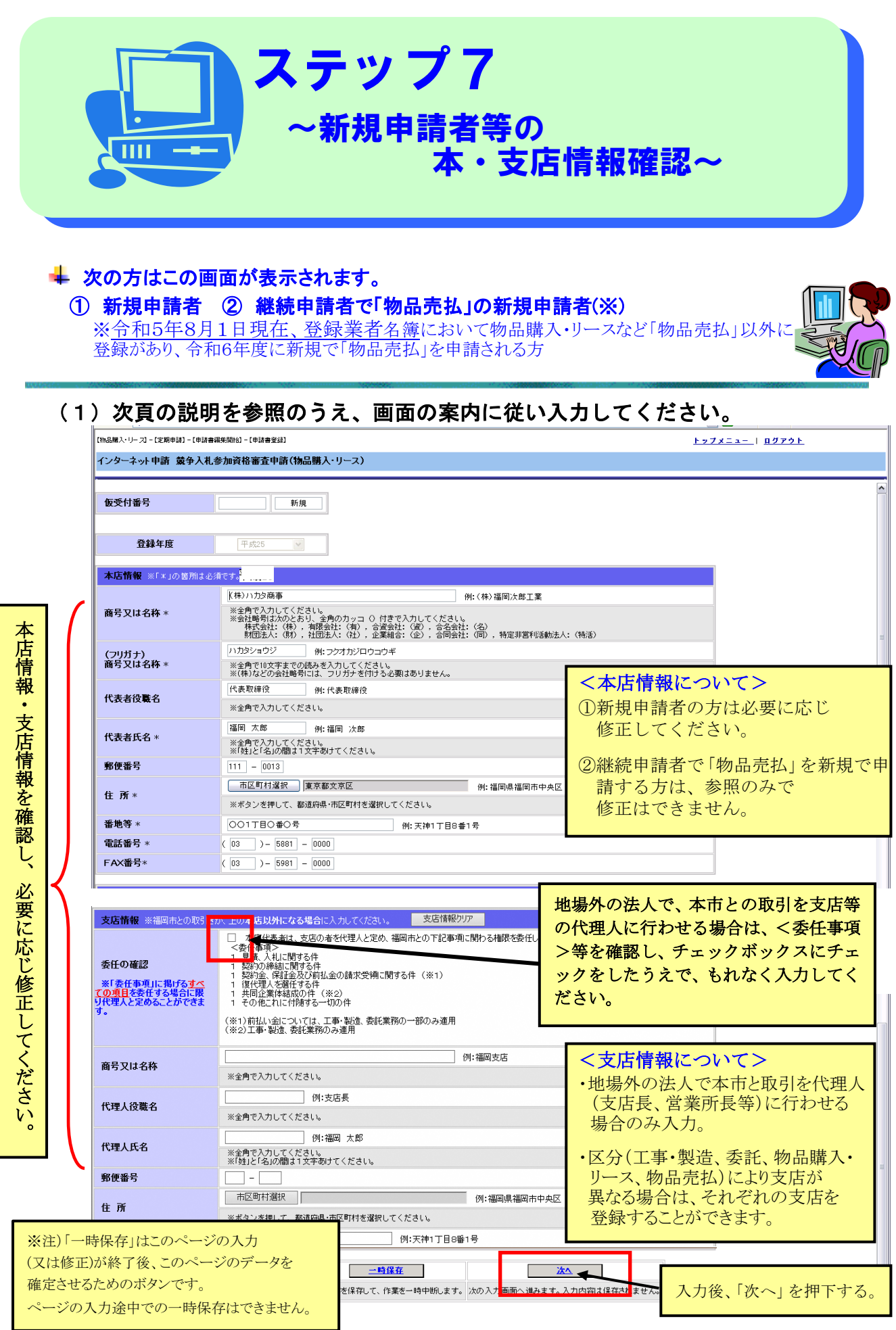

■ 中小企業・大企業の区分(官公需についての中小企業者の受注の確保に関する法律 ) ・企業の主たる業種に応じ「資本金の額または出資の総額」若しくは「常時使用する 従業員数」のいずれかに該当する場合は中小企業となり、それ以外は大企業となります。

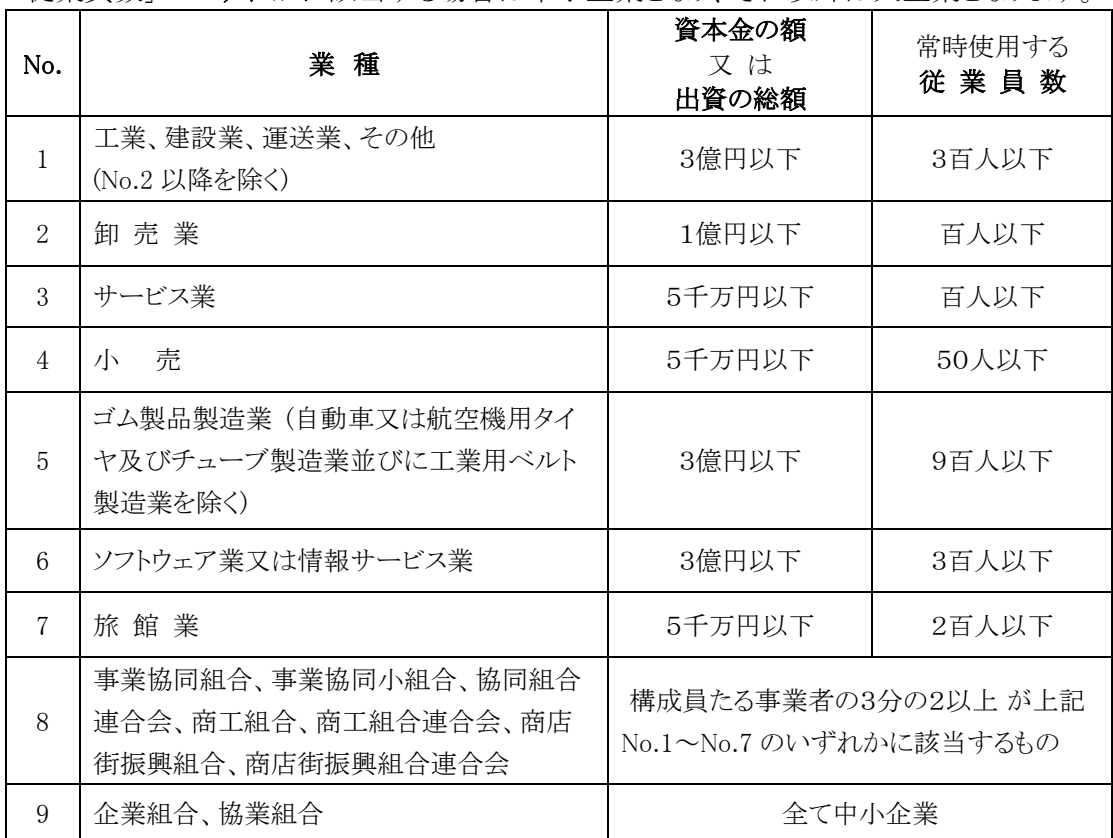

#### ■ 法人・個人の区分

・いずれか該当するものを選択してください。

#### ■ 本店情報について

・新規申請者の方は修正可能です。内容を確認し必要に応じて修正してください。

·令和5年8月1日現在、登録業者名簿において「物品売払」以外で登録があり、令和6年度 に新規で「物品売払」を申請される方については、本店情報は参照のみで修正できません。

#### ■ 支店情報について

- ・地場外の法人で本市と取引を代理人(支店長、営業所長等)に行わせる場合に入力が必要 です。内容を確認し必要に応じて修正してください。
- ・区分(「工事・製造」、「委託」、「物品購入・リース」、「物品売払」)により、支店が異なる場 合には、それぞれの支店を登録することができます。

#### <注意!>

 地場外の法人で、今回新たに「物品売払」において、福岡市との取引を代理人(支 店長、営業所長等)に行わせる場合は、代理人を「役員情報」に追加する必要があり ます。継続申請者の場合、システムでは代理人のフリガナ・生年月日の入力ができ ないため、別途変更届を提出してください。

※様式は次からダウンロードしてください。

「福岡市ホームページ」→「契約情報」→「ダウンロード」

→「入札参加資格等の変更届はこちらから」

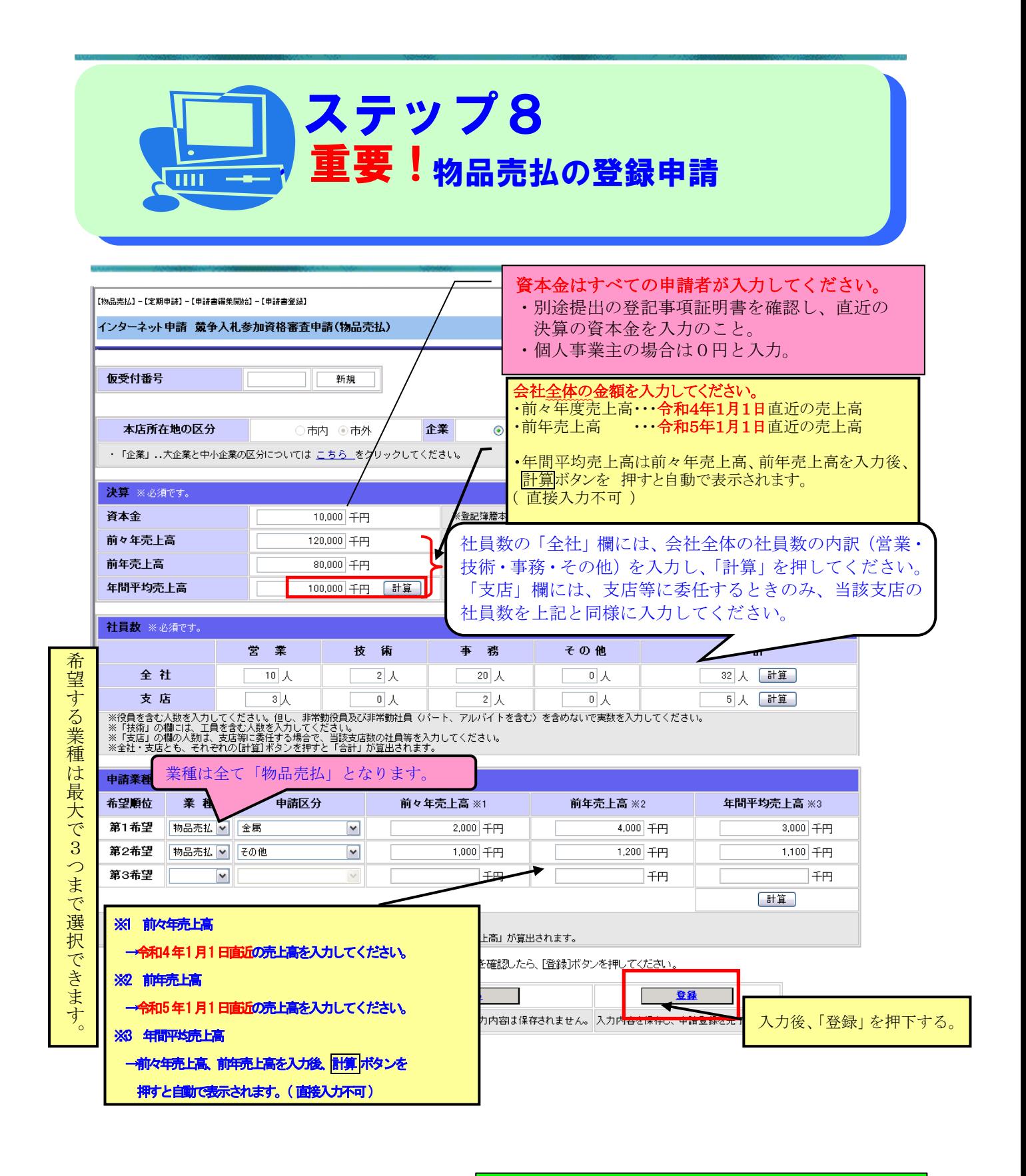

「登録」を押すと申請書が送信されますので、 翌日以降は修正ができません。 申請内容をよく確認して「登録」を押してください。 なお、誤って「登録」を押した場合、 当日中であれば、修正することができます。

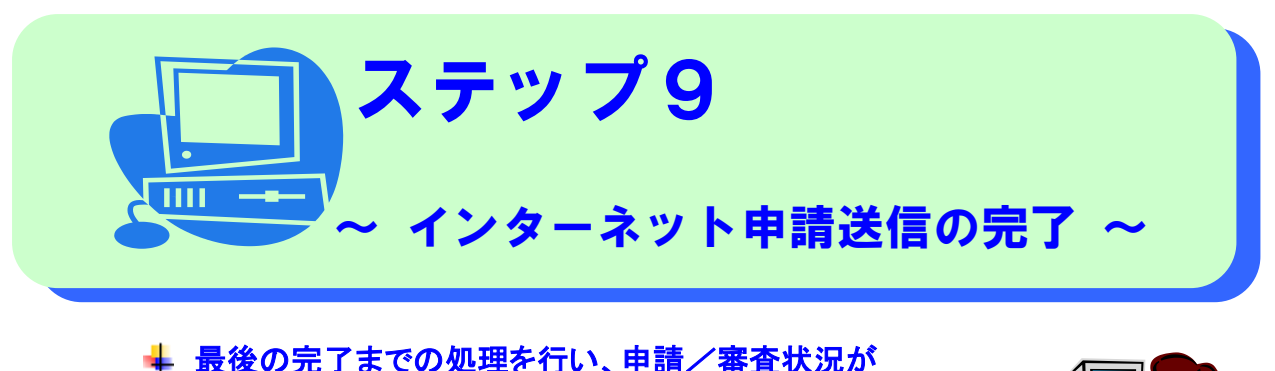

 最後の完了までの処理を行い、申請/審査状況が 「申請書送信済」となっていることを確認してください。

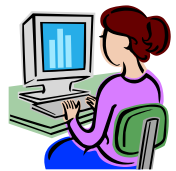

(1)インターネット申請受付完了画面が表示されます。 (詳細説明は次頁をご覧ください)

- ▼ ①仮受付番号は登録完了(令和6年7月末)まで必要です。手元に控えてください。
- ▼ ②を印刷またはデータ保存してください(設定は次頁参照のこと)。
- ▼ 3は必要に応じて利用してください。
- ▼ ②のボタンを押下すると④の完了ボタンが押下可能な状態と変わります。

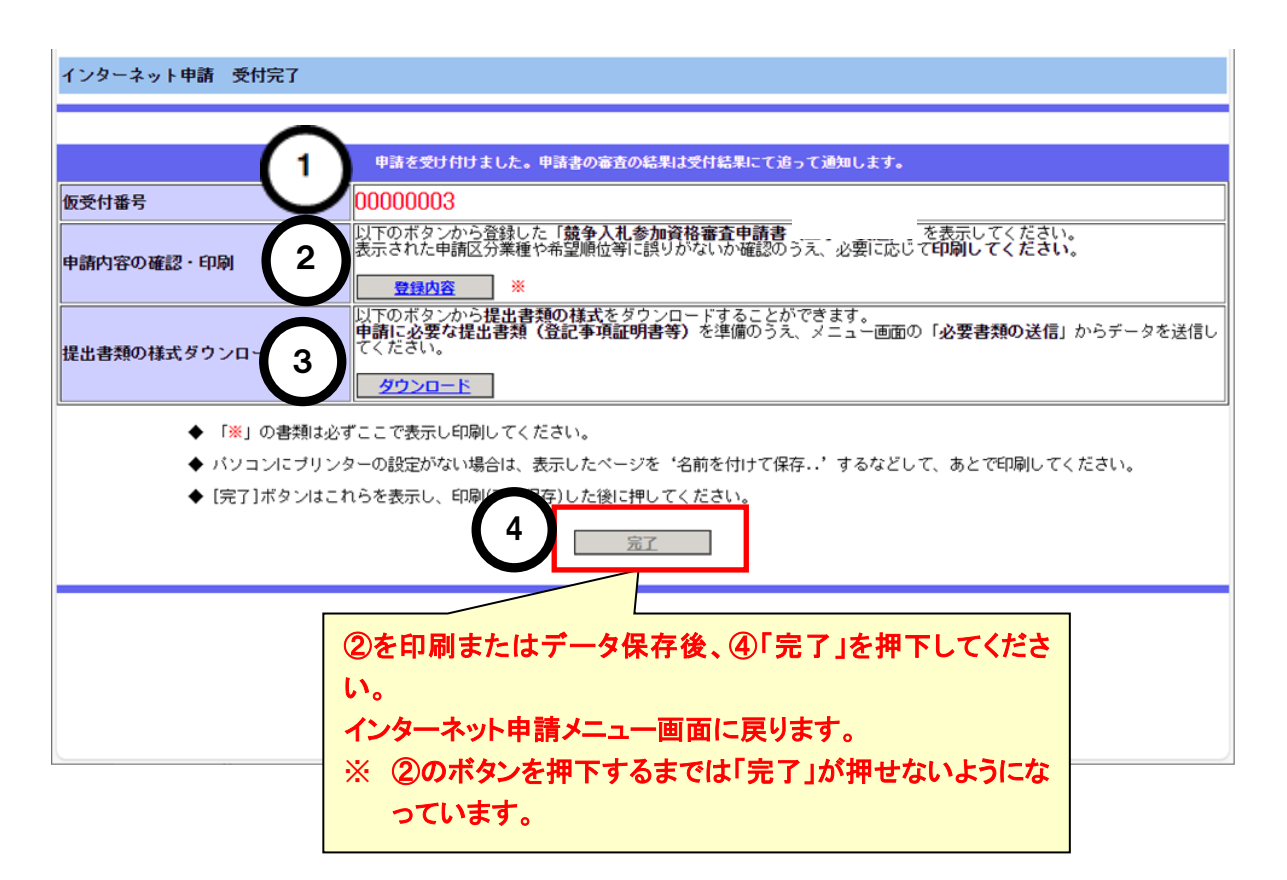

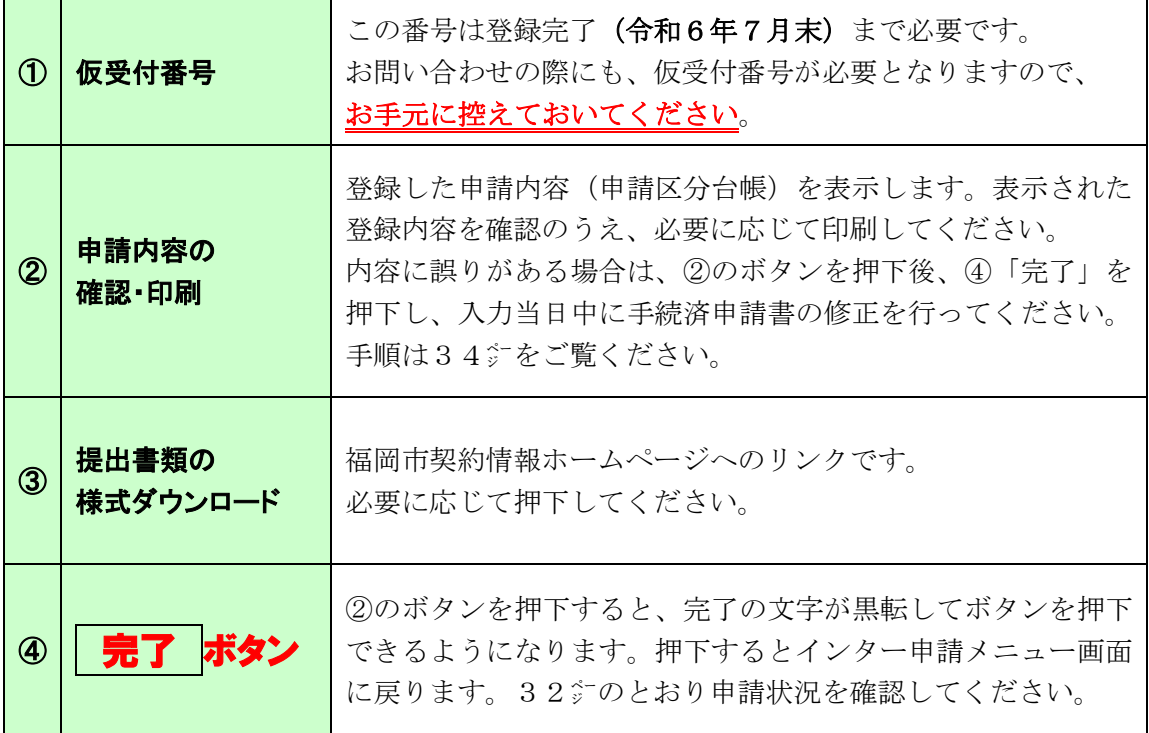

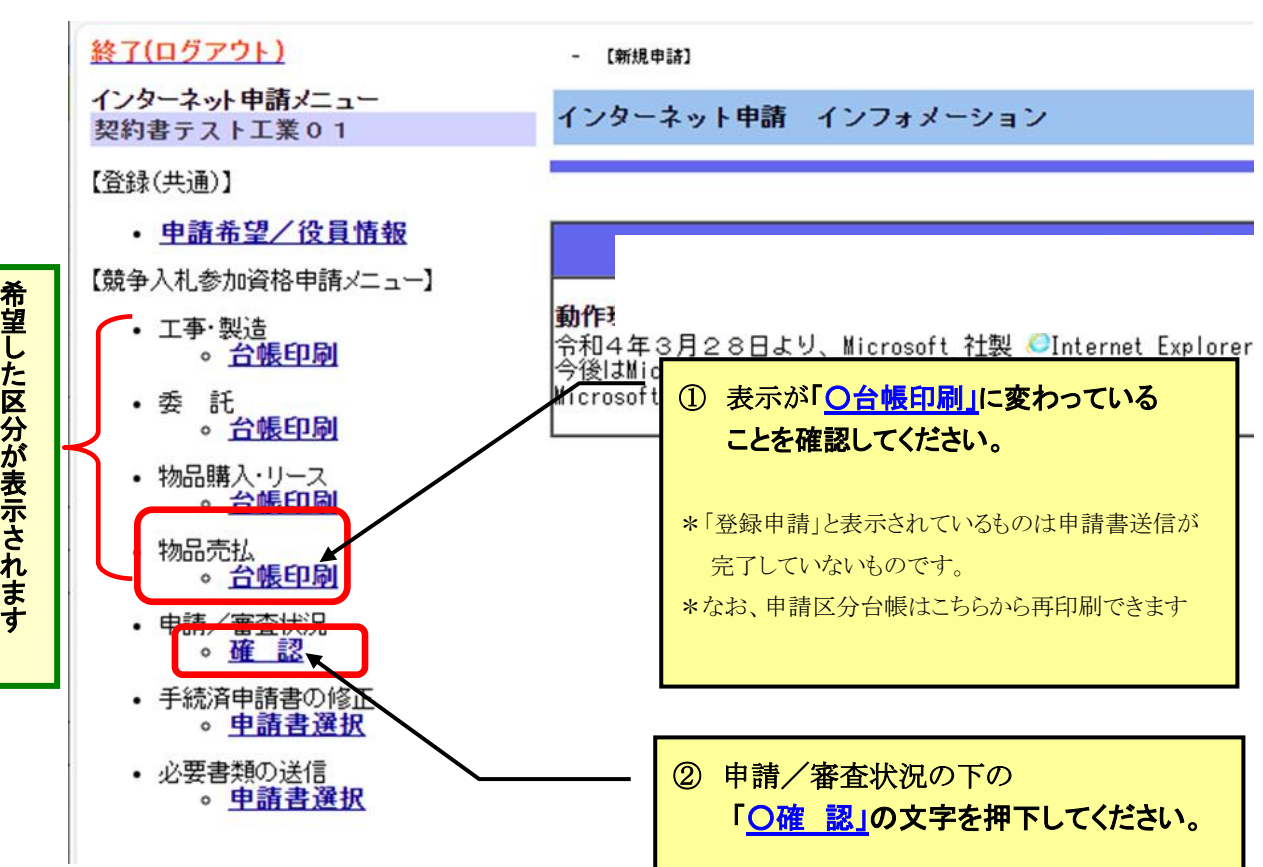

#### (2)「完了」を押下すると「インターネット申請メニュー」に戻ります。 次のとおり確認してください。

#### (3)右側の画面が「インターネット申請審査状況確認」画面に切り替わります。

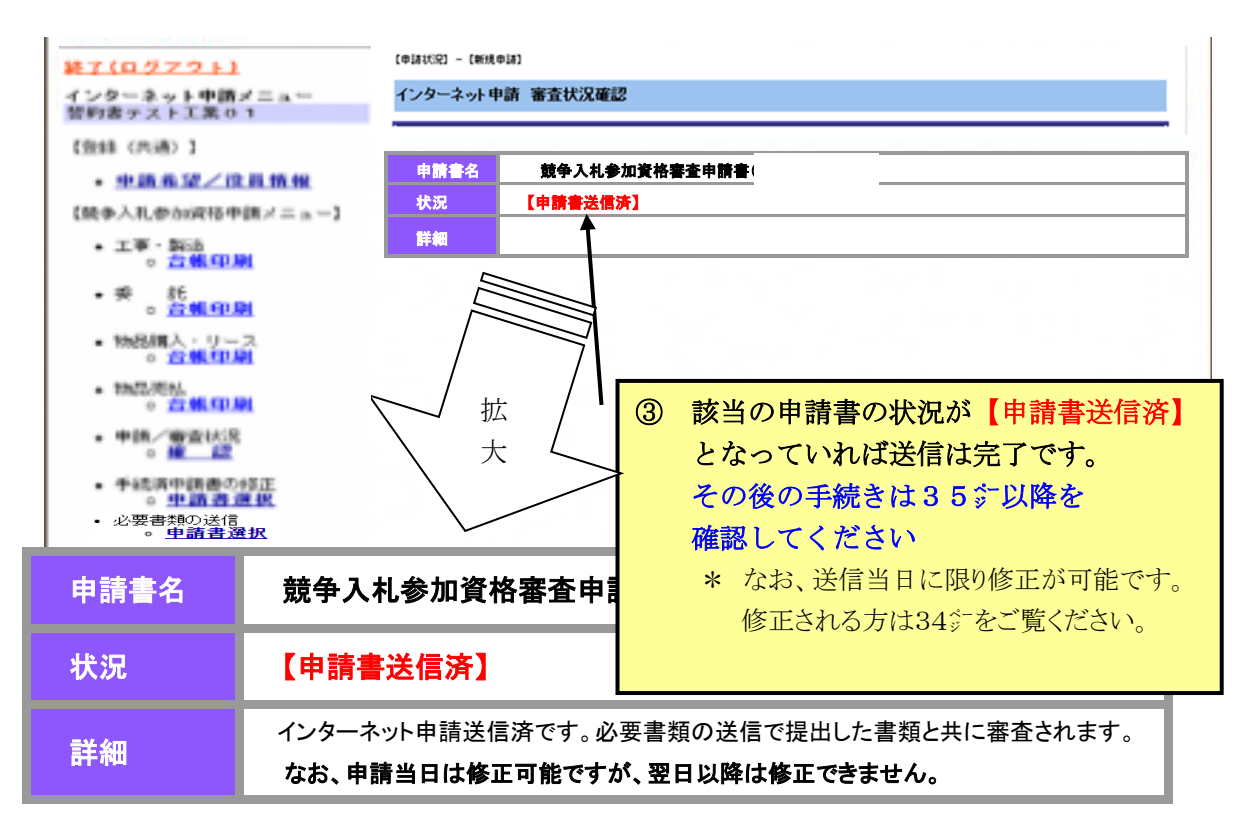

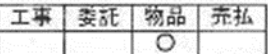

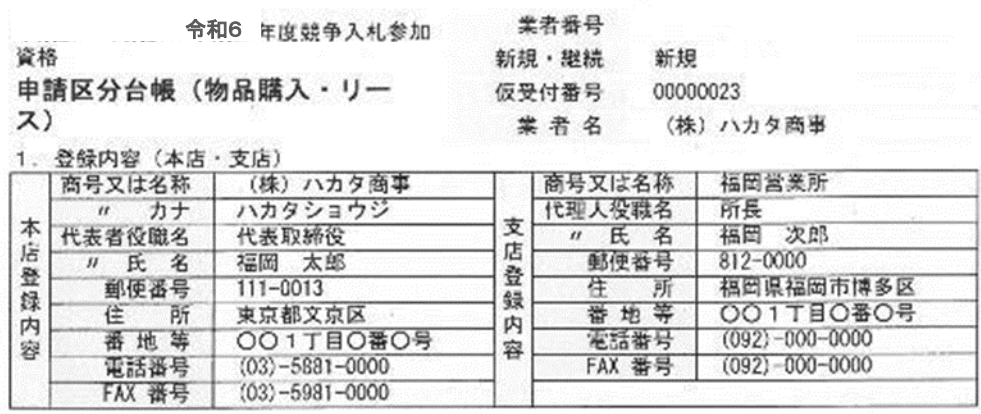

#### 2. 申請区分業種

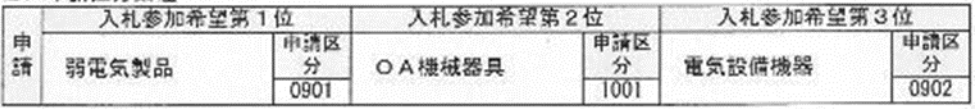

#### 3. 申請区分業種別実績高

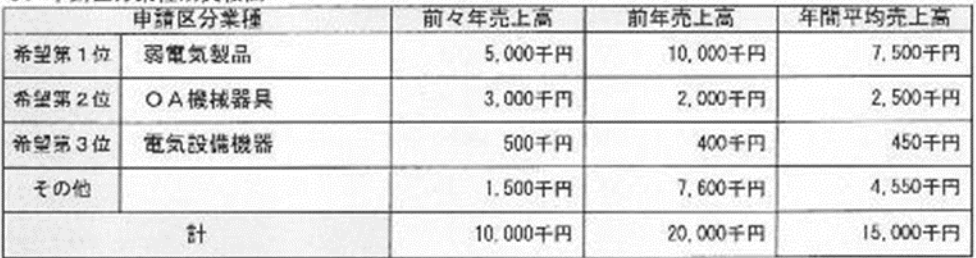

#### ※ 提出後の申請区分業種の変更は出来ません。

(4) 申請書送信当日に限り申請内容の修正が可能です。 修正する場合は、下記から入って修正入力し完了までお進みください。

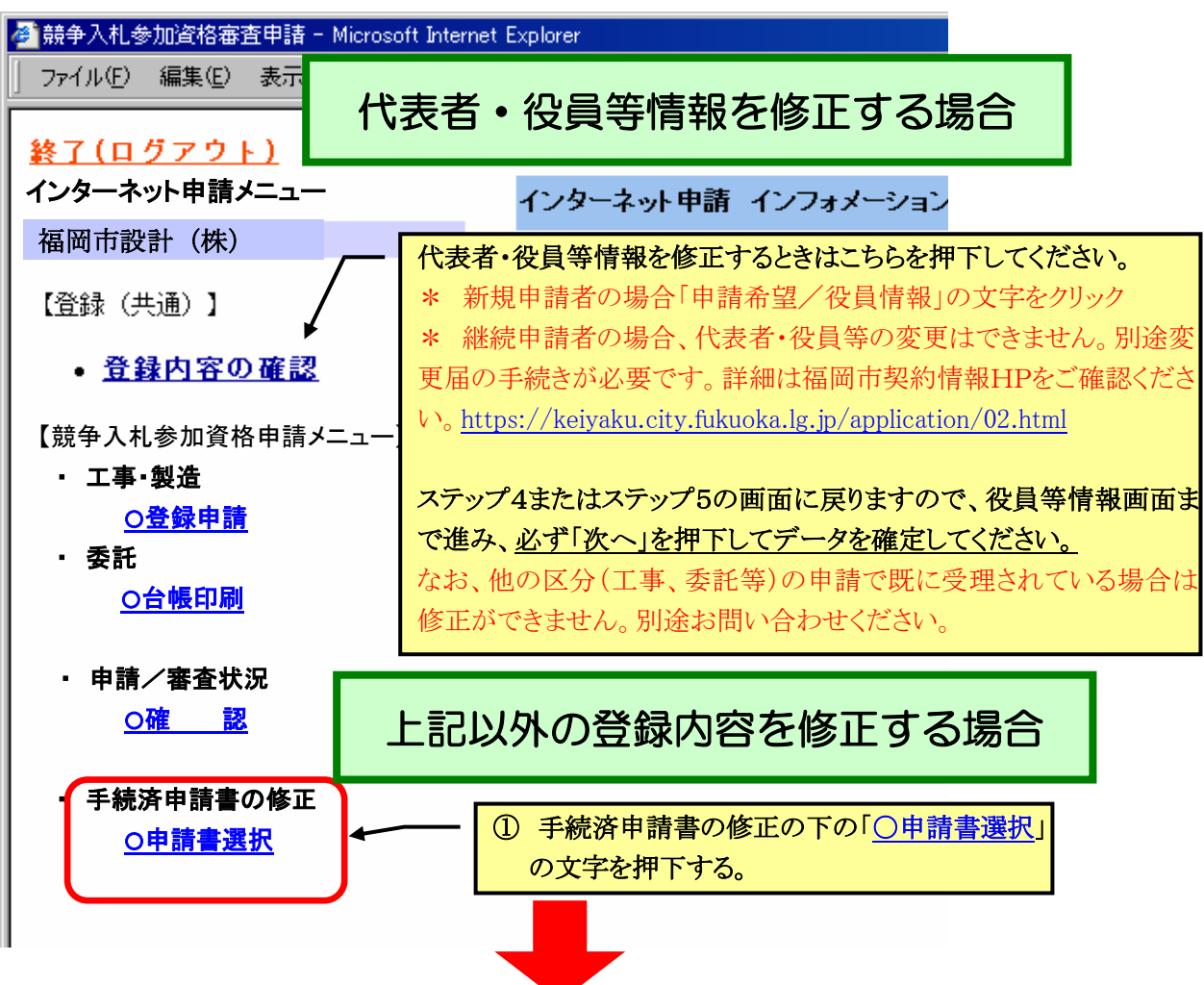

## 「手続済申請書の修正 申請書選択」の画面が表示されます。

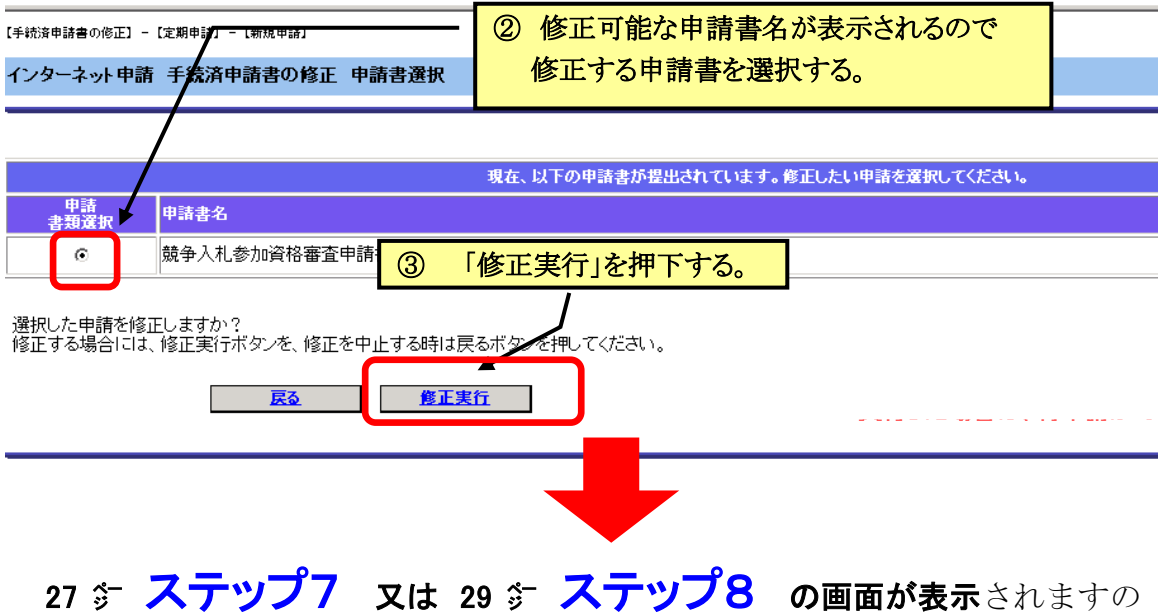

で、修正入力を行いステップ9の完了までお進みください。 ※なお、翌日以降は修正できません。

# Ⅲ 必要書類の提出について i<br>I

 $\overline{\phantom{a}}$ 

## 1 必要書類の提出について

——

 令和6年度 福岡市・水道局・交通局競争入札参加資格審査申請に必要な各種書類の提出に使用 します。

 まずは「インターネット申請」より申請内容を入力後、必要書類の送信のメニューから電子ファイルの 送信を行ってください。

## 2 必要書類の提出の手順

ł 【必要書類の提出1】必要書類の送信 メニュー選択(全員)

#### インターネット申請の手続きが完了すると、必要書類の送信を行うためのメニュ ーがインターネット申請メニューに表示されますので、必要書類の送信の「申請書 選択」をクリックしてください。

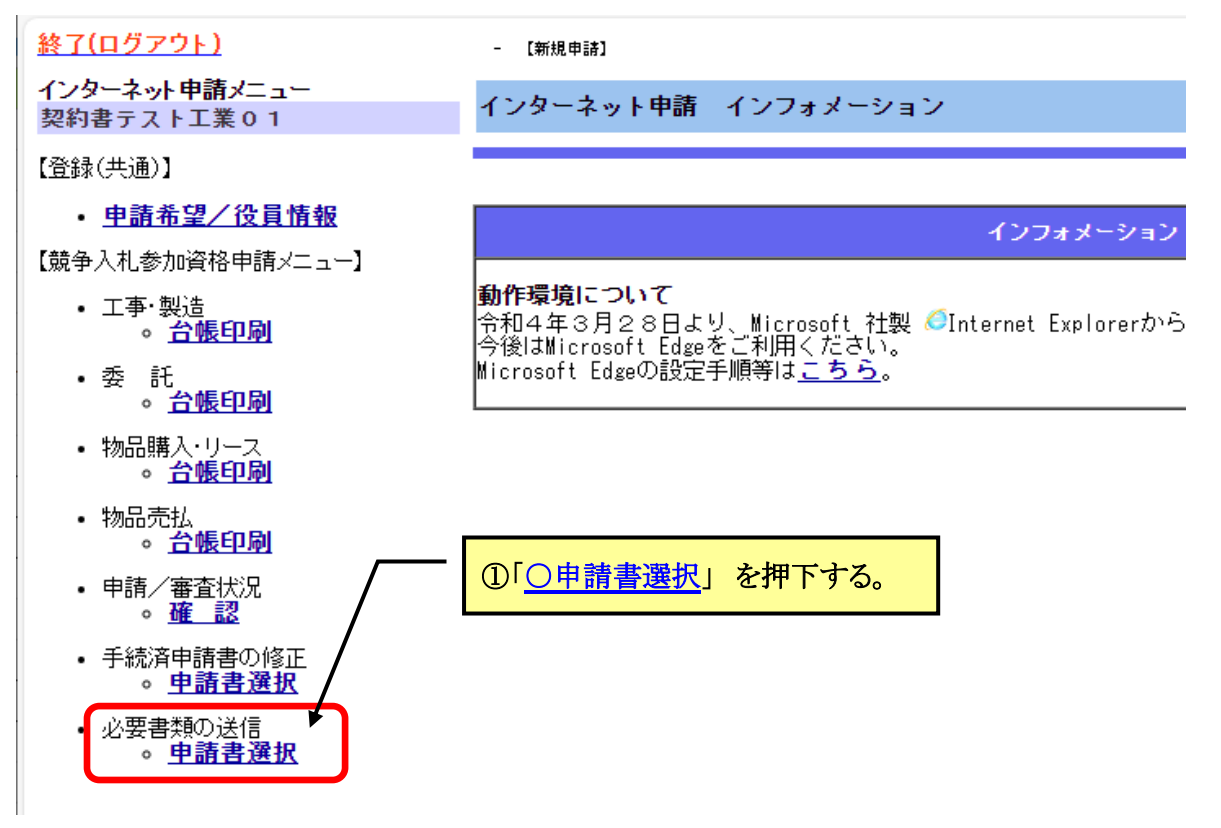

#### ł 【必要書類の提出2】必要書類を送信する申請書選択(全員)

#### 必要書類を送信したい申請書類を選択して添付をクリックしてください。

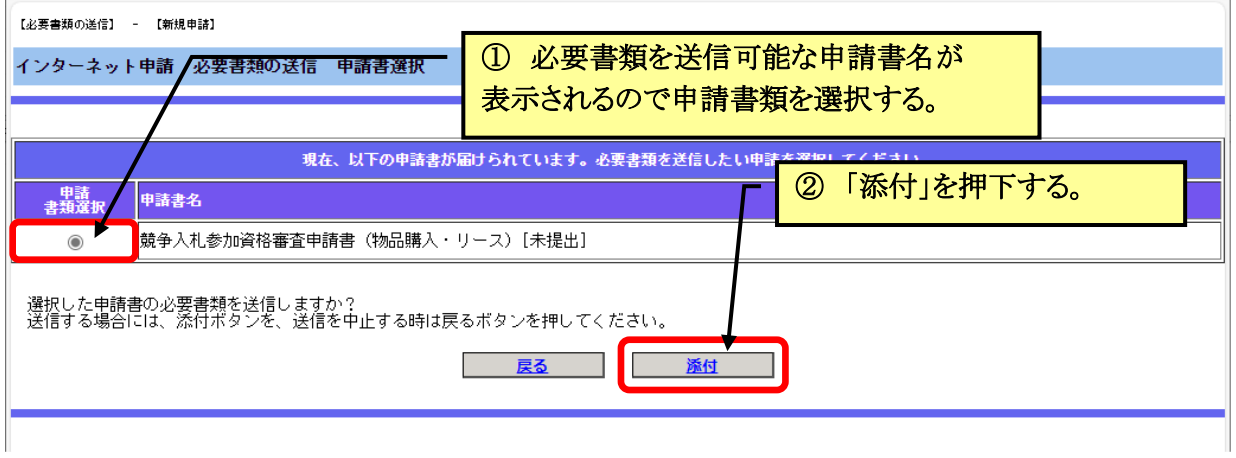

ł 【必要書類の提出3】必要書類の送信 (全員)

#### 提出書類の電子ファイルを「ファイル添付」押下で添付して完了をクリックして ください。電子ファイルは完了をクリックすることで送信されます。

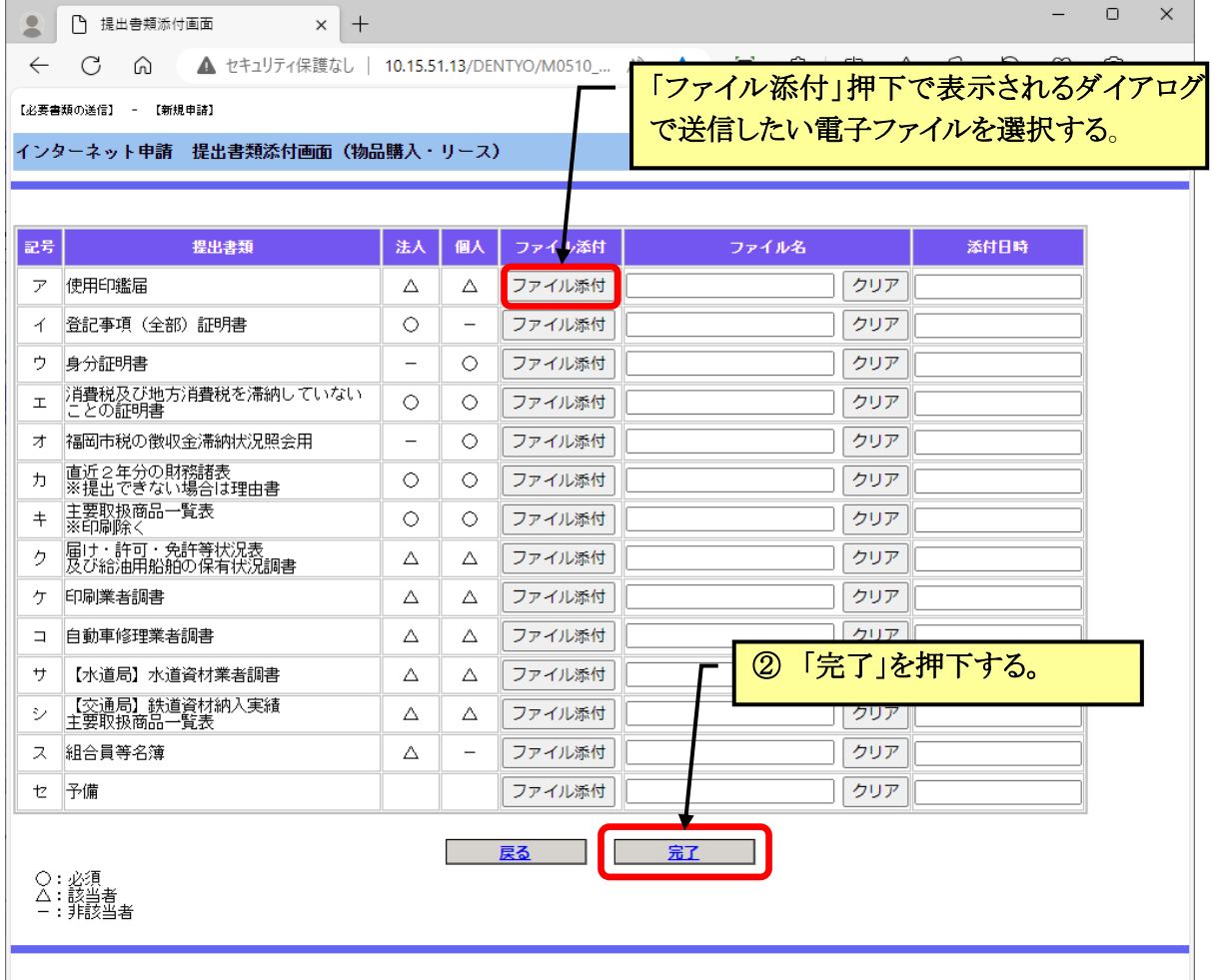

提出が必要な書類は、法人/個人によって異なります。一覧画面に表示されてい る提出書類のうち、「○」は提出が必須なもの、「△」は該当者のみ提出が必要なも の、「ー」は提出不要なものとなっています。 ※今回の追加申請では使用印鑑届(様式1)の提出は必須となります。

【注1】 凡例について

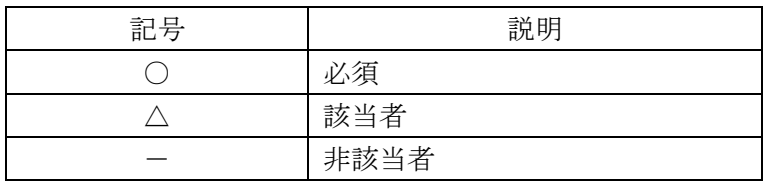

【注2】 添付できる容量について 添付できるファイルの合計容量は最大 200MB です。 合計容量 200MB を超過するとメッセージが通知され必要書類は送信されません。

## 3 その他

- (ア)必要書類の提出で送信された書類の修正・削除について 市側で補正指示が出されますと、送信した書類を修正・削除できるようになります。
- (イ) 添付するファイルにパスワードを設定しないでください。 市側でファイルを開くことができなくなります。

# Ⅳ 補正手続きについて

## 1 補正とは

福岡市に提出された競争参加入札参加資格申請(インターネット申請内容や、 必要書類の送信でデータ提出した必要書類)に不備・不足がある場合は、申請は 受理されません。受理されるようインターネット申請内容を修正したり、書類デ ータの追加・訂正送付を行うことを「補正」といいます。

i<br>L

i<br>L

必ず、下記期限内に指示された補正を行ってください。期限を過ぎますと補正 は不可となり申請は未受理となりますので、十分ご注意ください。

【 インターネット補正入力最終期限】

令和6年4月15日(月)17時まで

#### 【 不足書類の最終提出期限 】

令和6年4月15日(月)17時まで(持参不可)

## 2 補正手続きの手順

#### (1)提出された申請(インターネット入力内容・送付された必要提出書類)に不 備、不足等がある場合に、次のメールを送信します。

 主題:福岡市における業者登録の補正願について 本文:

業者名称:(株)ハカタ商事様

福岡市に提出された競争参加入札参加資格申請(物品売払)に不備・不足等 があるため受理できません。修正のうえ再度申請してください。

なお、補正箇所の詳細情報は「競争入札参加資格申請・インターネット申請」 画面よりログインし、「申請/審査状況」の「インターネット申請 審査状況確 認」画面にある「補正指示内容」から確認してください。

----- 以上 -----

福岡市財政局財政部契約課

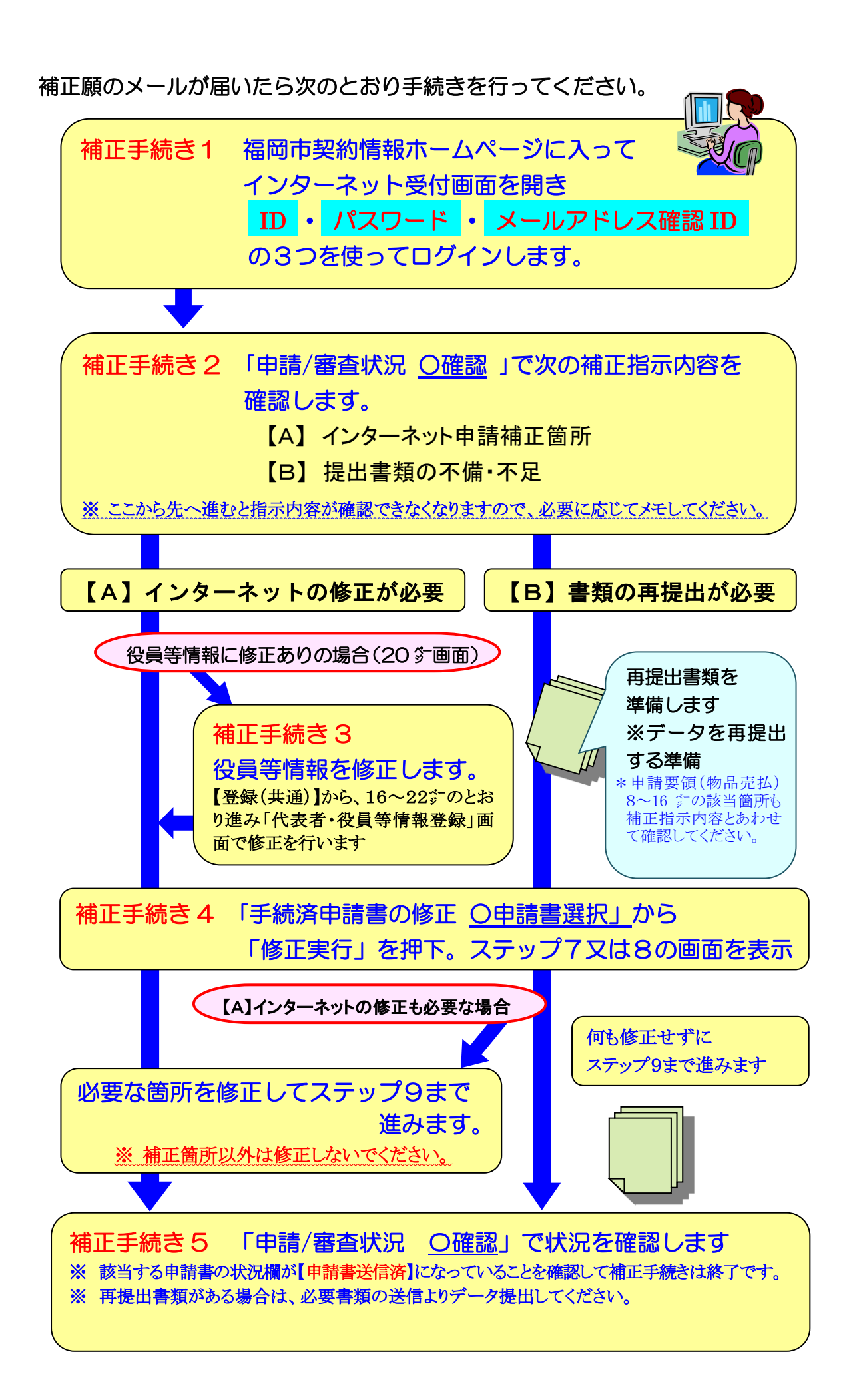

#### 【補正手続き1】インターネット申請へログイン

t

補正願いのメールが届いたらインターネット申請画面を開き、ログインしてください。

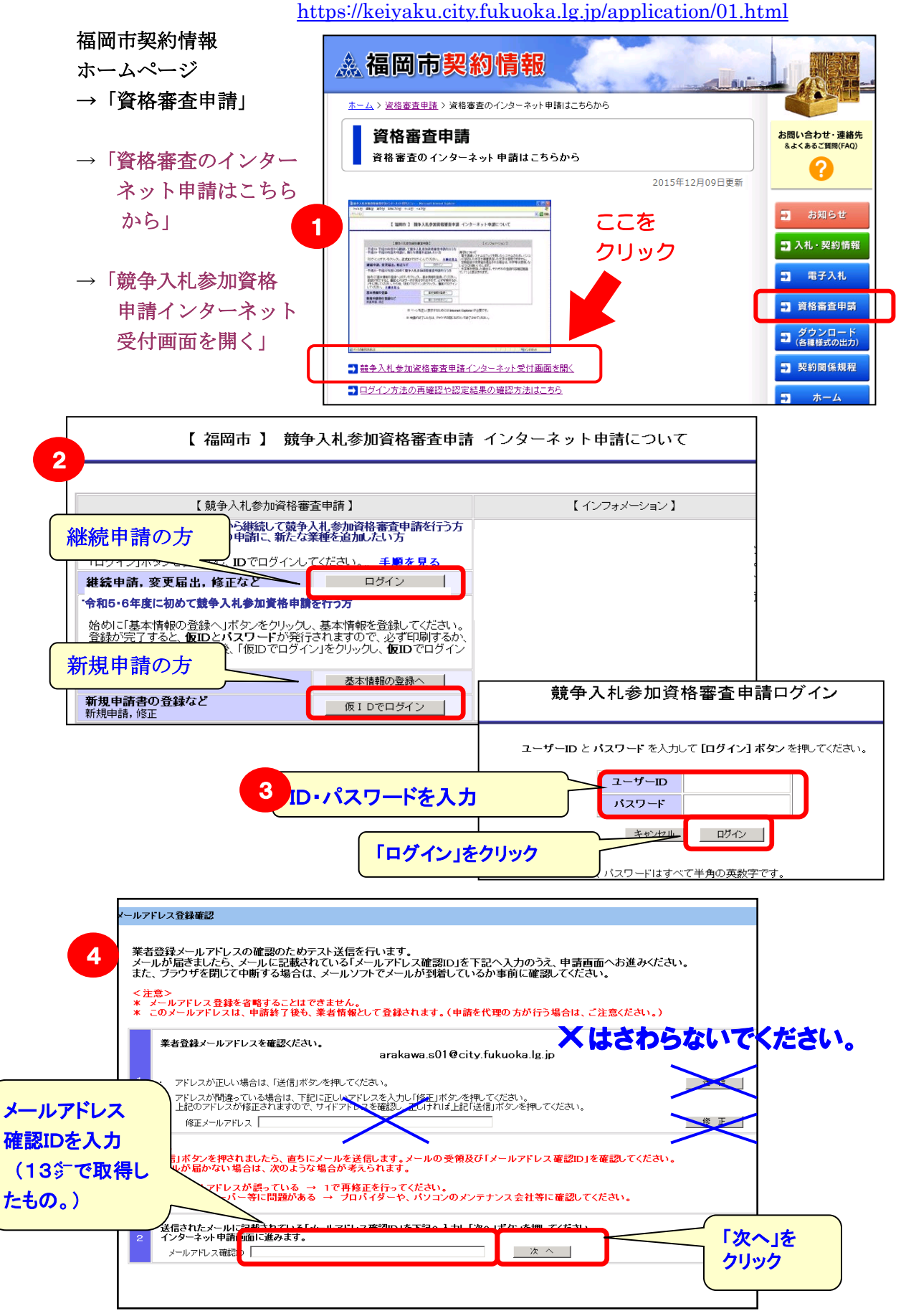

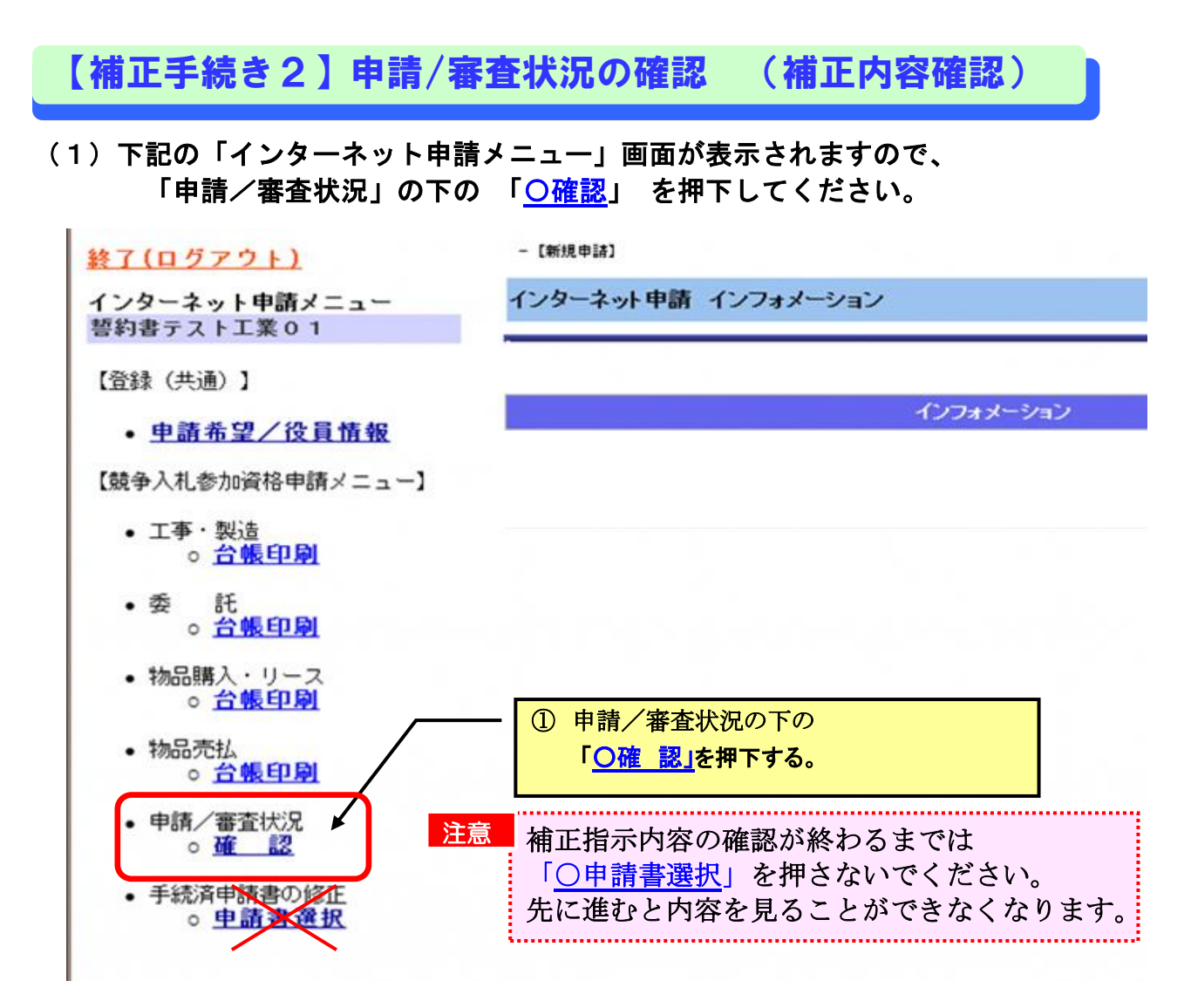

#### (2)右側の画面が「インターネット申請審査状況確認」画面に切り替わります。

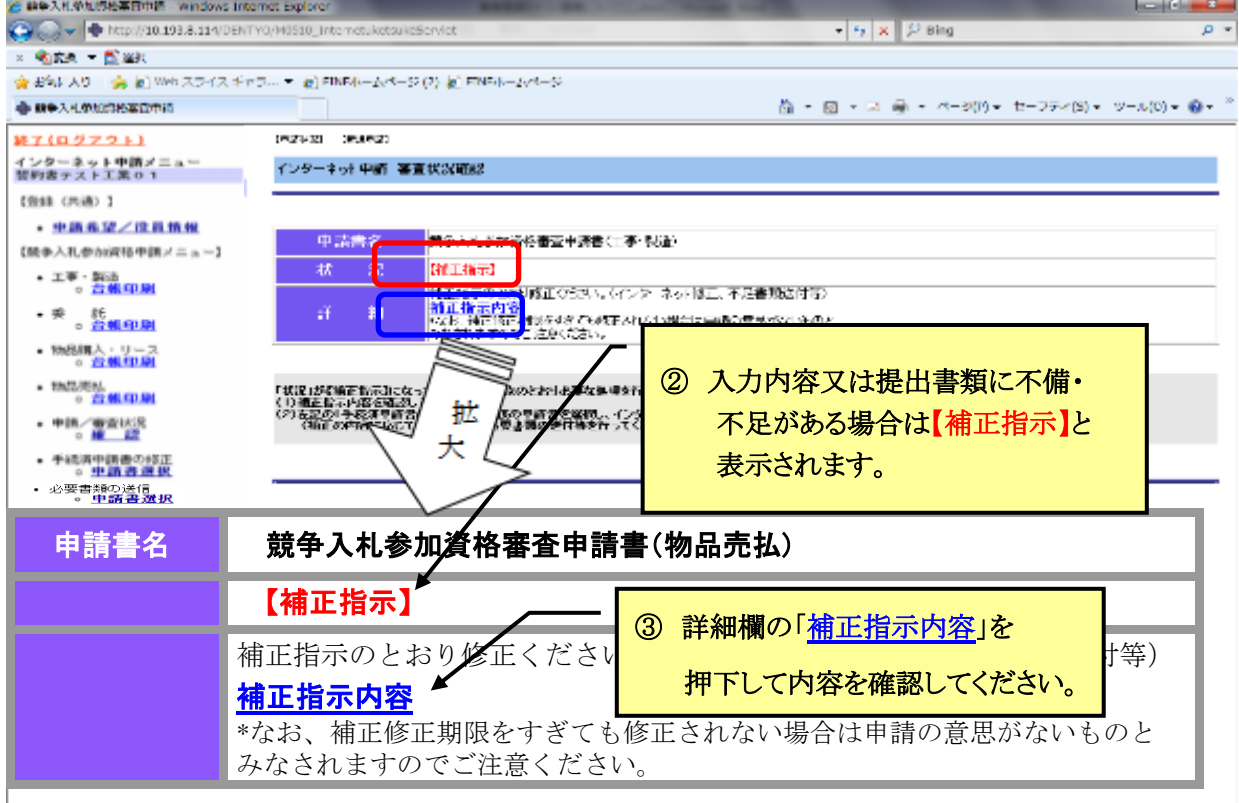

(3)「補正指示内容」の文字を押下すると「インターネット申請 補正指示」画面が表示 されますので、A・B欄を読んで、これから行う補正内容について確認してください。

▼インターネット申請の入力内容を補正する必要がある。

- → 修正箇所を特定してください。
- → 役員情報の修正が必要な場合は43°5【補正手続き3】へ進んでください。
- → 上記以外は44☆【補正手続き4】へ進んでください。

## ▼修正した書類又は不足する書類を送付する必要がある。

再提出又は追加提出する書類を準備し

44<sup>;-</sup>【補正手続き4】へ進んでください。

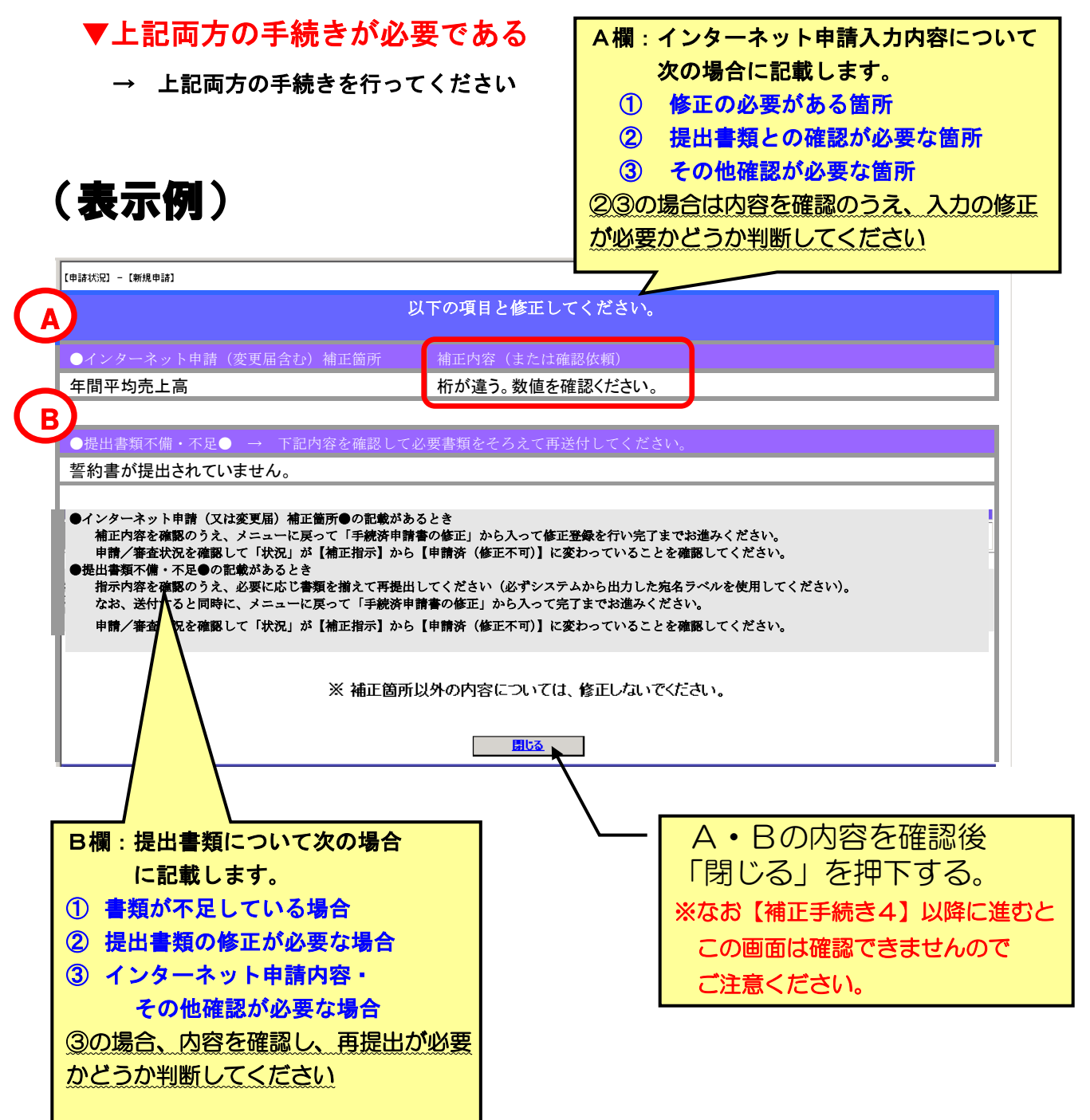

#### 【補正手続き3】代表者・役員等情報の修正 (該当者のみ) 役員情報の修正がない方及び継続申請者は【補正手続き4】へお進みください 「代表者・役員情報」の修正が必要な場合は下記のとおり押下してください。 (継続申請者と新規申請者で表現が異なります。) ファイル(E) 編集(E) 表示(V) お気に入り(A) ツール(T) ヘルプ(H) 終了 (ログアウト 【継続申請者の場合】 インターネット申請メエュー 「登録内容の確認」を押下する。 (株) 福岡市建設 役員情報の修正はできません。(21 ジ参照) 【登録(共通)】 【新規申請者の場合】 ● 登録内容の確認 「申請希望/役員情報」を押下する。 次の画面が表示されますので「次へ」を押下してください。 ここを押下する。 【入力手順】 (1)申請を希望する業種を選択してください。<br>(2)選択後、次へを押下してください。 工事·製造 电错希望变更不可 申請希望 委託. -<br>希望する - 6 希望しない 物品購入・リース →<br>★望する @希望しない 物品壳払 ◎希望する ◎希望しない 入力後、内容を確認したら[次へ]ボクンを押してください。

引き続き代表者・役員等情報登録画面が表示されますので、もれなく入力してください。 |次へ]

ステップ4(17ジ) または ステップ5(19ジ)の画面が表示されますので

「代表者・役員等情報登録」画面まで進み、修正後、「次へ」を押下してデータを確定し、引き 続き【補正手続き4】を行ってください。

#### なお、他の区分(「工事・製造」、「委託」等)の申請で既に受理されている場合は修正ができません。

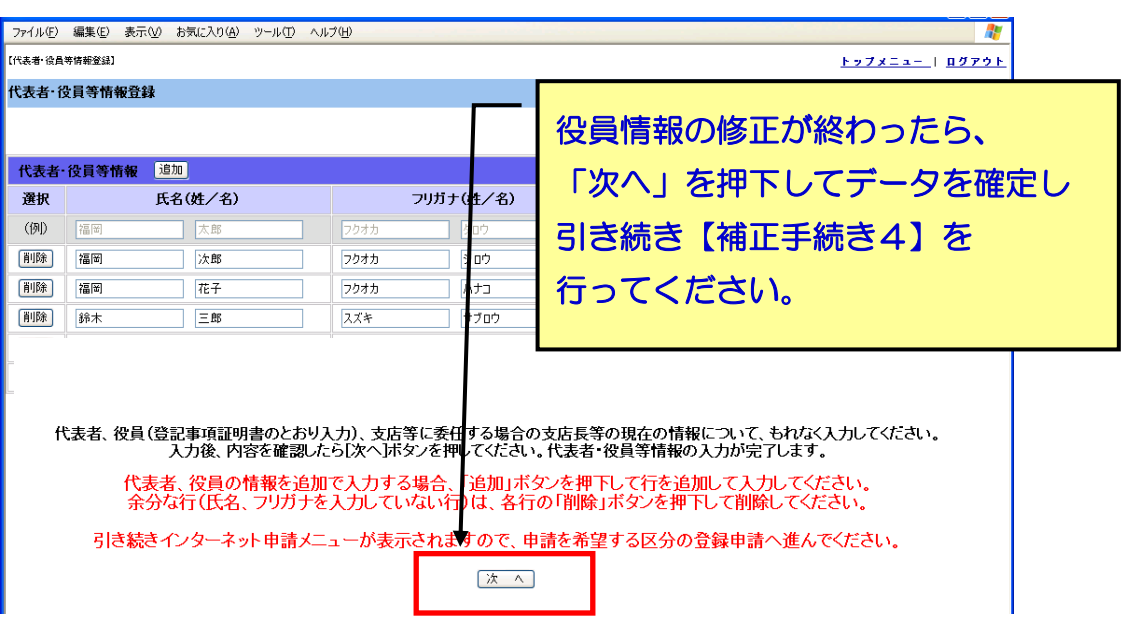

#### ł 【補正手続き4】手続済申請書の修正へ (全員)

(1)【補正手続き2】で必要な補正処理を確認した後に 補正指示のあった方は、全員次の処理を行ってください。 ※【補正手続き3】で役員の修正が終了した方も 書類の再提出・追加提出のみの方も、 この【補正手続き4】が必要です。

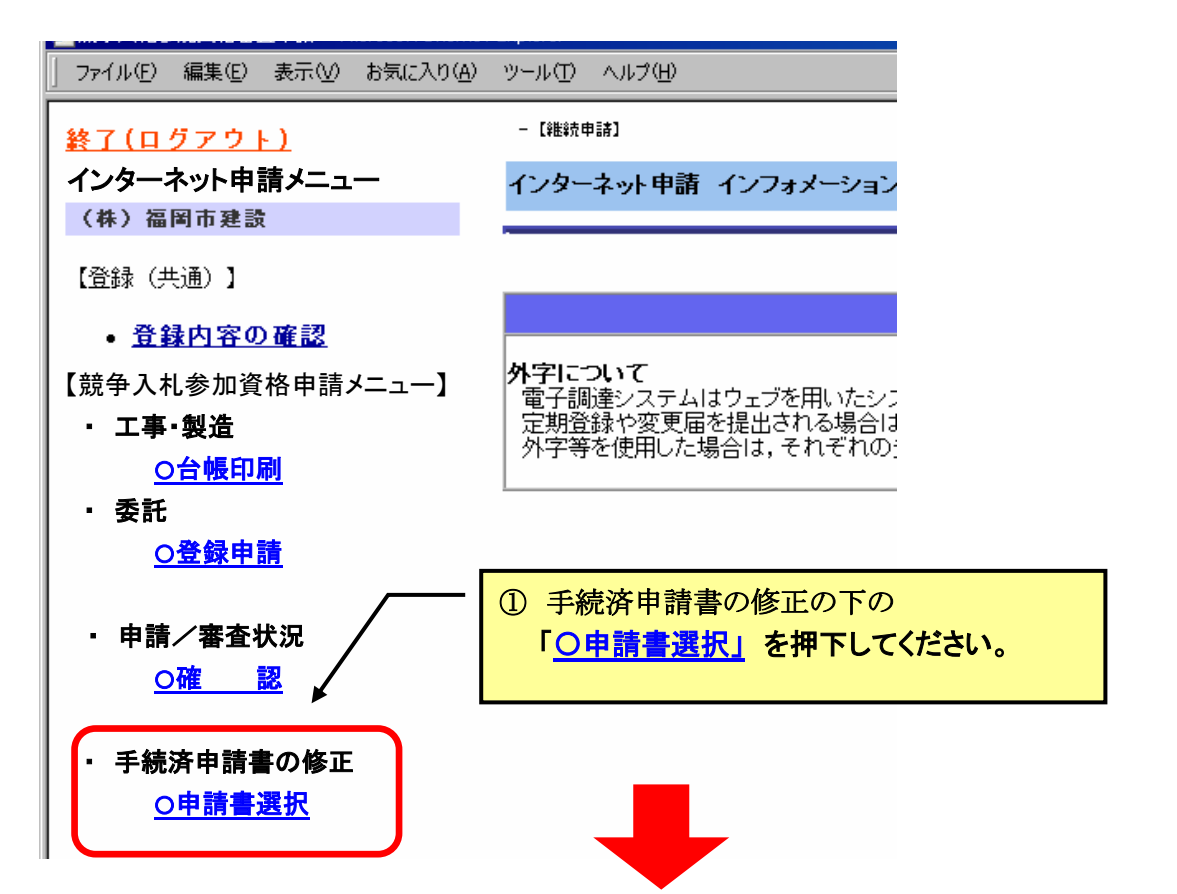

#### 「手続済申請書の修正 申請書選択」の画面が表示されます。

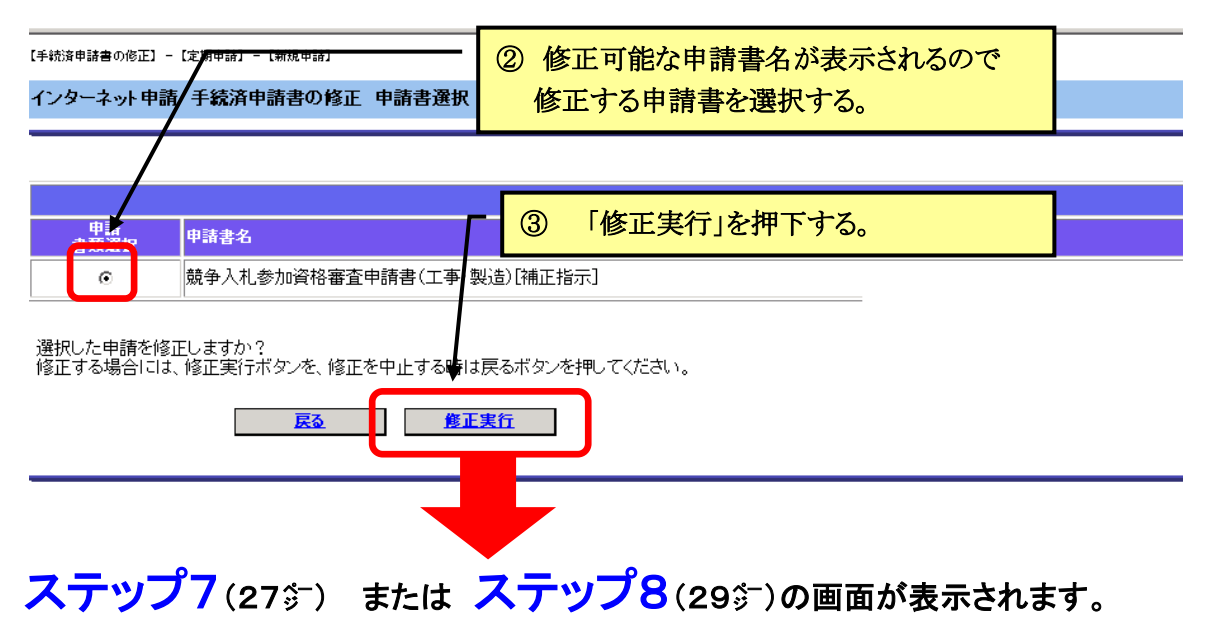

#### (2)インターネット申請で入力した内容の修正が必要な箇所のみを 修正してステップ 9 までお進みください。

※ 補正箇所以外の項目はさわらないでそのままお進みください。

## ※ 補正指示があった方は全員この作業が必要です。 インターネット申請の修正入力がない方もすべて行ってください。 修正入力がない場合は項目の修正入力は行わず、画面下部の 「次へ」を押下して、ステップ 9までお進みください。

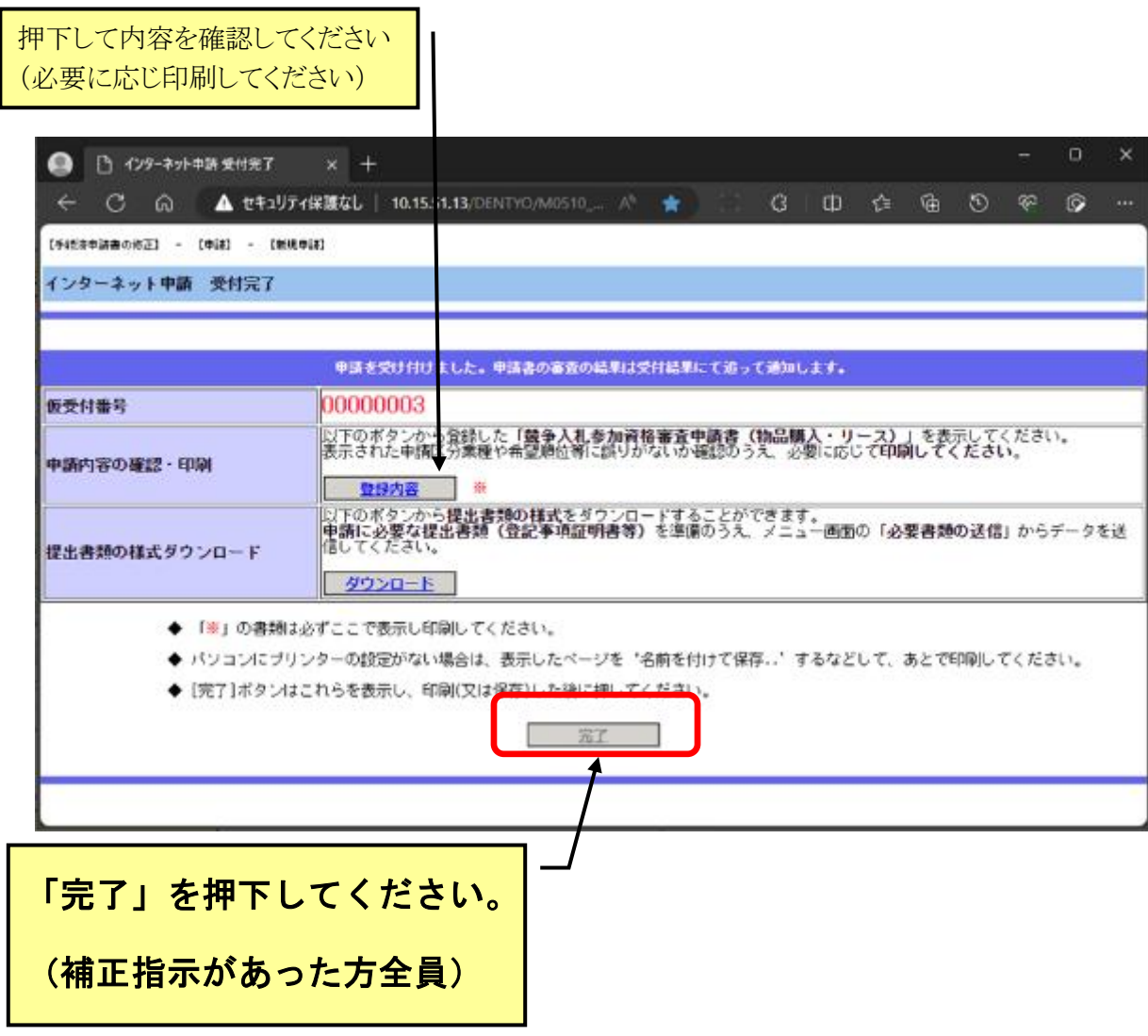

#### ł 【補正手続き5】申請/審査状況確認

t

(1)ステップ9で 「完了」を押下すると「インターネット申請メニュー」 画面に戻ります。「申請/審査状況」の下の「〇確認」を押下してください。

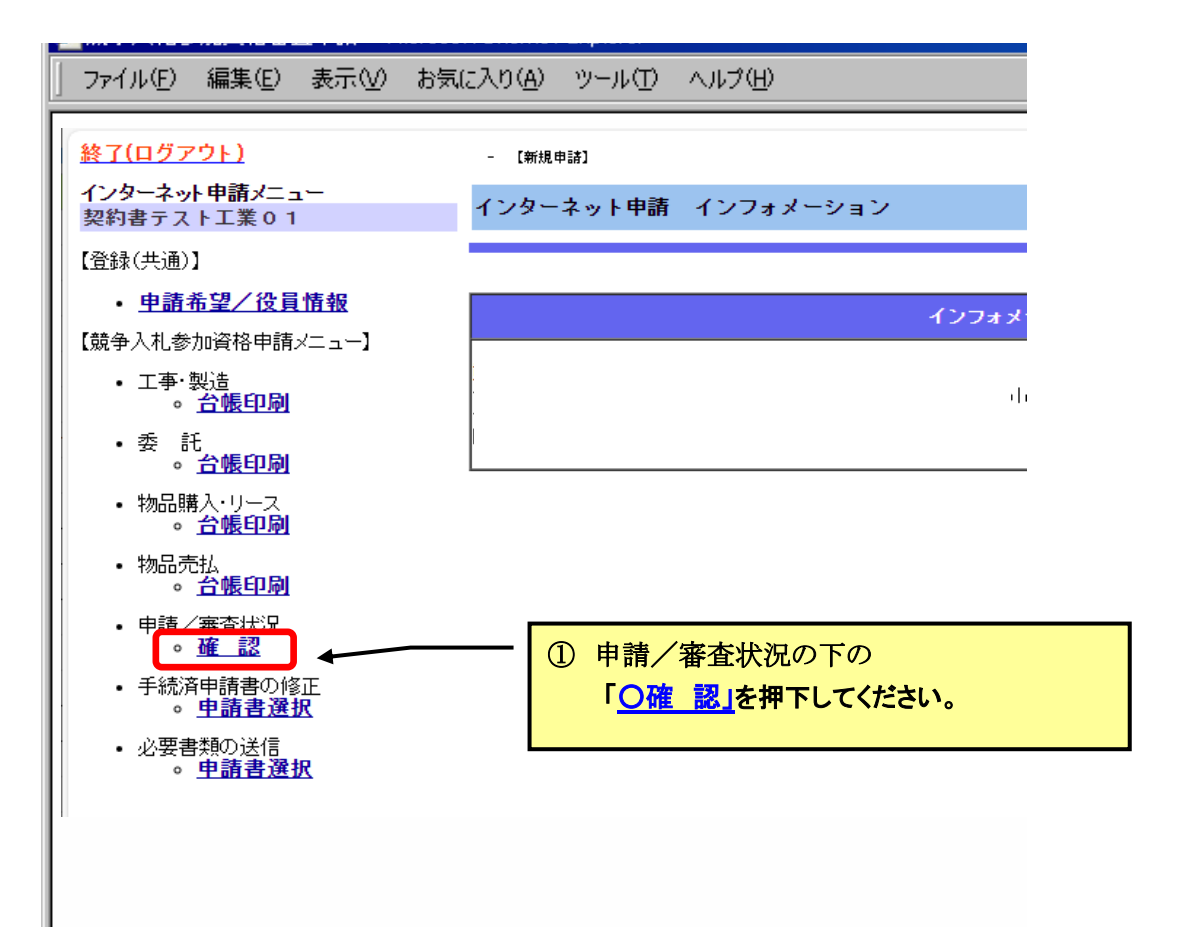

(2)右側の画面が「インターネット申請審査状況確認」画面に切り替わります。

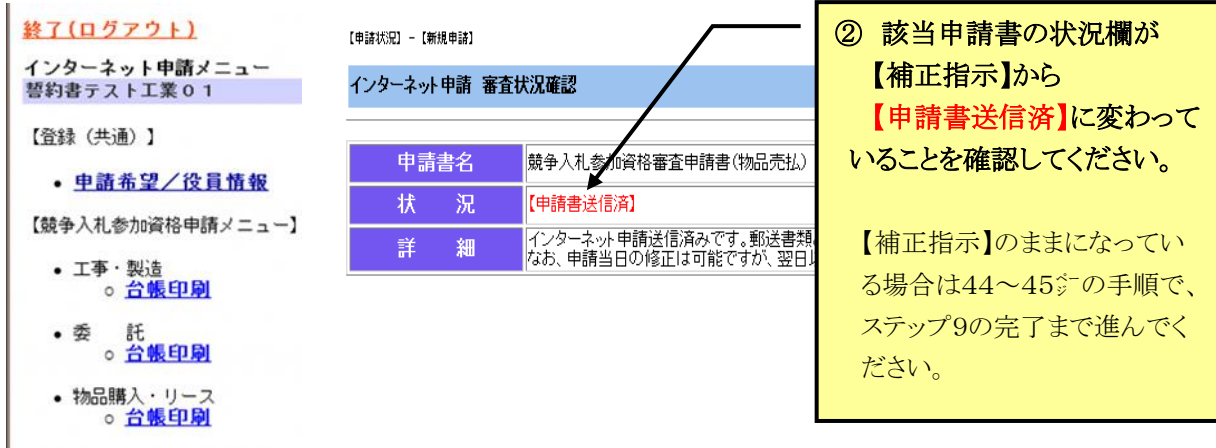

(3) <mark>再提出書類がある場合は、<u>必要書類の送信でデータ提出</u>をしてください。</mark> 補正指示による必要書類の提出についても、必要書類の送信でのデータ提出となります。

#### ※ 補正箇所以外の添付データはさわらないでください。

# i<br>L 受理・認定について i<br>L

1 受理について

#### (1)申請を受理しましたら次のメールを送信します。

主題:福岡市における業者登録の受理完了について

 本文: 業者名称:(株)ハカタ商事様 福岡市に提出された競争入札参加資格審査申請(物品売払)を受理しましたの で通知いたします。 なお、受付結果の詳細情報は「競争入札参加資格審査申請・インターネット申 請」画面よりログインし、「申請/審査状況」の「インターネット申請 審査状況 確認」画面で確認してください。 ----- 以上 ----- 福岡市財政局財政部契約課

#### (2)インターネット申請にログインして【インターネット申請メニュー】の 申請/審査状況を確認してください。

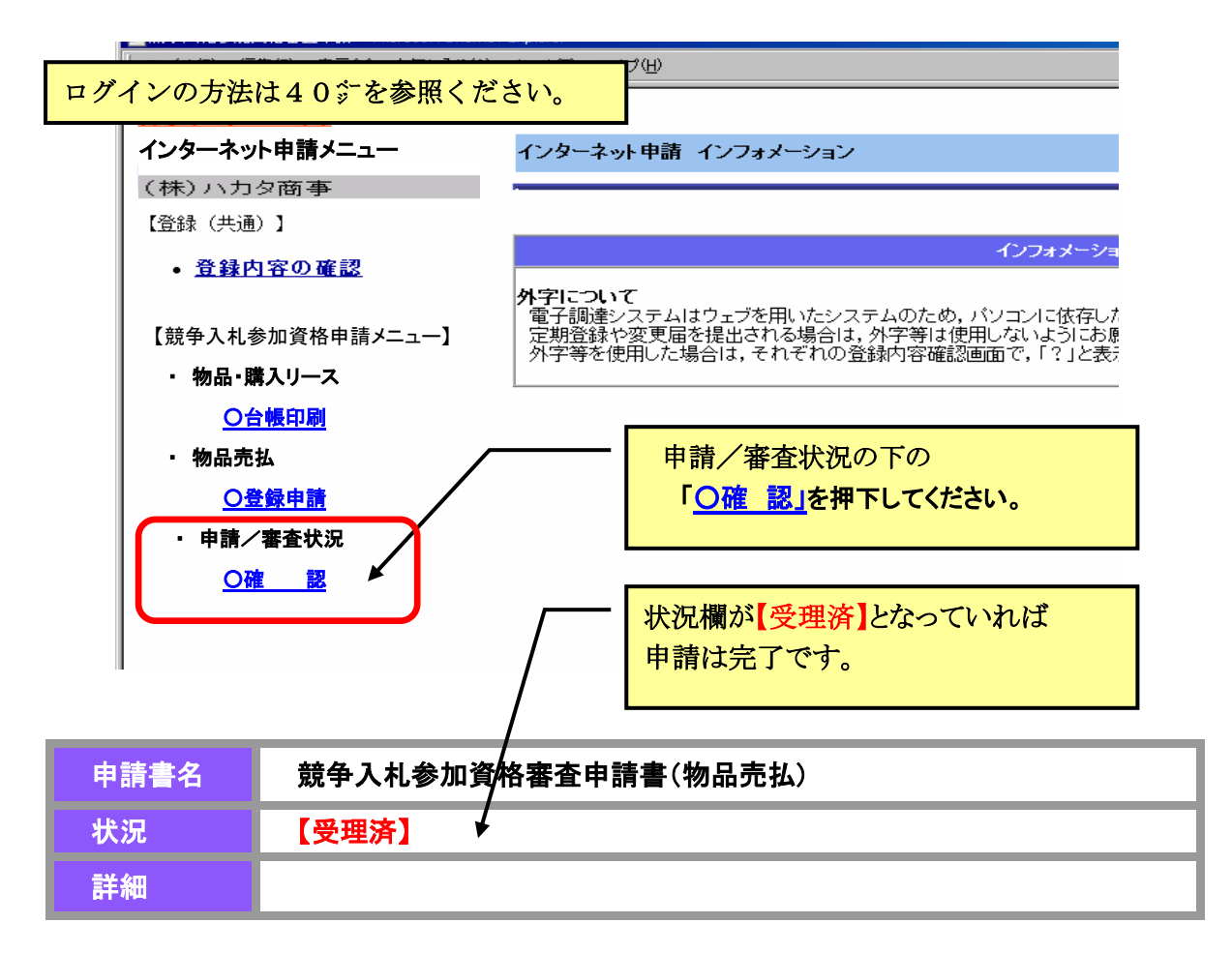

#### (3)これで登録申請は完了です。

 なお、申請件数が多い時期は、補正がない場合でも受理まで数週間を要することが あります。

## 2 認定について

#### (1)資格の認定は令和6年8月1日付けで行います。

 令和6年7月末頃認定準備が終了しましたら、「申請/審査状況」は「受理済」から 「審査済」に変わります。

#### (2)認定結果については、令和6年8月1日以降、インターネット申請にログイン して、【令和6年度認定結果】で確認いただけます。

 なお、紙による「競争入札参加資格認定通知書」は発行いたしませんので 上記認定結果を必要に応じ印刷して保管してください。 ログインに必要な正式IDとパスワードは7月末頃にメールでお知らせします。

ログインの方法は40㌻のとおりです。 ログインには ユーザーID、パスワード、 メールアドレス確認ID が必要です。

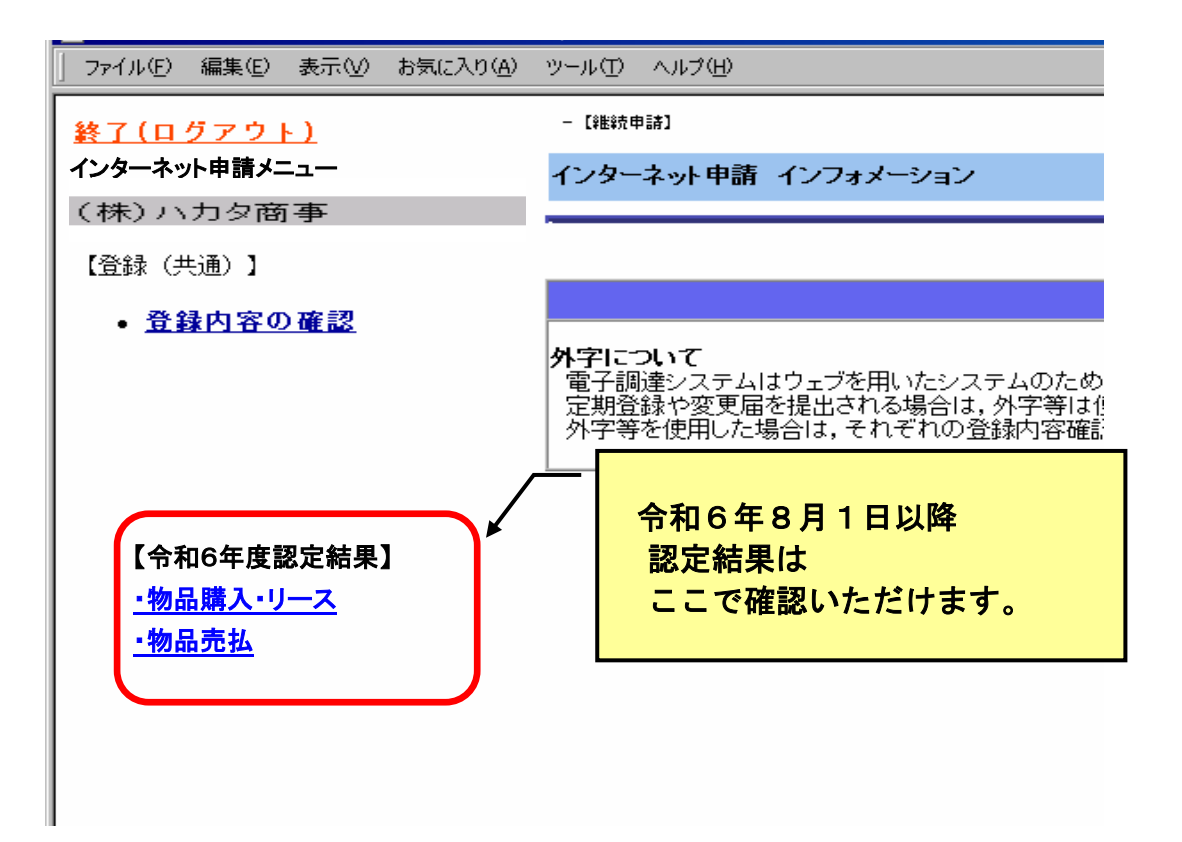

#### Ⅵ 手書き用シート ※ 会社略号は次のとおり,全角のカッコ()付きで入力してください。 株式会社:(株) 有限会社:(有) 合資会社:(資) 合名会社:(名) 一般財団法人:(一財) 公益財団法人:(公財) 一般社団法人:(一社) 公益社団法人:(公社) 企業組合:(企) 合同会社:(同) 特定非営利活動法人:(特活) ※ (株)などの会社略号には,フリガナを付けないでください。 ※「姓」と「名」の間は1文字あけてください。 ※ 都道府県・市区町村まで ※ 町名・地番号 ※「姓」と「名」の間は1文字あけてください。 ※ 都道府県・市区町村まで ※ 町名・地番号 インターネット申請 【基本情報登録】 ※ 「\*」の箇所は必須です。 【新規申請者用】 【手書き用シート(物品売払)】 ※入カの前に当シートで事前準備されることをお勧めします。 商号又は名称 \* 番地等  $)$  -- 代表者氏名 電話番号 - - 郵便番号 - FAX番号 ( ) 支店情報 ※福岡市との取引きが,上の本店以外になる場合に入力が必要です。 商号又は名称 代理人役職名 本店情報 (フリガナ) 商号又は名称 \*  $($   $)$   $-$ 代表者氏名 \* 所在地 \* 番地等 \* 代表者役職名 - 電話番号 \* ) 郵便番号 所在地  $\overline{(\ }$

※ 携帯電話のメールアドレスは使用できません。 連絡先 メールアドレス \* - - FAX番号 ( )

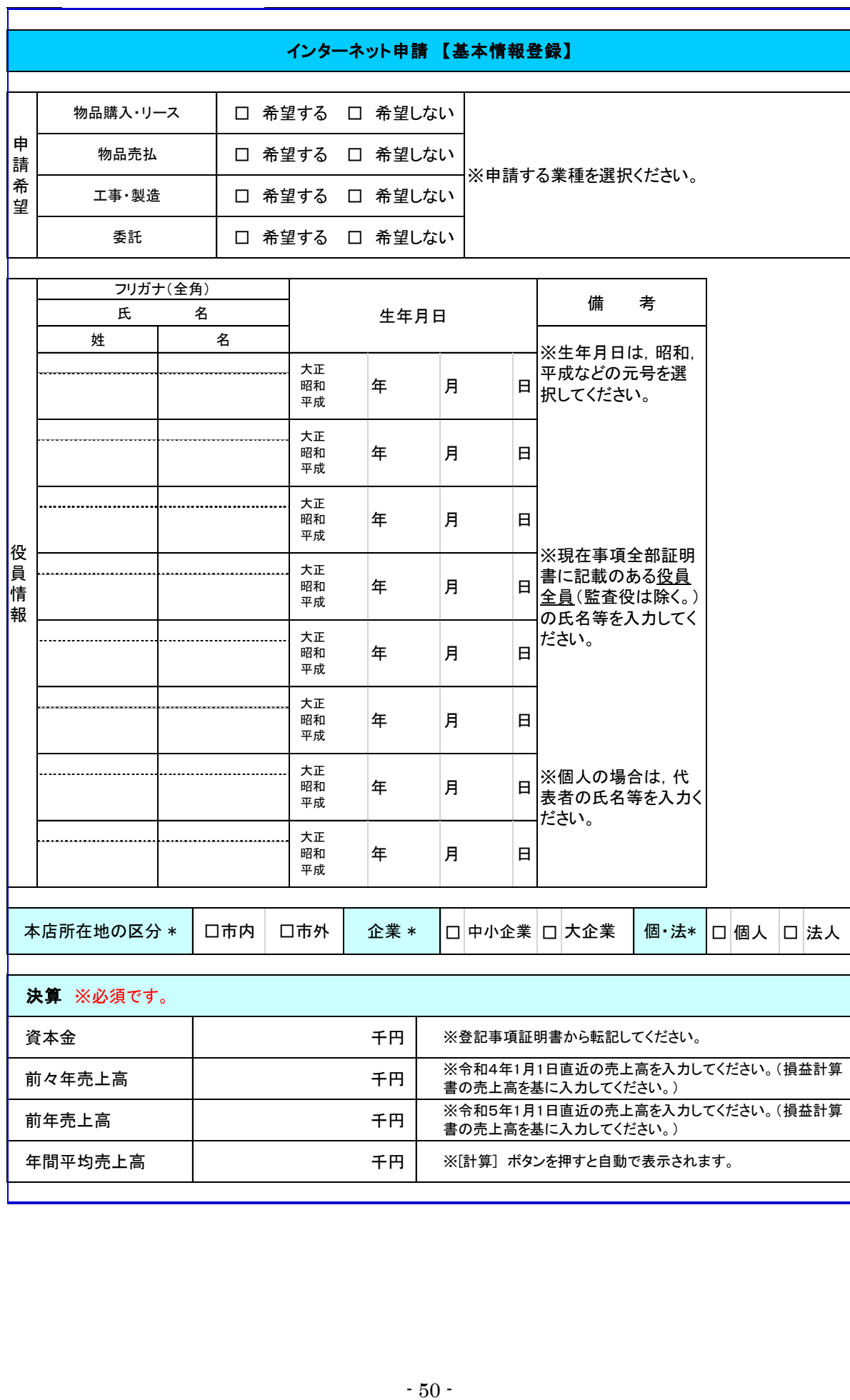

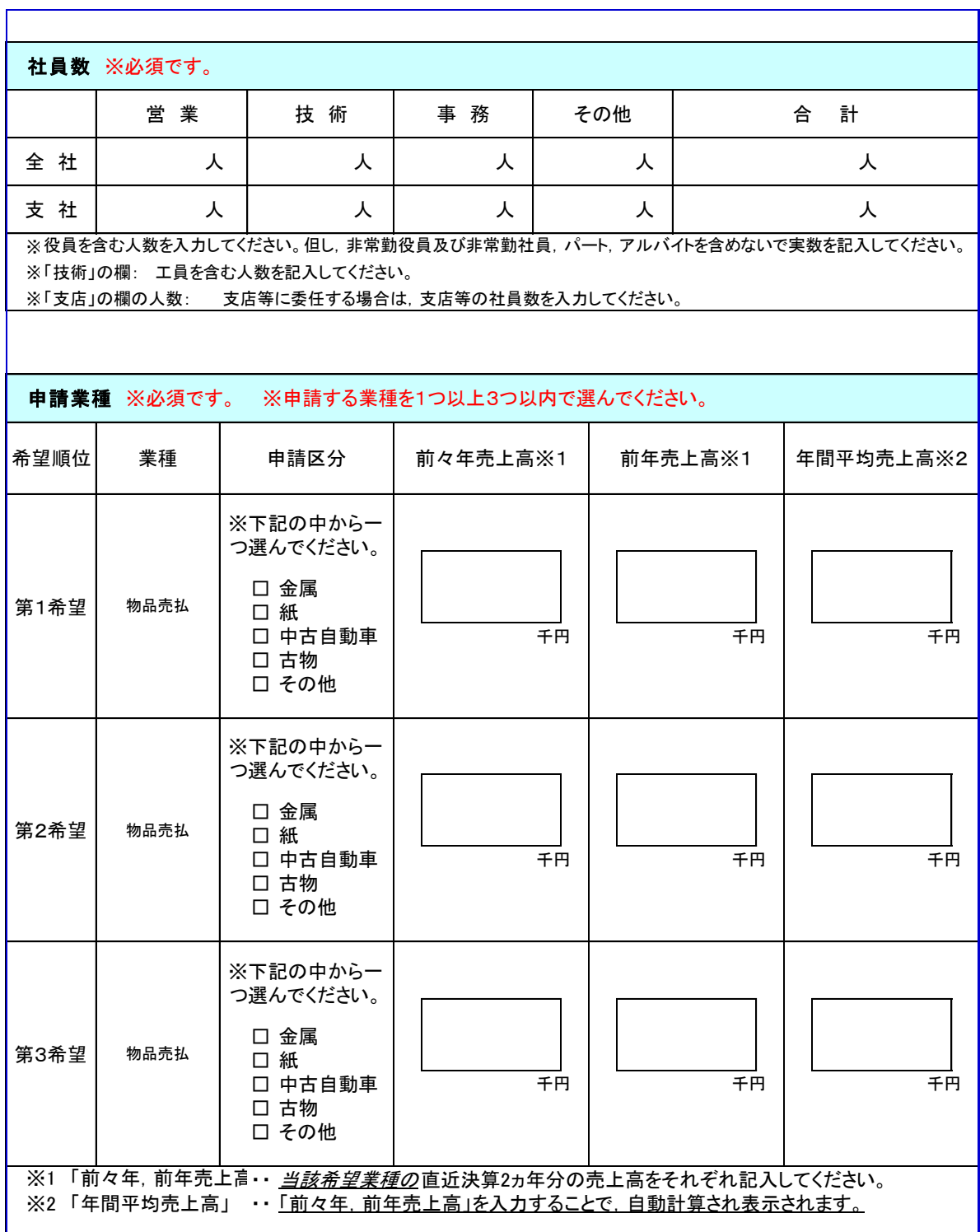

## <u>【手書き用シート(物品売払)】 ※入力の前に当シートで事前準備されることをお勧めします。</u>

#### インターネット申請 【基本情報登録】

#### 【継続申請者用】

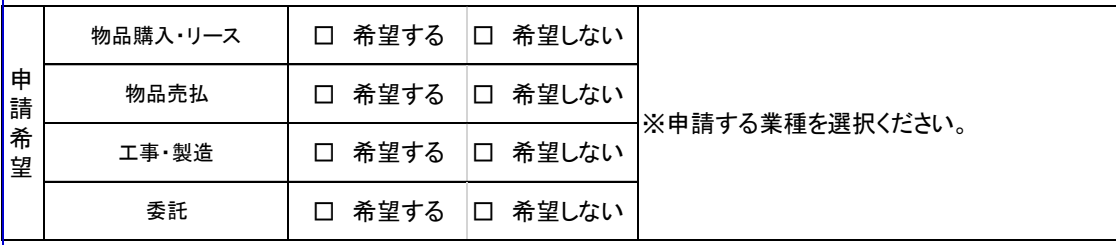

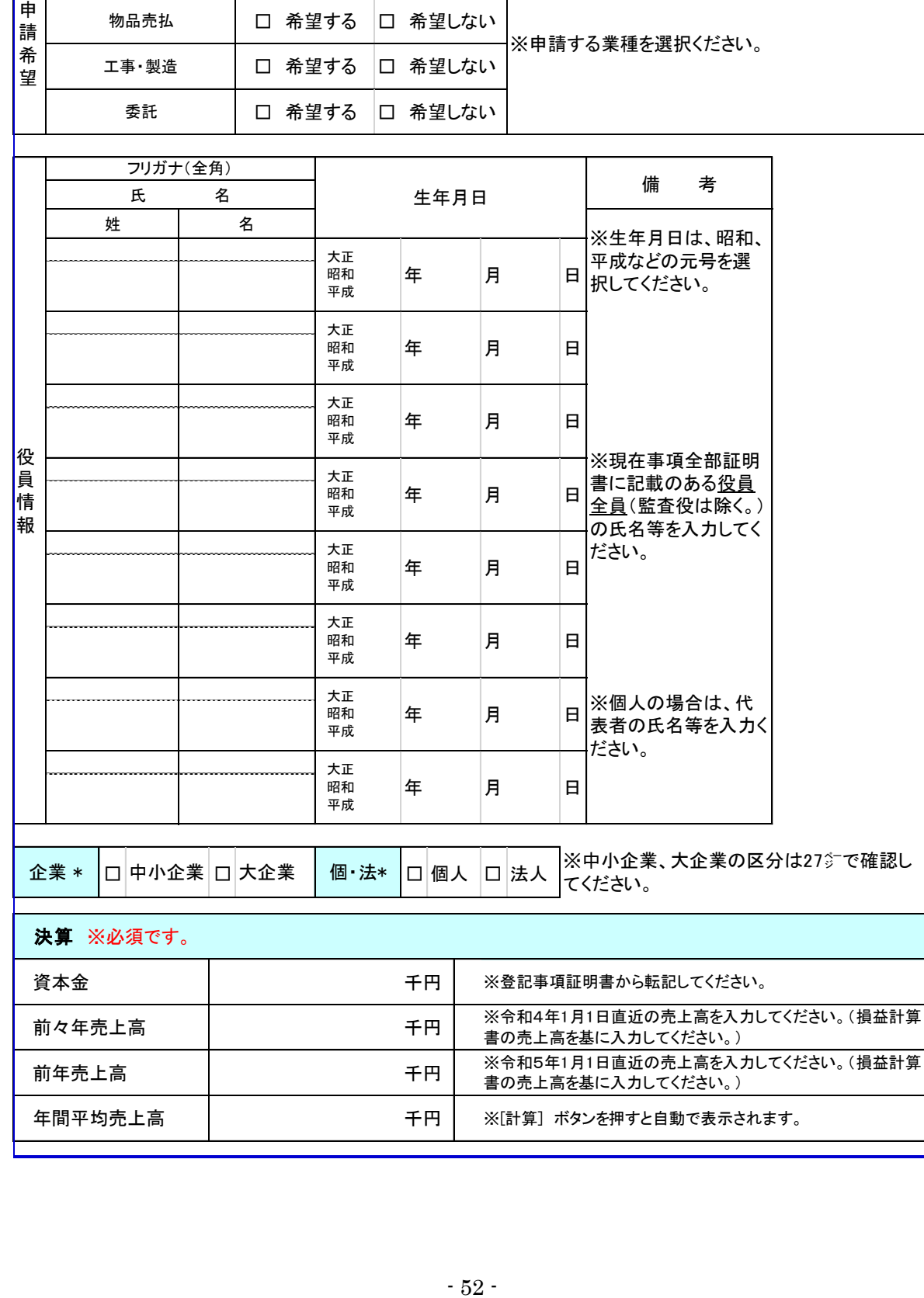

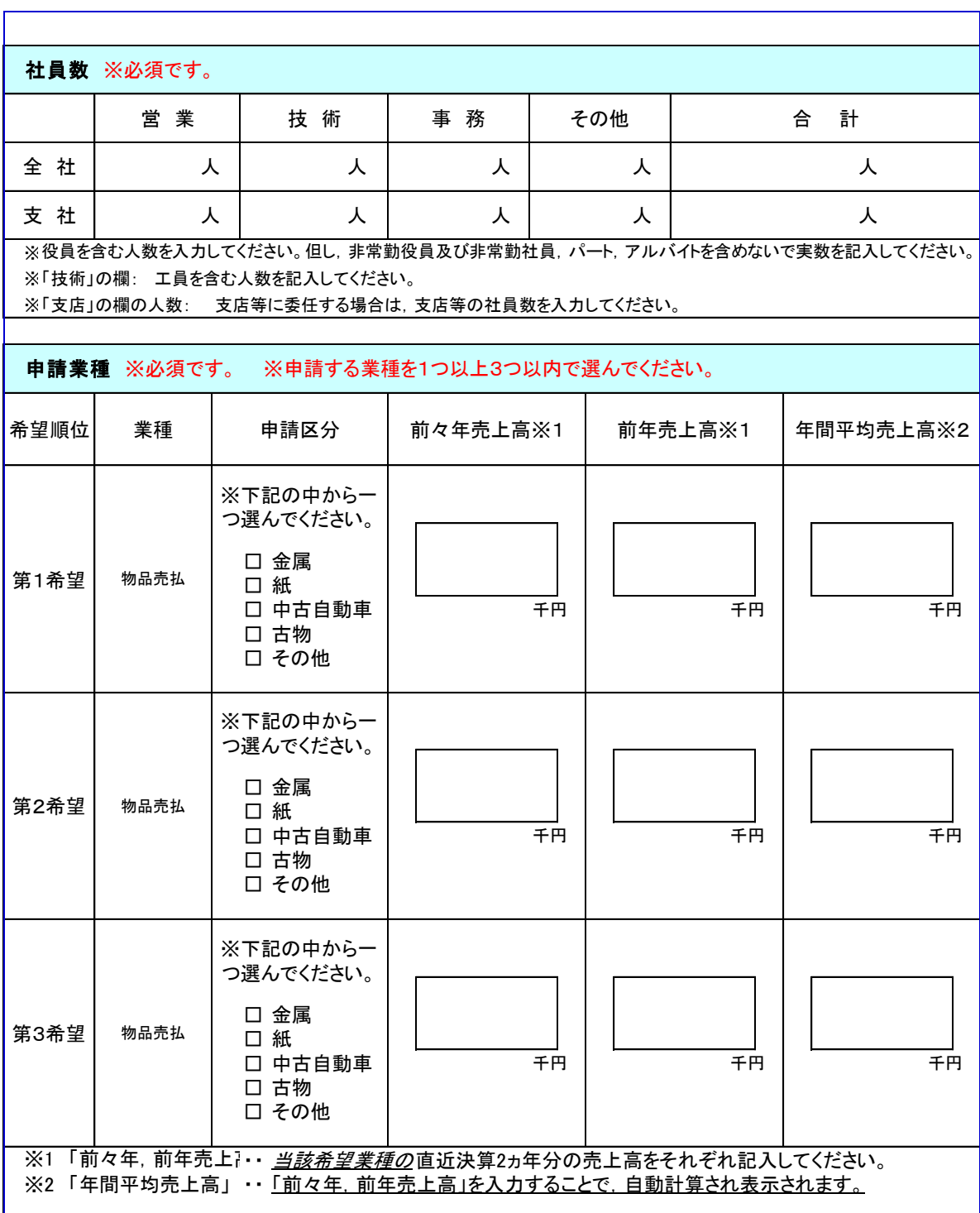